Kasutusjuhend

© Copyright 2012, 2013 Hewlett-Packard Development Company, L.P.

Bluetooth on selle omanikule kuuluv kaubamärk ja Hewlett-Packard Company kasutab seda litsentsi alusel. Intel on ettevõtte Intel Corporation kaubamärk USAs ja teistes riikides. SD logo on selle omaniku kaubamärk. Java on ettevõtte Sun Microsystems, Inc. kaubamärk USA-s. Microsoft ja Windows on ettevõtte Microsoft Corporation USA-s registreeritud kaubamärgid.

Käesolevas dokumendis sisalduvat teavet võidakse ette teatamata muuta. Ainsad HP toodete ja teenuste garantiid on sätestatud vastavate toodete ja teenustega kaasnevates garantii lühiavaldustes. Käesolevas dokumendis avaldatut ei või mingil juhul tõlgendada täiendava garantii pakkumisena. HP ei vastuta siin leiduda võivate tehniliste või toimetuslike vigade ega väljajätmiste eest.

Teine väljaanne: juuni 2013

Esimene trükk: oktoober 2012

Dokumendi number: 703322-E42

#### **Tootemärkus**

Kasutusjuhendis kirjeldatakse enamiku mudelite ühiseid funktsioone. Mõned funktsioonid ei pruugi teie arvutis saadaval olla.

Kasutusjuhendi uusima teabe saamiseks võtke ühendust klienditoega. USA toe kontaktandmed leiate veebiaadressilt <http://www.hp.com/go/contactHP>. Rahvusvahelise toe kontaktandmed leiate veebiaadressilt [http://welcome.hp.com/](http://welcome.hp.com/country/us/en/wwcontact_us.html) [country/us/en/wwcontact\\_us.html.](http://welcome.hp.com/country/us/en/wwcontact_us.html)

#### **Tarkvara kasutamise tingimused**

Arvutisse eelinstallitud tarkvaratoote installimisel, kopeerimisel, allalaadimisel või muul viisil kasutamisel nõustute täitma HP lõppkasutaja litsentsilepingu (EULA) tingimusi. Kui te litsentsitingimustega ei nõustu, on teie ainus võimalus tagastada kogu kasutamata toode (riist- ja tarkvara) 14 päeva jooksul raha tagasimakse taotlemiseks vastavalt ostukoha tagasimaksetingimustele.

Lisateabe saamiseks või arvuti eest täieliku tagasimakse taotlemiseks võtke palun ühendust ostukohaga (müüjaga).

#### **Ohutusmärkus**

**HOIATUS!** Kuumusest tulenevate vigastuste või arvuti ülekuumenemise vältimiseks ärge hoidke arvutit kasutamise ajal süles ega tõkestage arvuti ventilatsiooniavasid. Kasutage arvutit ainult kõval tasasel pinnal. Jälgige, et mõni muu kõva pinnaga (nt kõrval asuv printer) või pehme pinnaga (nt padjad, vaip või riietusese) objekt ei blokeeri õhuvoolu liikumist ventilatsiooniavadest. Samuti ärge hoidke arvuti kasutamisel vahelduvvooluadapterit vastu nahka või pehme pinnaga eset (nt patju, vaipa või riietuseset). Arvuti ja vahelduvvooluadapter vastavad infotehnoloogiaseadmete rahvusvahelises ohutusstandardis "International Standard for Safety of Information Technology Equipment" (IEC 60950) sätestatud välispinna temperatuuri nõuetele.

# **Sisukord**

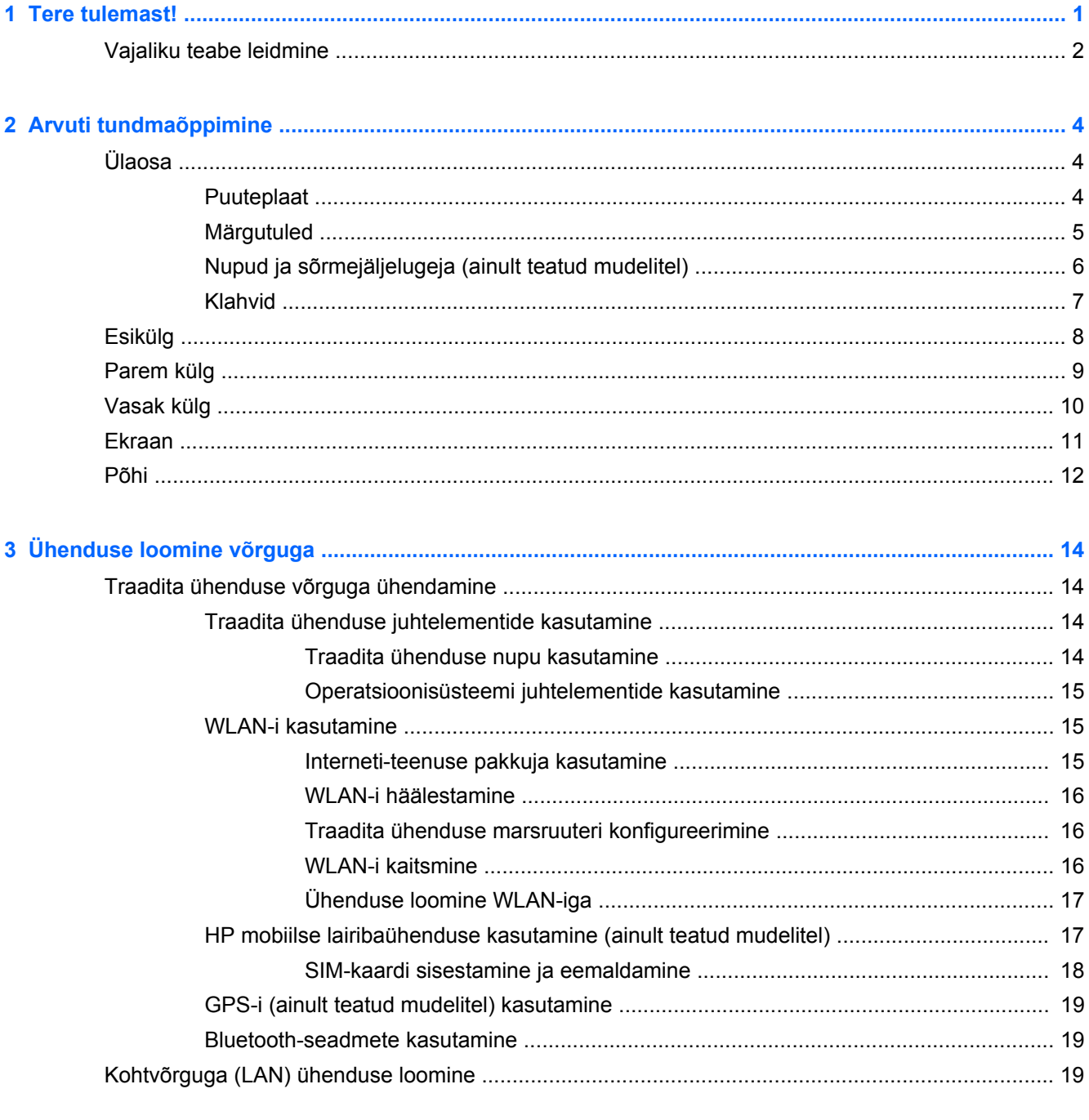

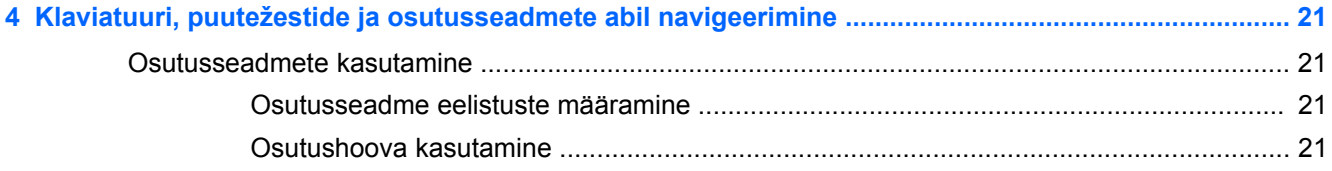

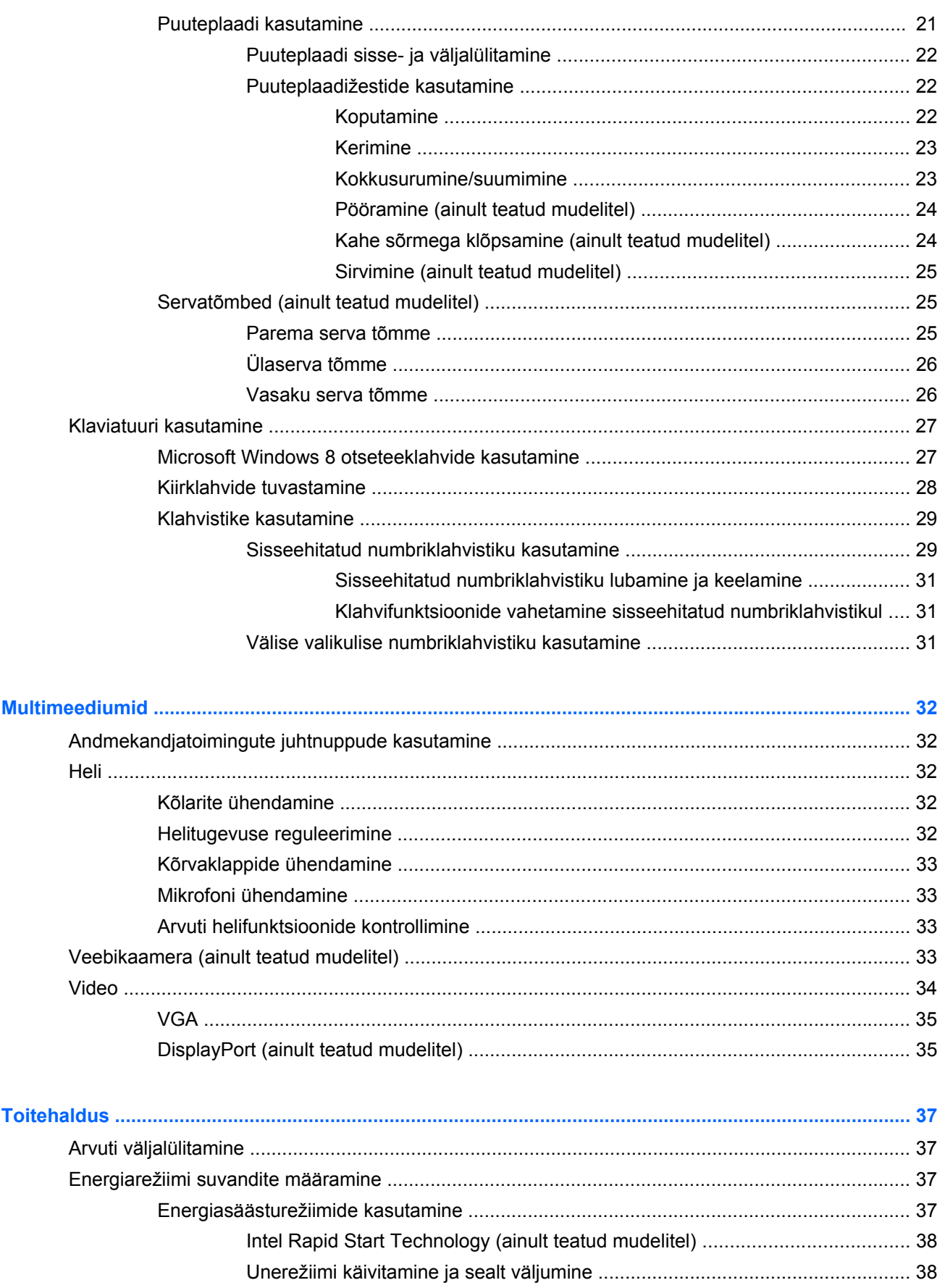

 $\bullet$ 

 $\overline{\mathbf{5}}$ 

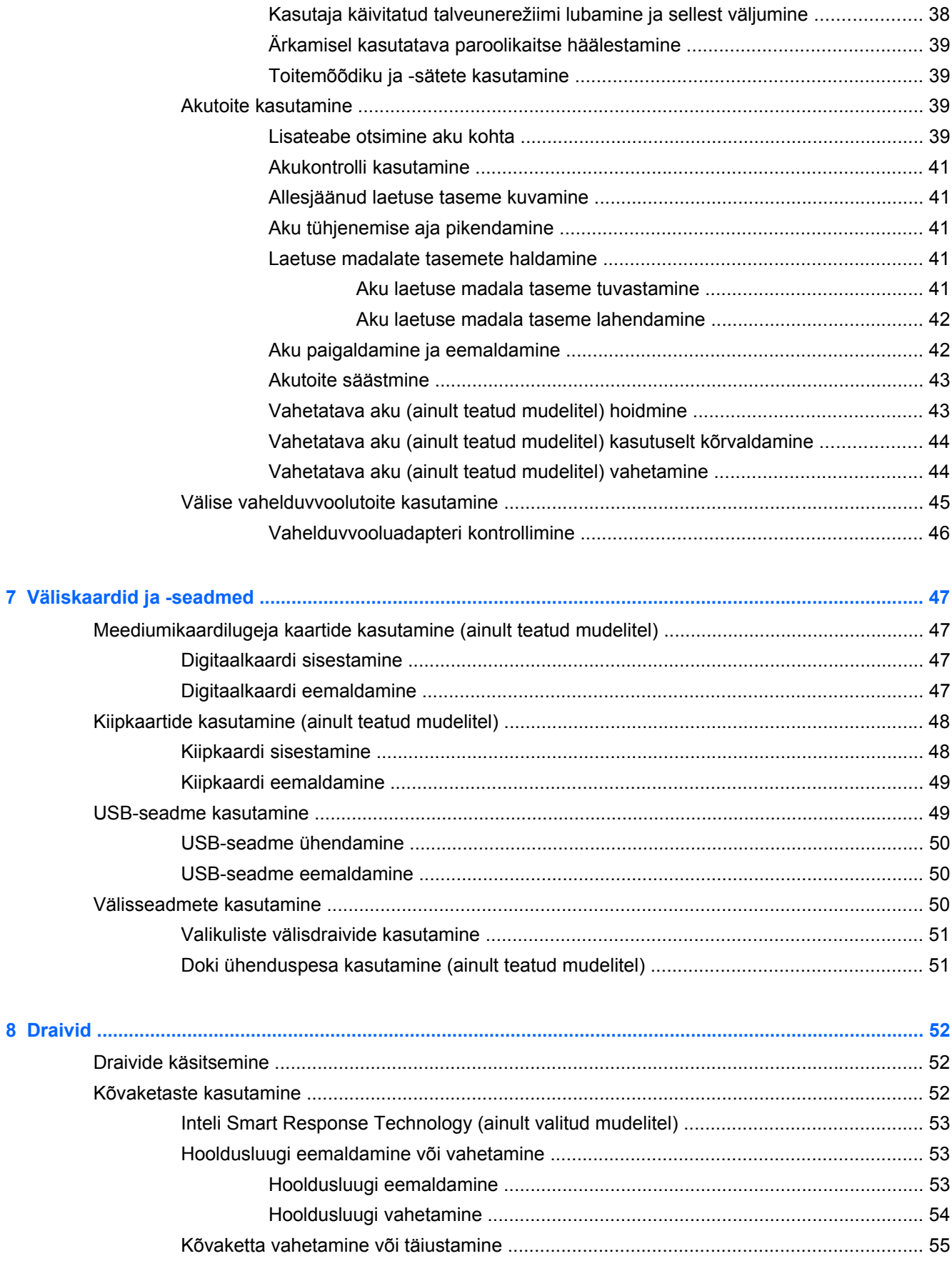

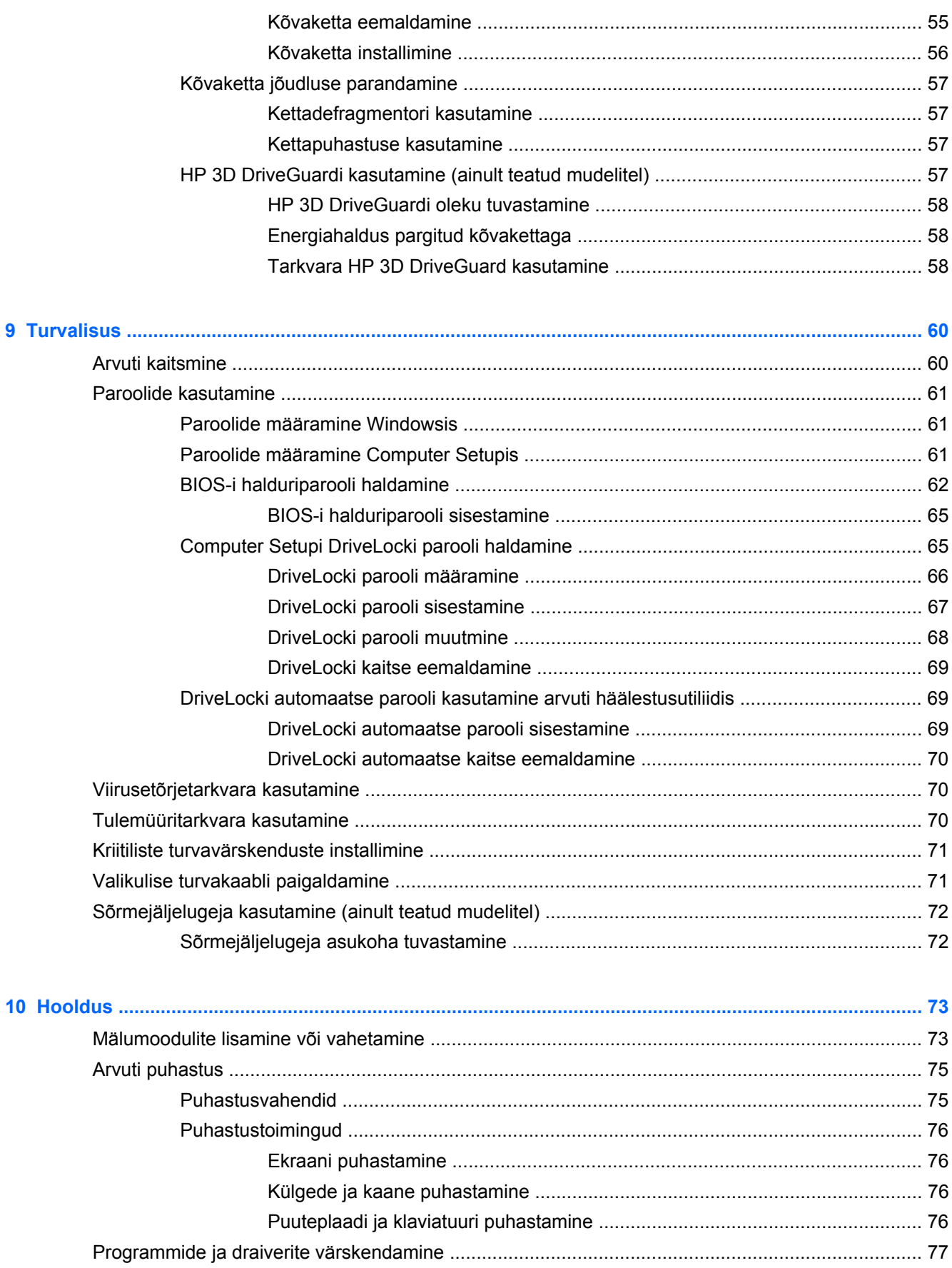

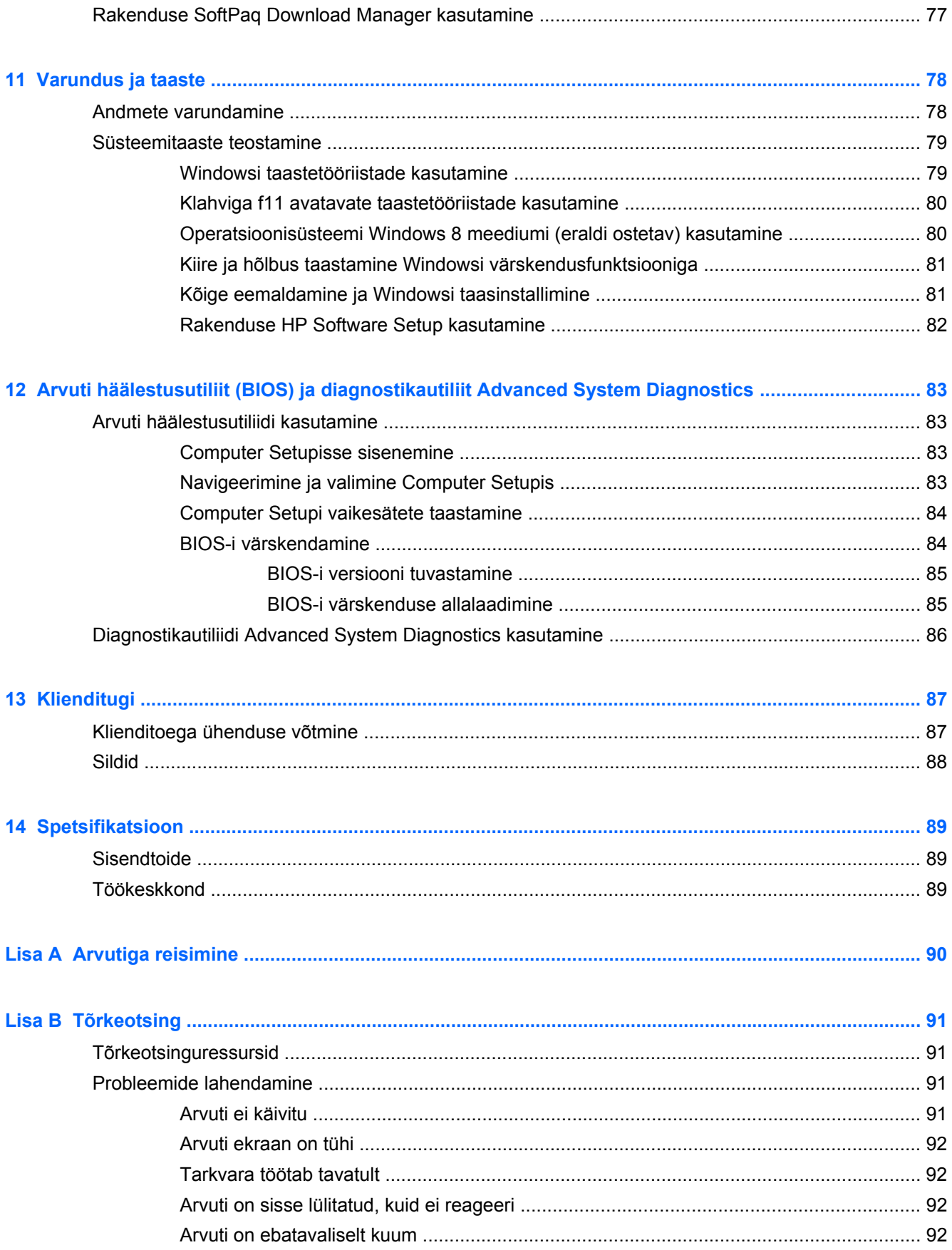

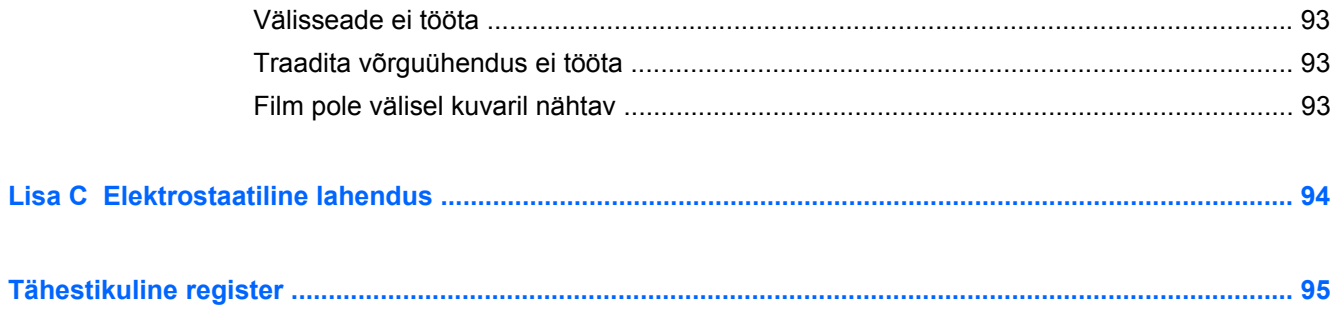

# <span id="page-10-0"></span>**1 Tere tulemast!**

Pärast arvuti ülesseadmist ja registreerimist on oluline teostada järgmised toimingud.

- Viige end *Windows 8 põhitõdede* abil kurssi uue Windows®-i funktsioonidega.
- **NÄPUNÄIDE.** Avatud rakendusest või Windowsi töölaualt kiiresti arvuti avakuvale naasmiseks vajutage klaviatuuril Windowsi logo klahvi ... Windowsi logo klahvi uuesti vajutamine viib teid tagasi eelmisele kuvale.
- **Internetiühenduse loomine** internetiühenduse loomiseks traadiga või traadita võrgu ülesseadmine. Lisateavet leiate jaotisest [Ühenduse loomine võrguga lk 14](#page-23-0).
- **Viirusetõrjetarkvara värskendamine** arvuti kaitsmine viiruste põhjustatava kahju eest. Tarkvara on arvutisse eelinstallitud. Lisateavet leiate jaotisest [Viirusetõrjetarkvara kasutamine](#page-79-0) [lk 70](#page-79-0).
- **Arvuti tundmaõppimine** tutvumine arvuti omaduste ja funktsioonidega. Lisateavet leiate jaotistest "[Arvuti tundmaõppimine lk 4](#page-13-0)" ja ["Klaviatuuri, puutežestide ja osutusseadmete abil](#page-30-0) [navigeerimine lk 21](#page-30-0)".
- **Installitud tarkvaraga tutvumine** arvutisse eelinstallitud tarkvara loendi avamine.

Tippige avakuval r, klõpsake valikut **Rakendused** ja siis valige kuvatud suvandite loendist. Lisateavet arvutiga kaasasoleva tarkvara kasutamise kohta leiate tarkvaratootja juhendist, mis võib tarkvaraga kaasas olla või asuda tootja veebisaidil.

**Kõvaketta varundamine** – taasteketaste või taastemälupulga loomine. Vt [Varundus ja taaste](#page-87-0) [lk 78](#page-87-0).

# <span id="page-11-0"></span>**Vajaliku teabe leidmine**

Arvutiga on kaasas mitmesugused ressursid, mis on abiks erinevate ülesannete täitmisel.

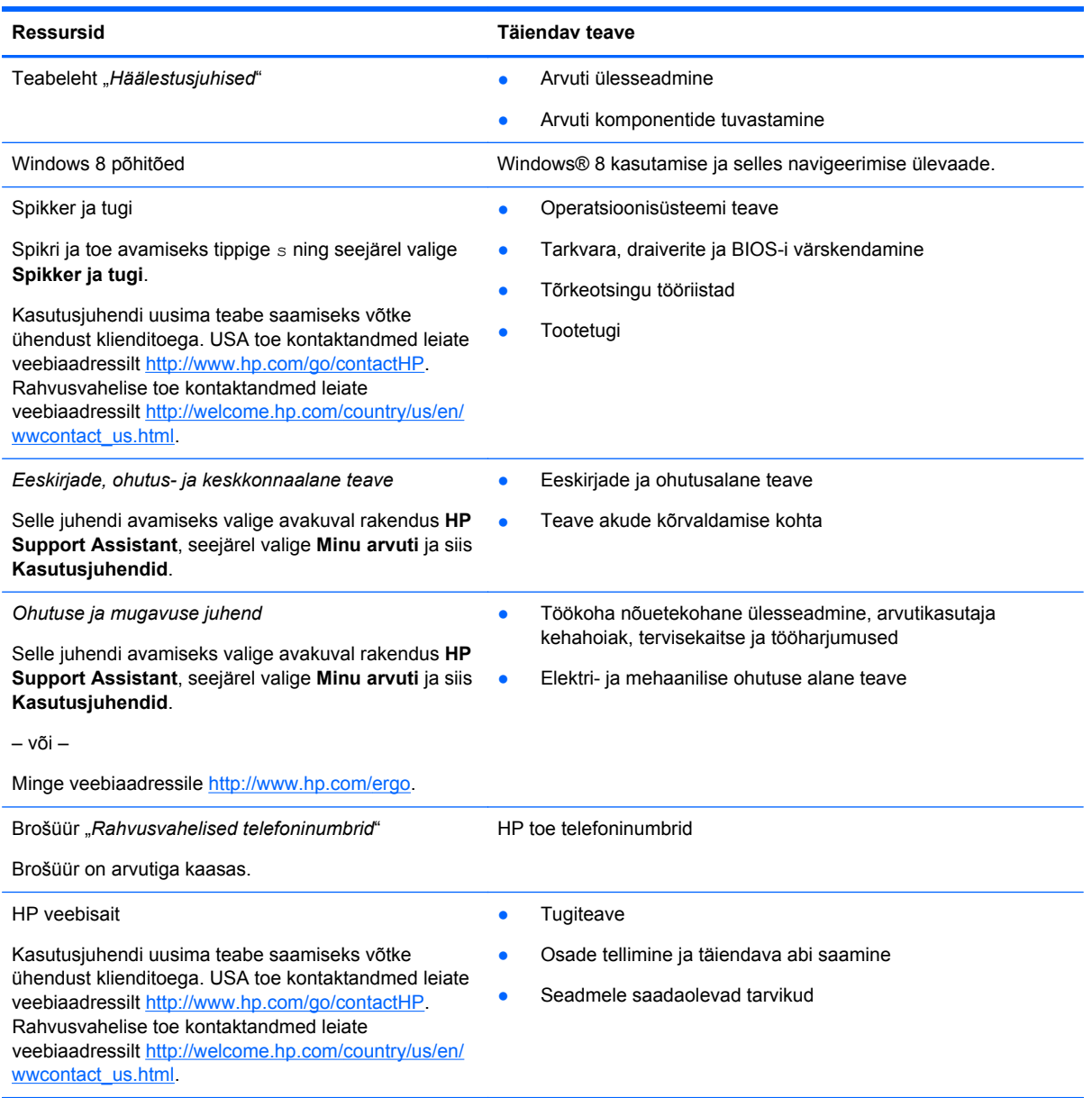

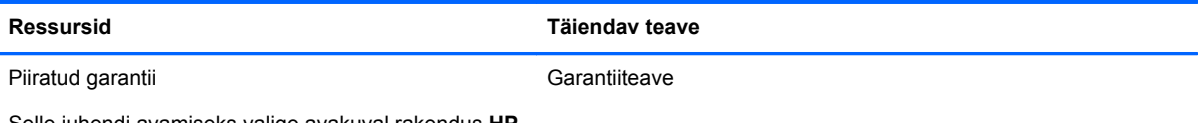

Selle juhendi avamiseks valige avakuval rakendus **HP Support Assistant**, seejärel valige **Minu arvuti** ja siis **Garantii ja teenused**.

– või –

Minge veebiaadressile [http://www.hp.com/go/](http://www.hp.com/go/orderdocuments) [orderdocuments.](http://www.hp.com/go/orderdocuments)

\*Tootele kohaldatava selgesõnaliselt esitatud HP piiratud garantii leiate arvutist kasutusjuhendite juurest ja/või müügipakendis olevalt CD/DVD-lt. Mõne riigi/piirkonna puhul on pakendis kaasas trükitud HP piiratud garantii. Mõnes riigis/ piirkonnas, kus garantiid pole trükitud kujul esitatud, saate trükitud koopia taotleda aadressilt [http://www.hp.com/go/](http://www.hp.com/go/orderdocuments) [orderdocuments](http://www.hp.com/go/orderdocuments) või saata kiri aadressil:

- Põhja-Ameerika: Hewlett-Packard, MS POD, 11311 Chinden Blvd., Boise, ID 83714, USA
- **Euroopa, Lähis-Ida, Aafrika**: Hewlett-Packard, POD, Via G. Di Vittorio, 9, 20063, Cernusco s/Naviglio (MI), Italy
- **Aasia, Vaikne Ookean**: Hewlett-Packard, POD, P.O. Box 200, Alexandra Post Office, Singapore 911507

Kui taotlete garantii trükitud koopiat, lisage palun toote number, garantiiaeg (esitatud hooldussildil), nimi ja postiaadress.

**NB!** ÄRGE tagastage oma HP tooteid nimetatud aadressidel. USA toe kontaktandmed leiate veebiaadressilt <http://www.hp.com/go/contactHP>. Rahvusvahelise toe kontaktandmed leiate veebiaadressilt [http://welcome.hp.com/country/](http://welcome.hp.com/country/us/en/wwcontact_us.html) [us/en/wwcontact\\_us.html](http://welcome.hp.com/country/us/en/wwcontact_us.html)

# <span id="page-13-0"></span>**2 Arvuti tundmaõppimine**

# **Ülaosa**

## **Puuteplaat**

**MÄRKUS.** Teie arvuti võib mõnevõrra erineda käesoleva jaotise pildil näidatust.

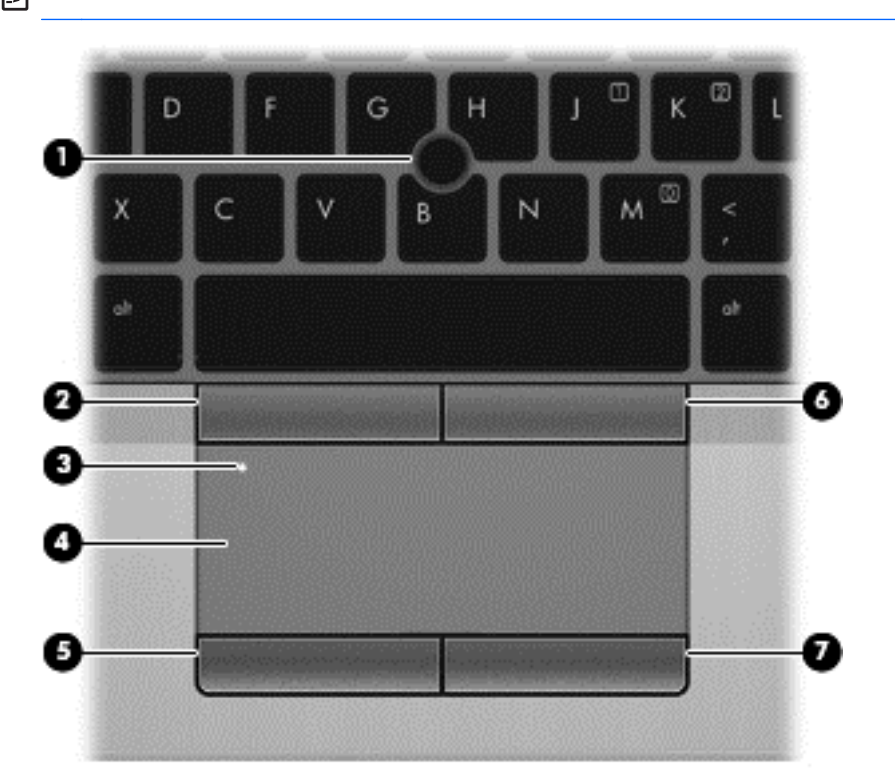

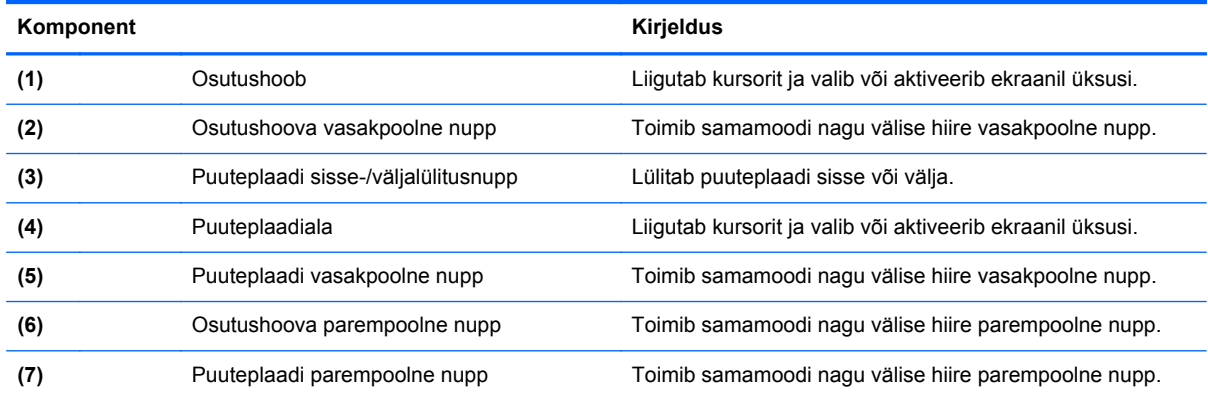

### <span id="page-14-0"></span>**Märgutuled**

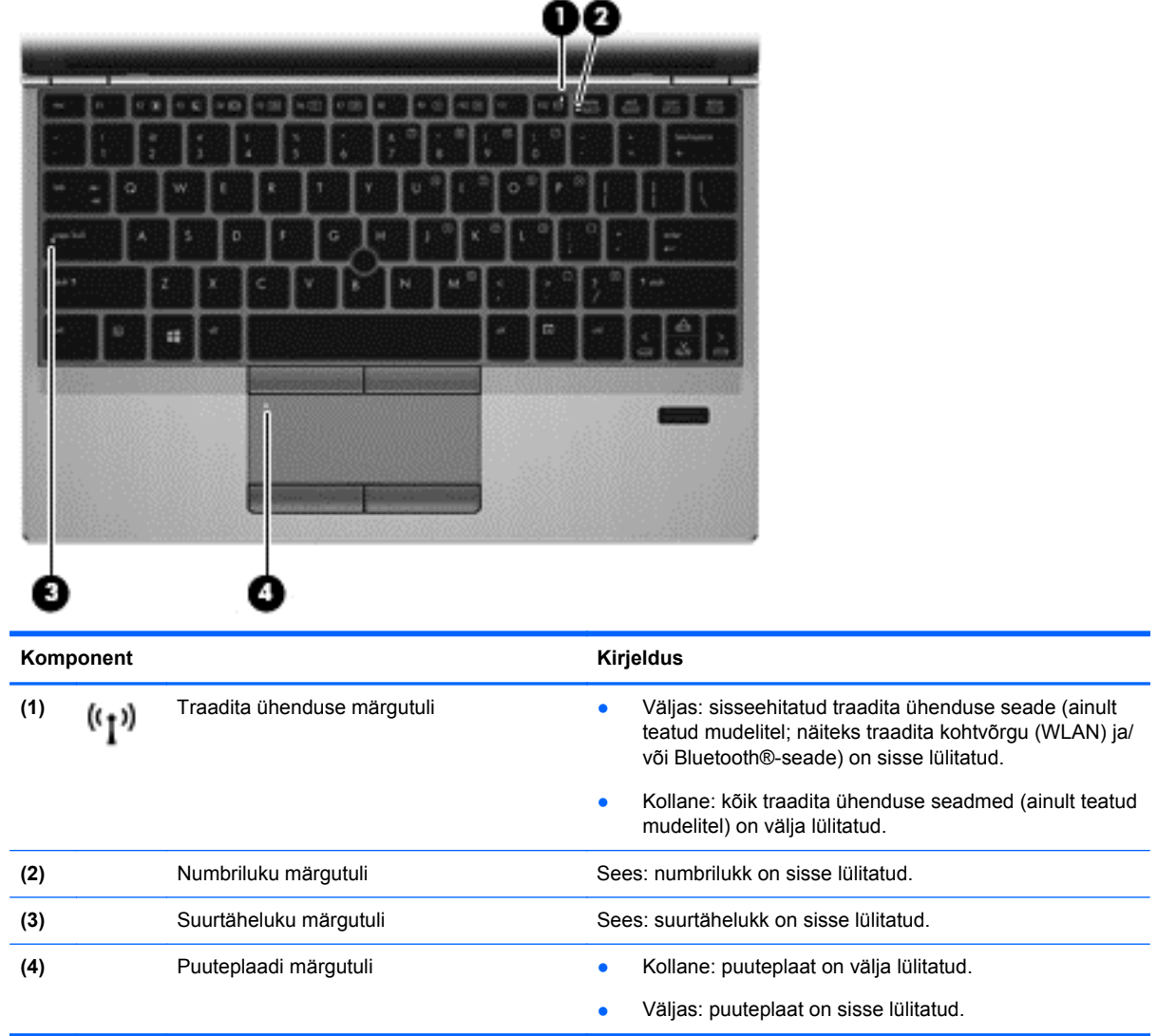

## <span id="page-15-0"></span>**Nupud ja sõrmejäljelugeja (ainult teatud mudelitel)**

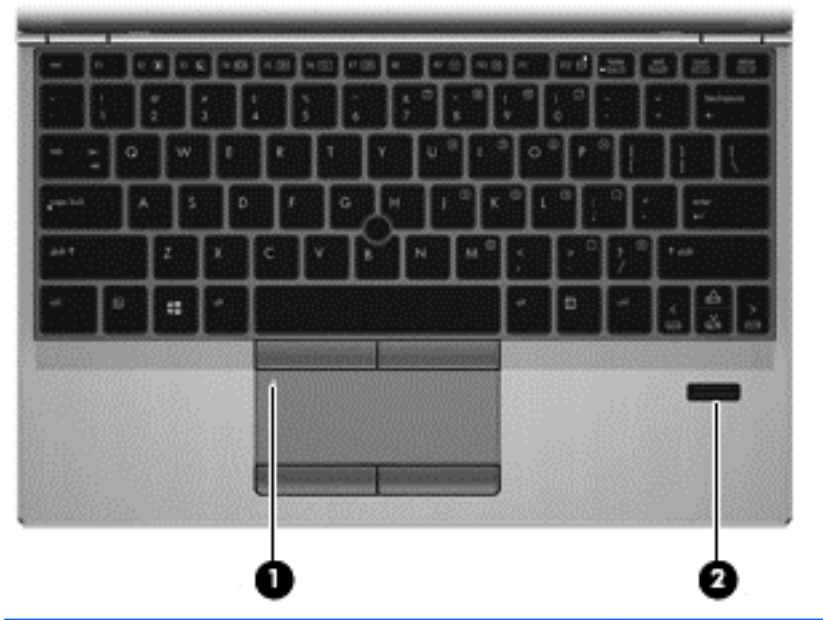

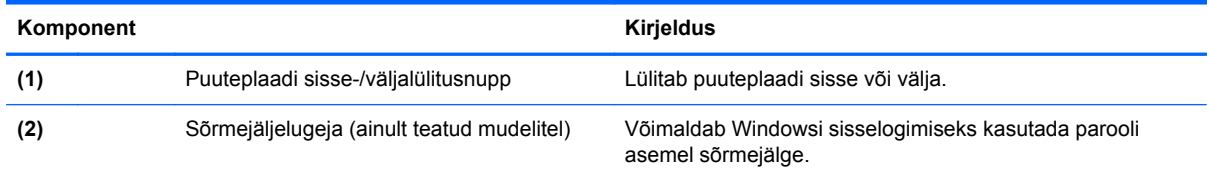

### <span id="page-16-0"></span>**Klahvid**

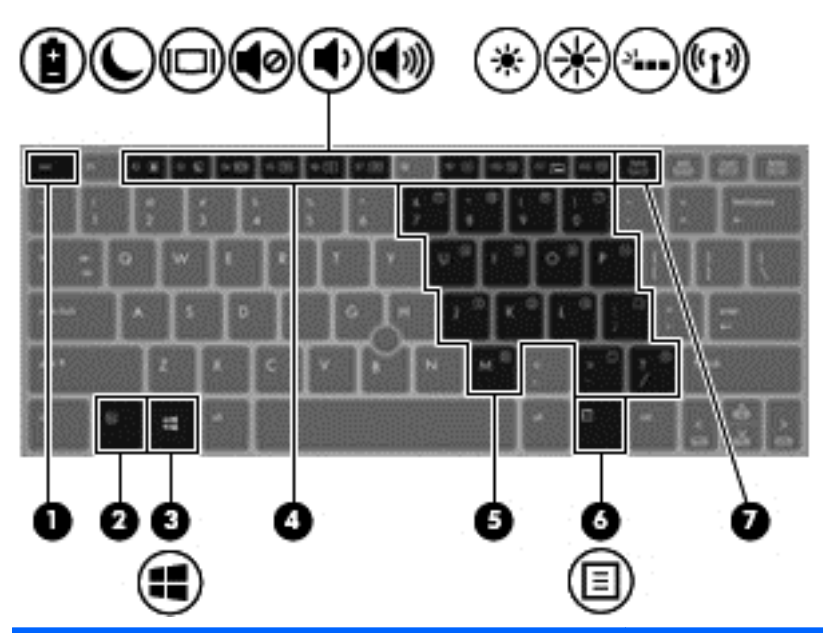

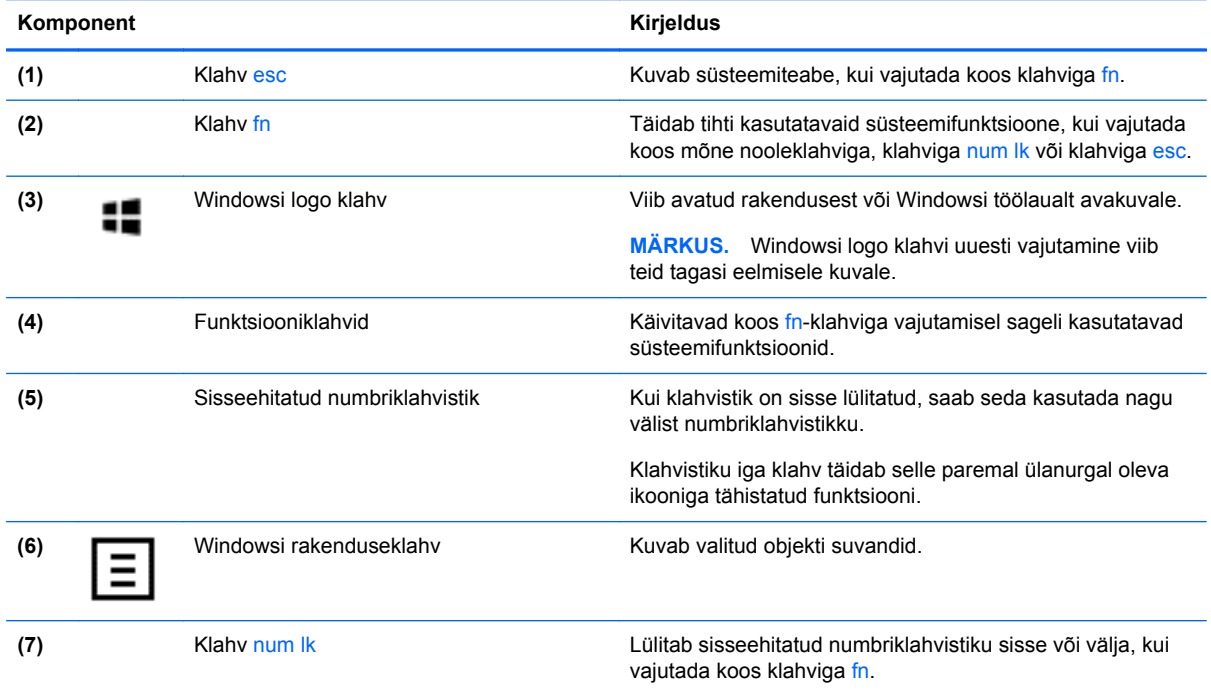

## <span id="page-17-0"></span>**Esikülg**

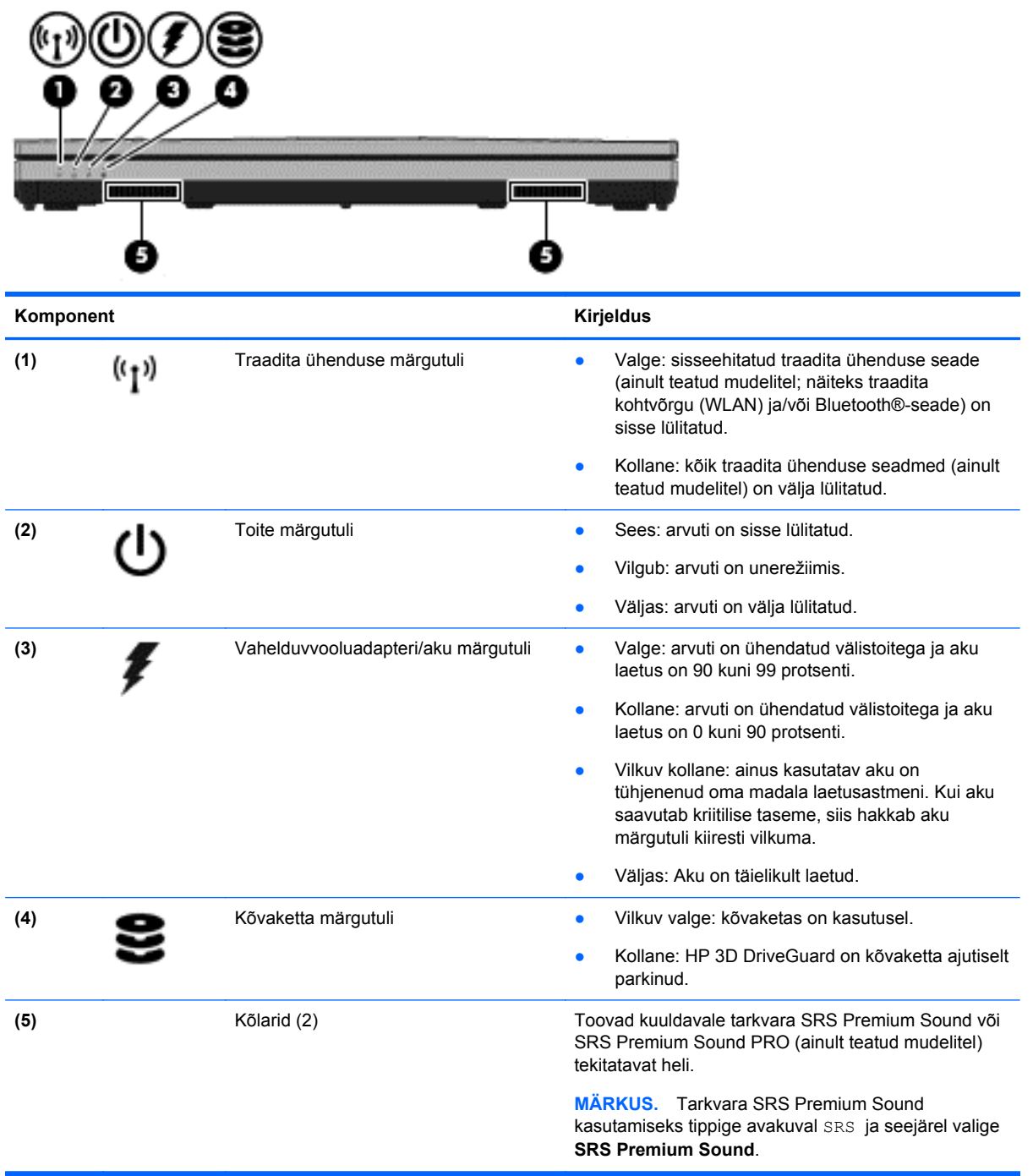

## <span id="page-18-0"></span>**Parem külg**

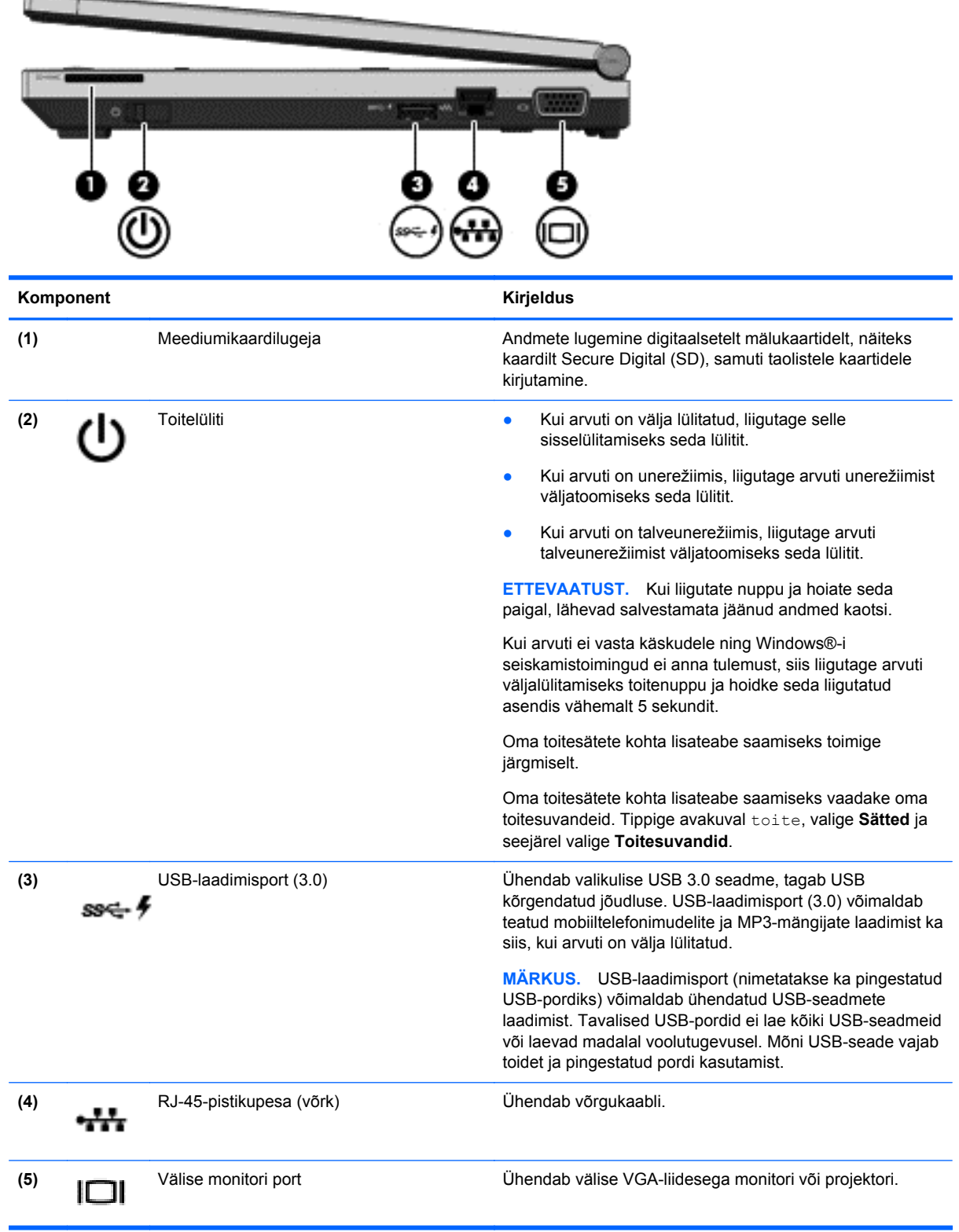

# <span id="page-19-0"></span>**Vasak külg**

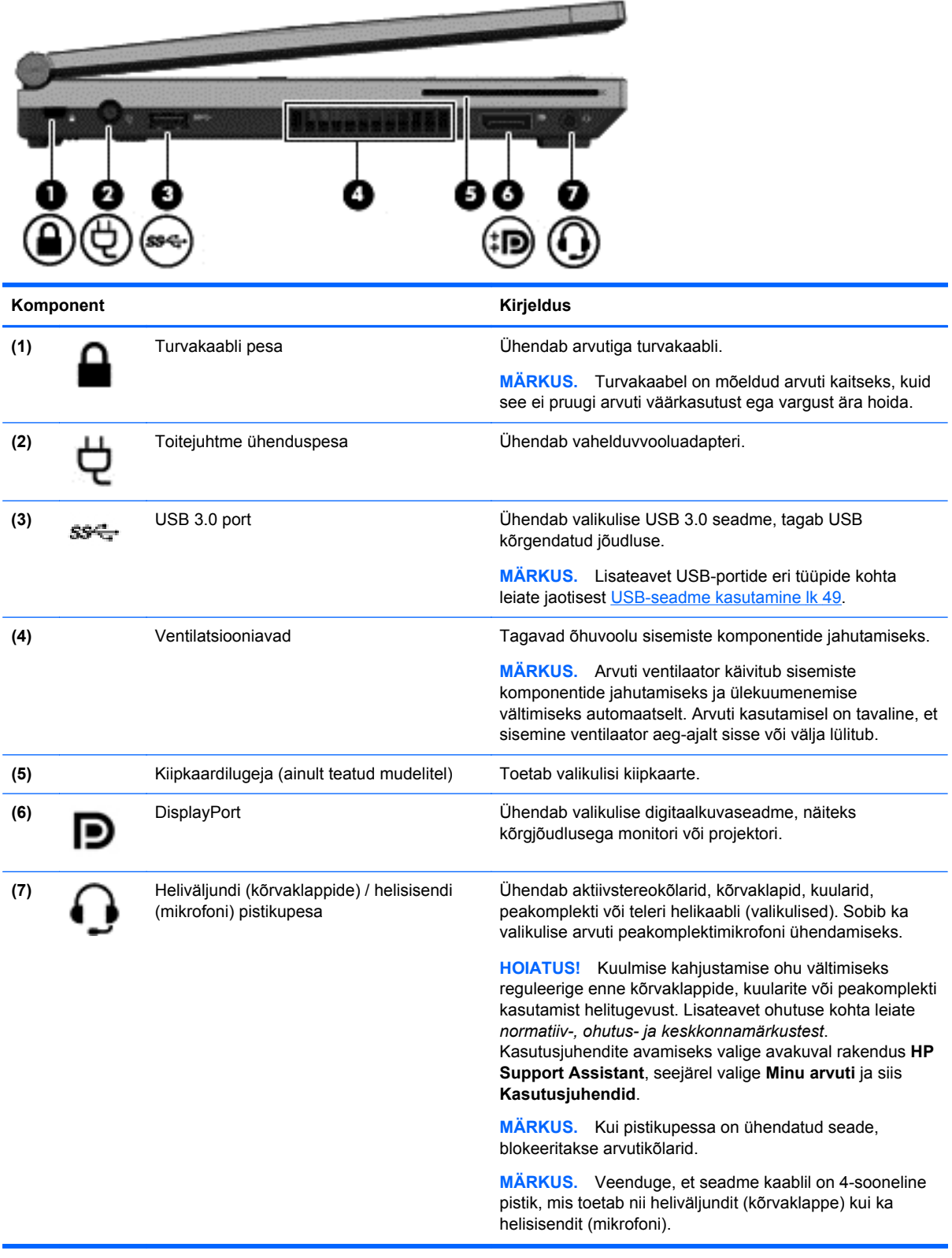

## <span id="page-20-0"></span>**Ekraan**

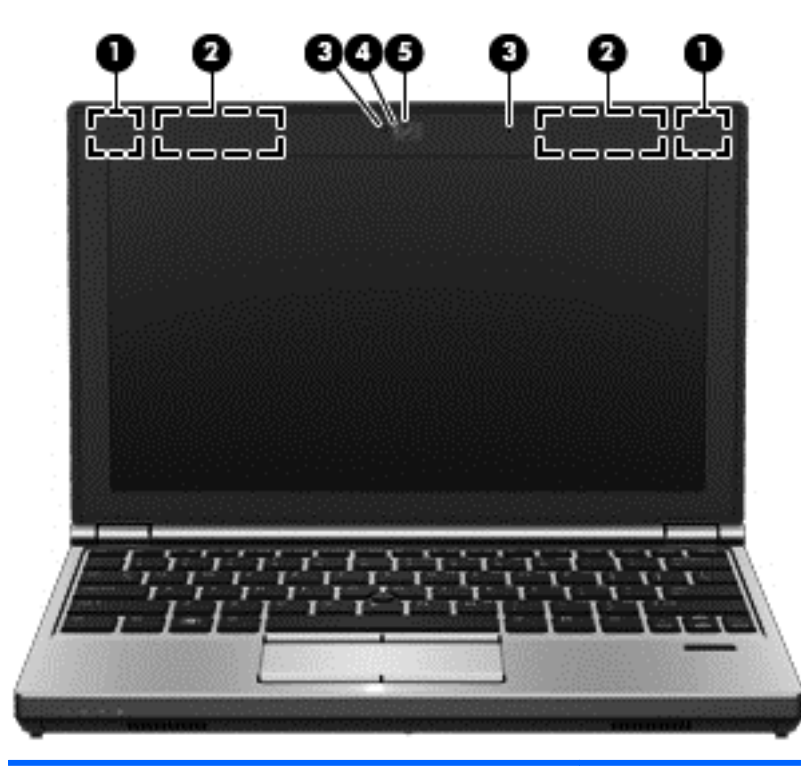

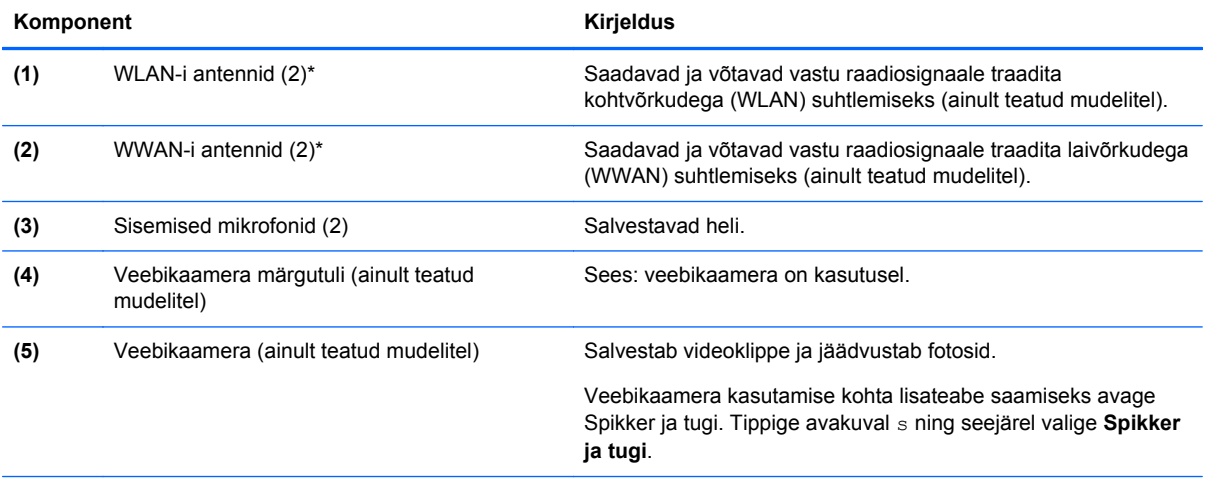

\* Antenne pole väljastpoolt näha. Optimaalse signaaliedastuse tagamiseks ärge asetage antennide vahetusse lähedusse signaali takistavaid esemeid. Traadita ühenduse normatiivteavet leiate *normatiiv-, ohutus- ja keskkonnamärkuste* teie riiki või piirkonda käsitlevast jaotisest. Kasutusjuhendite avamiseks valige avakuval rakendus **HP Support Assistant**, seejärel valige **Minu arvuti** ja siis **Kasutusjuhendid**.

## <span id="page-21-0"></span>**Põhi**

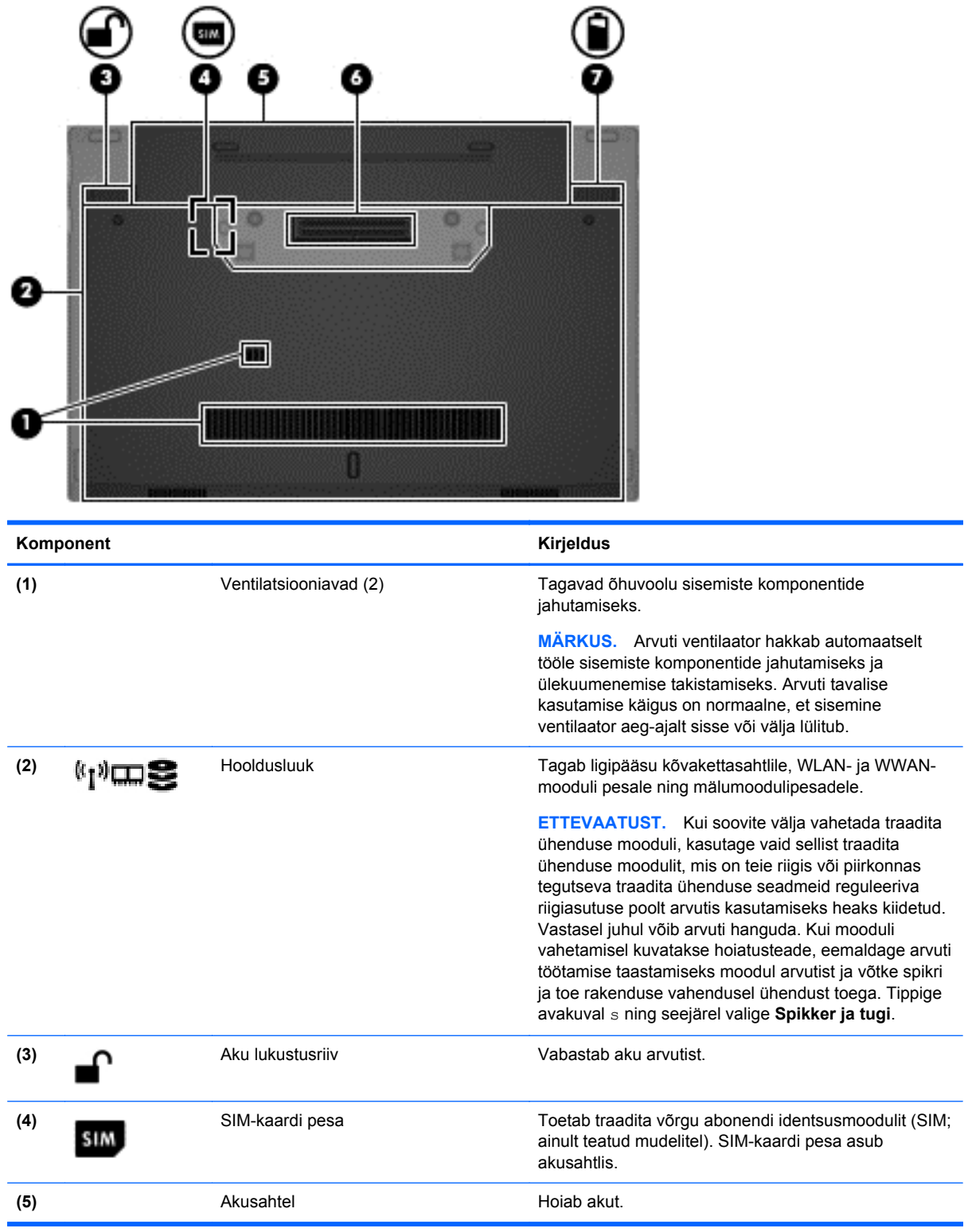

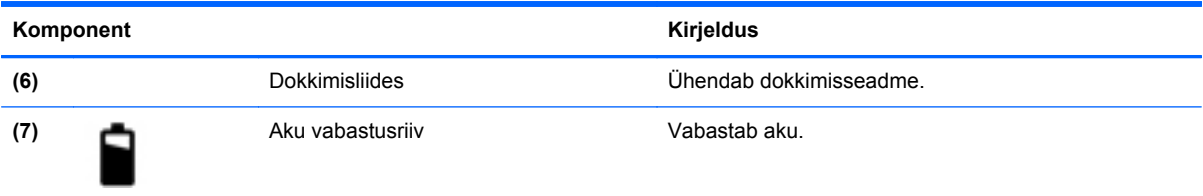

# <span id="page-23-0"></span>**3 Ühenduse loomine võrguga**

Saate arvutit kõikjale kaasa võtta. Ka kodus olles võite maailma avastada ja saada teavet miljonitelt veebisaitidelt, kasutades oma arvutit ja traadiga või traadita võrguühendust. See peatükk aitab teil maailmaga ühenduse luua.

## **Traadita ühenduse võrguga ühendamine**

Traadita ühenduse tehnoloogia edastab andmeid raadiolainete, mitte kaabli kaudu. Teie arvutil võib olla üks või mitu järgmistest traadita ühenduse seadmetest.

- Traadita kohtvõrgu (WLAN) seade ühendab arvuti traadita kohtvõrku (mida sageli nimetatakse Wi-Fi-võrguks, traadita LAN-iks või WLAN-iks) kodus, kontorites ja avalikes kohtades, nagu lennujaamad, restoranid, kohvikud, hotellid ja ülikoolid. WLAN-i puhul suhtleb mobiilne traadita ühenduse seade teie arvutis traadita ühenduse marsruuteri või pääsupunktiga.
- HP mobiilse lairibaühenduse moodul (ainult valitud mudelitel) traadita laivõrgu (WWAN) seade, mis annab teile traadita ühenduse palju suuremal alal. Mobiilsidevõrgu operaatorid rajavad põhijaamu, mis katavad ulatuslikke piirkondi (sarnaselt mobiilsidemastidega) ja leviala hõlmab tänu sellele terveid osariike, piirkondi või isegi riike.
- Bluetooth-seade loob personaalvõrgu (PAN), et luua ühendusi muude Bluetooth-ühendust võimaldavate seadmetega, nagu arvutid, telefonid, printerid, peakomplektid, kõlarid ja kaamerad. PAN-i puhul suhtleb iga seade otse teise seadmega ja seadmed peavad olema üksteisele üsna lähedal, tavaliselt 10 meetri raadiuses.

Traadita ühenduse tehnoloogia kohta lisateabe saamiseks uurige spikri ja toe rakendusest asjakohast teavet ja veebisaitide linke. Tippige avakuval s ning seejärel valige **Spikker ja tugi**.

#### **Traadita ühenduse juhtelementide kasutamine**

Arvuti raadiovõrguseadmeid saate juhtida järgmiste funktsioonidega.

- Traadita ühenduse nupp, lüliti või klahv (selles peatükis nimetatakse seda traadita ühenduse nupuks)
- Operatsioonisüsteemi juhtelemendid

#### **Traadita ühenduse nupu kasutamine**

Arvutil on traadita ühenduse nupp, vähemalt üks traadita ühenduse seade ja olenevalt arvuti mudelist üks või kaks traadita ühenduse märgutuld. Kõik arvuti traadita ühenduse seadmed on tehases lubatud, seega arvuti sisselülitamisel põleb traadita ühenduse märgutuli (valge).

Traadita ühenduse märgutuli näitab traadita ühenduse seadmete üldist toiteolekut, mitte mõne eraldi seadme olekut. Kui traadita ühenduse märgutuli on valge, on vähemalt üks traadita ühenduse seade sisse lülitatud. Kui traadita ühenduse märgutuli on väljas, on kõik traadita ühenduse seadmed välja lülitatud.

**MÄRKUS.** Mõnel arvutimudelil on siis, kui kõik traadita ühenduse seadmed on välja lülitatud, traadita ühenduse märgutuli kollane.

Kuna arvuti traadita ühenduse seadmed on tehases sisse lülitatud, saab traadita ühenduse nupu abil kõik traadita ühenduse seadmed korraga sisse või välja lülitada.

#### <span id="page-24-0"></span>**Operatsioonisüsteemi juhtelementide kasutamine**

Võrgu- ja ühiskasutuskeskuse abil saab häälestada ühenduse või võrgu, luua võrguga ühenduse, hallata traadita võrke ning diagnoosida ja lahendada võrguprobleeme.

Operatsioonisüsteemi juhtelementide kasutamiseks toimige järgmiselt.

- **1.** Tippige avakuval v ja seejärel valige **Sätted**.
- **2.** Tippige otsinguväljale võrgu- ja ühiskasutus ning seejärel valige **Võrgu- ja ühiskasutuskeskus**.

Lisateabe saamiseks tippige avakuval s ning seejärel valige **Spikker ja tugi**.

#### **WLAN-i kasutamine**

WLAN-seadmega pääsete traadita kohtvõrku (WLAN), milles asuvad teised arvutid ja tarvikud, mis on ühendatud traadita ühenduse marsruuteri või pöörduspunkti kaudu.

**MÄRKUS.** Termineid *traadita ühenduse marsruuter* ja *traadita ühenduse pääsupunkt* kasutatakse sageli samas tähenduses.

- Suuremahuline WLAN, nagu ettevõtte või avalik WLAN, kasutab tavaliselt raadiovõrgu pääsupunkte, mis mahutab suurt hulka arvuteid ja tarvikuid ja suudab eraldada kriitilised võrgufunktsioonid.
- Kodu- või väikekontori WLAN kasutab tavaliselt raadiovõrgu marsruuterit, mis võimaldab mitmel raadiovõrgu ja kaabelvõrguga ühendatud arvutil Interneti-ühendust, printerit ja faile jagada, vajamata selleks täiendavat riist- või tarkvara.

WLAN-seadme kasutamiseks arvutis peate looma ühenduse WLAN-infrastruktuuriga (teenusepakkuja, avaliku või ettevõttevõrgu funktsioon).

#### **Interneti-teenuse pakkuja kasutamine**

Kui häälestate kodus Interneti-ühendust, tuleb Interneti-teenuse pakkuja (ISP) juures luua konto. Interneti-teenuse ja modemi ostmiseks võtke ühendust mõne kohaliku ISP-ga. Interneti-teenuse pakkuja aitab teil häälestada modemit, paigaldada võrgukaablit traadita ühendusega arvuti ja modemi vahele ning katsetada Interneti-teenuse tööd.

**MÄRKUS.** Interneti-teenuse pakkuja annab teile Interneti-ühenduse loomiseks kasutaja ID ja parooli. Kirjutage see teave üles ja hoidke kindlas kohas.

#### <span id="page-25-0"></span>**WLAN-i häälestamine**

WLAN-võrgu loomiseks ja Internetiga ühendamiseks vajate järgmisi seadmeid:

- lairibamodem (DSL- või kaabelmodem) (1) ja kiire Interneti-teenus, mis ostetakse Internetiteenuse pakkujalt;
- traadita ühenduse marsruuter **(2)** (eraldi ostetav);
- traadita ühendusega arvuti **(3)**.

**MÄRKUS.** Mõnel modemil on sisseehitatud traadita ühenduse marsruuter. Pidage nõu Internetiteenuse pakkujaga ja määrake, millist tüüpi modem teil on.

Järgmisel joonisel on näide Internetti ühendatud traadita võrgust ja asjakohastest seadmetest.

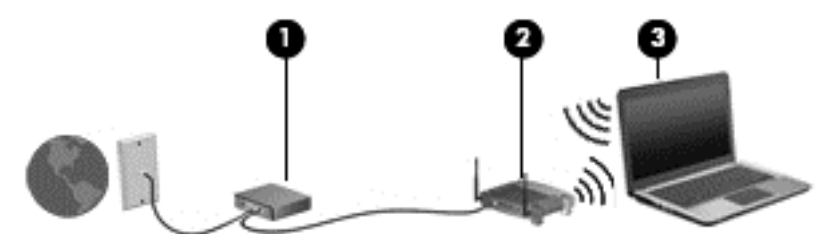

Kui teie võrk suureneb, saab Internetti pääsemiseks võrku ühendada veel traadita ja kaabelühendusega arvuteid.

WLAN-i häälestamisel abi saamiseks kasutage marsruuteri tootja või Interneti-teenuse pakkuja antud teavet.

#### **Traadita ühenduse marsruuteri konfigureerimine**

WLAN-i häälestamisel abi saamiseks vaadake oma marsruuteri tootja või Interneti-teenuse pakkuja antud teavet.

**MÄRKUS.** Soovitame kõigepealt ühendada uue traadita ühendusega arvuti marsruuteriga sellega komplektis oleva võrgukaabli abil. Kui arvuti loob edukalt Interneti-ühenduse, eemaldage kaabel ja looge seejärel Interneti-ühendus traadita võrgu kaudu.

#### **WLAN-i kaitsmine**

WLAN-i häälestamisel või olemasoleva WLAN-i kasutamisel lubage alati turvafunktsioonid, et võrk oleks lubamatu kasutuse eest kaitstud. Avalike kohtade (tööpunktide), nagu kohvikute ja lennuväljade WLAN-id ei pruugi turvalised olla. Kui tunnete muret oma arvuti turvalisuse pärast tööpunktis, piirduge oma võrgutegevuses mittekonfidentsiaalsete meilisõnumite ja Interneti tavapärase sirvimisega.

Kuna traadita ühenduse raadiosignaalid levivad ka väljaspool võrku, saavad teised WLAN-seadmed kaitsmata signaale kasutada. WLAN-i saab kaitsta järgmiste ettevaatusabinõudega.

● Kasutage tulemüüri.

Tulemüür kontrollib nii andmeid kui ka võrku saadetavaid andmepäringuid ja blokeerib kõik kahtlased elemendid. Tulemüüre on saadaval nii tarkvarana kui ka riistvarana. Mõni võrk kasutab kombinatsiooni mõlemast.

● Kasutage traadita ühenduse krüptimist.

Traadita ühenduse krüptimine kasutab turvasätteid, et krüptida ja dekrüptida andmeid, mida võrgu kaudu edastatakse. Lisateabe saamiseks tippige avakuval s ning seejärel valige **Spikker ja tugi**.

#### <span id="page-26-0"></span>**Ühenduse loomine WLAN-iga**

WLAN-võrguga ühenduse loomiseks toimige järgmiselt.

**1.** Veenduge, et WLAN-i seade on sisse lülitatud. Kui seade on sees, põleb traadita ühenduse märgutuli. Kui traadita ühenduse märgutuli ei põle, vajutage traadita ühenduse nuppu.

**MÄRKUS.** Mõnel arvutimudelil on siis, kui kõik traadita ühenduse seadmed on välja lülitatud, traadita ühenduse märgutuli kollane.

- **2.** Koputage ja hoidke sõrme tegumiriba paremas otsas teavitusalal asuval võrguoleku ikoonil või klõpsake seda.
- **3.** Valige loendist oma WLAN.
- **4.** Klõpsake käsku **Ühenda**.

Kui WLAN on lubatud turbega WLAN, palutakse teil sisestada turvakood. Sisestage kood ja ühenduse loomiseks klõpsake **OK**.

**MÄRKUS.** Kui loendis pole ühtegi WLAN-võrku, võite traadita ühenduse marsruuteri või pääsupunkti levialast väljas olla.

**MÄRKUS.** Kui te soovitud WLAN-võrku ei näe, paremklõpsake Windowsi töölaual võrguoleku ikooni ning seejärel valige **Ava Võrgu- ja ühiskasutuskeskus**. Klõpsake üksust **Häälesta uus ühendus või võrk**. Kuvatakse suvandite loend, kus on võimalik käsitsi võrku otsida ja sellega ühendus luua või luua uus võrguühendus.

Kui ühendus on loodud, saate ühenduse nime ja oleku vaatamiseks viia hiirekursori tegumiriba paremas otsas teavitusalal asuvale võrguoleku ikoonile.

**MÄRKUS.** Tööpiirkond (kui kaugele traadita ühenduse signaal levib) sõltub WLAN-i seadistusest, marsruuteri tootjast ja häiretest, mida põhjustavad muud elektroonikaseadmed või ehituslikud tõkked, nagu seinad ja põrandad.

#### **HP mobiilse lairibaühenduse kasutamine (ainult teatud mudelitel)**

HP mobiilne lairibaühendus võimaldab arvutil kasutada WWAN-e, et pääseda Internetti rohkematest kohtadest ja suurematel aladel kui WLAN-ide puhul võimalik. HP mobiilse lairibaühenduse kasutamine nõuab võrguteenusepakkujat (nimetatakse *mobiilsidevõrgu operaatoriks*), milleks on enamikul juhtudest mobiiltelefoniside võrguoperaator. HP mobiilse lairibaühenduse leviala sarnaneb mobiiltelefoni levialaga.

Mobiilsidevõrgu operaatori teenuse kasutamisel annab HP mobiilne lairibaühendus teile vabaduse säilitada Interneti-ühendus, saata meilisõnumeid või ühenduda ettevõtte võrku ka reisil või väljaspool Wi-Fi tööpunktide leviala.

HP toetab järgmiseid tehnoloogiaid.

- HSPA (kiire pakettside), mis annab juurdepääsu globaalsel mobiilsidesüsteemi (GSM) telekommunikatsiooni standardil põhinevatele võrkudele.
- EV-DO (Evolution Data Optimized), mis annab juurdepääsu koodjaotusega hulgipöördusega telekommunikatsioonistandardil (CDMA) põhinevatele võrkudele.

Võimalik, et mobiilse lairibaühenduse teenuse aktiveerimiseks on vaja HP mobiilse lairibaühenduse mooduli seerianumbrit. Seerianumber on trükitud arvuti akusahtlis asuvale märgisele.

Mõned mobiilsidevõrgu operaatorid nõuavad SIM-kaardi kasutamist. SIM-kaart sisaldab teie kohta põhiteavet, nagu isiklikku identifitseerimisnumbrit (PIN), ja võrguteavet. Mõnel arvutil on SIM-kaart

<span id="page-27-0"></span>akusahtlisse eelinstallitud. Kui SIM-kaart pole eelinstallitud, siis on see arvutiga kaasas olevas HP mobiil-lairibamooduli teabepaketis või annab selle mobiilsidevõrgu operaator.

Lisateavet SIM-kaardi paigaldamise ja eemaldamise kohta leiate jaotistest SIM-kaardi sisestamine ja eemaldamine lk 18.

Teabe saamiseks HP mobiilse lairibaühenduse ja selle aktiveerimise kohta eelistatava mobiilsidevõrgu operaatori juures vt arvutiga kaasas olevat HP mobiilse lairibaühenduse teavet. Lisateavet leiate HP veebisaidilt aadressil <http://www.hp.com/go/mobilebroadband>(ainult valitud regioonides/riikides).

#### **SIM-kaardi sisestamine ja eemaldamine**

**ETTEVAATUST.** Ärge kasutage SIM-kaardi sisestamisel liigset jõudu, sest see võib kontakte kahjustada.

SIM-kaardi sisestamiseks toimige järgmiselt.

- **1.** Lülitage arvuti välja.
- **2.** Sulgege ekraan.
- **3.** Ühendage lahti kõik arvutiga ühendatud välisseadmed.
- **4.** Tõmmake toitejuhe vahelduvvoolu pistikupesast välja.
- **5.** Pöörake arvuti tasasel pinnal tagurpidi, nii et akusahtel jääb teie poole.
- **6.** Eemaldage aku (vt jaotist [Aku paigaldamine ja eemaldamine lk 42\)](#page-51-0).
- **7.** Sisestage SIM-kaart ettevaatlikult pessa ja lükake SIM-kaarti, kuni see kindlalt paigale jääb.

**MÄRKUS.** Vaadake akusahtlis olevat pilti määratlemaks, millises asendis SIM-kaart arvutisse sisestada.

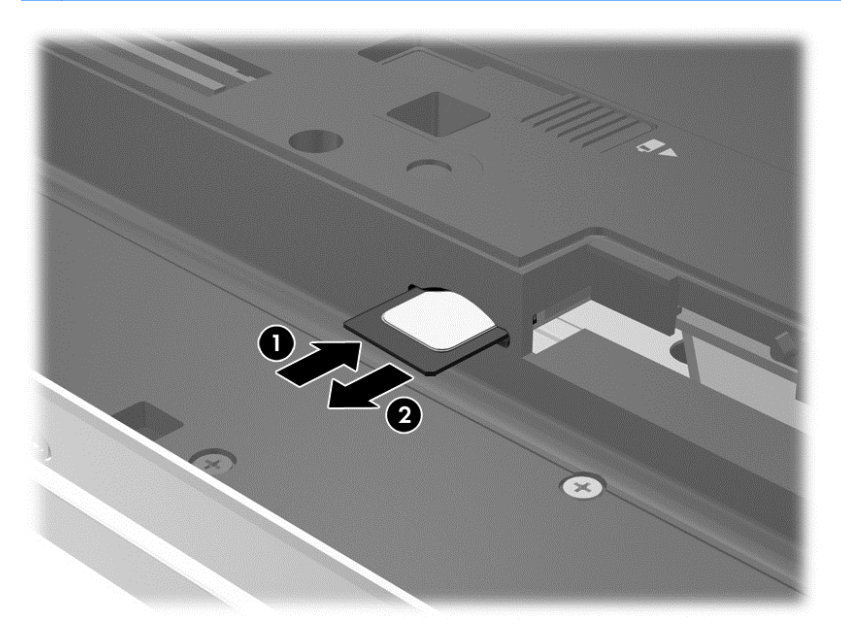

**8.** Pange aku tagasi.

**MÄRKUS.** Kui akut tagasi ei panda, siis HP mobiil-lairibamoodul ei tööta.

**9.** Ühendage välistoide uuesti.

- <span id="page-28-0"></span>**10.** Ühendage välisseadmed uuesti.
- **11.** Lülitage arvuti sisse.

SIM-kaardi eemaldamiseks vajutage SIM-kaarti ja eemaldage see pesast.

#### **GPS-i (ainult teatud mudelitel) kasutamine**

Arvutile saab lisada GPS-mooduli (Global Positioning System – globaalne positsioonimissüsteem). GPS-satelliidid edastavad GPS-mooduliga seadmetesse asukoha-, kiiruse- ja suunateavet.

Lisateavet leiate rakenduse HP GPS and Location tarkvaraspikrist.

#### **Bluetooth-seadmete kasutamine**

Bluetooth-seade pakub füüsilise kaabelühenduse asendamiseks lühimaa raadiosidet, millega ühendatakse tavaliselt järgmisi elektroonikaseadmeid:

- arvutid (lauaarvutid, sülearvutid, PDA-d);
- telefonid (mobiiltelefonid, juhtmeta telefonid, nutitelefonid);
- pildiseadmed (printerid, kaamerad);
- heliseadmed (peakomplektid, kõlarid);
- hiir.

Bluetooth-seadmed võimaldavad võrdõigusvõrgu kasutamist, nii et saate häälestada Bluetoothseadmete personaalvõrgu (PAN). Teavet Bluetooth-seadmete konfigureerimise ja kasutamise kohta leiate Bluetoothi tarkvara spikrist.

### **Kohtvõrguga (LAN) ühenduse loomine**

**HOIATUS!** Elektrilöögi-, tule- või seadmete kahjustamise ohu vältimiseks ärge kunagi pange modemi- või telefonikaablit RJ-45-võrgupistikupessa.

Kui soovite arvuti ühendada otse oma kodus olevasse marsruuterisse (traadita ühendusega töötamise asemel) või soovite ühenduse luua kontoris olemasoleva võrguga, kasutage LANühendust.

LAN-ühenduse loomiseks on tarvis 8-viigulist RJ-45-võrgukaablit.

Võrgukaabli ühendamiseks toimige järgmiselt.

**1.** Ühendage võrgukaabel arvuti võrgupistikupessa **(1)**.

- **2.** Ühendage võrgukaabli teine ots seina võrgupistikupessa **(2)** või ruuteriga.
	- **MÄRKUS.** Kui võrgukaablil on TV- ja raadiosignaalidest tingitud häirete eest kaitsvad mürasummutusahelad **(3)**, ühendage kaabel arvutiga nii, et mürasummutiga ots jääb arvuti poole.

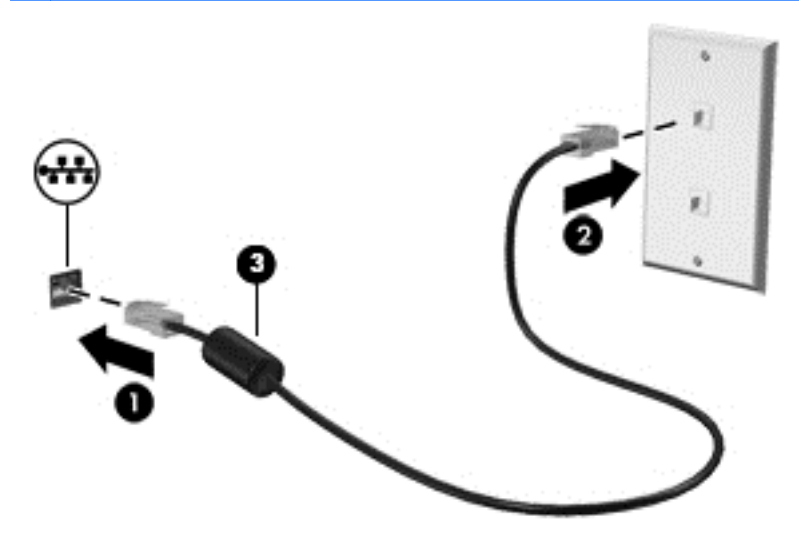

# <span id="page-30-0"></span>**4 Klaviatuuri, puutežestide ja osutusseadmete abil navigeerimine**

Arvuti võimaldab lisaks klaviatuuri ja hiire kasutamisele ka puutežestide abil navigeerimist (ainult teatud mudelitel). Puutežeste saab kasutada arvuti puuteplaadil või puuteekraanil (ainult teatud mudelid).

Vaadake arvutiga kaasas olnud juhendit *Windows 8 põhitõed*. Juhendis on teavet puuteplaadi, puuteekraani ja klaviatuuriga teostatavate toimingute kohta.

Teatud arvutimudelitel on sageli kasutatavate toimingute tegemiseks ka spetsiaalsed toiminguklahvid ning kiirklahvifunktsioonid.

### **Osutusseadmete kasutamine**

**MÄRKUS.** Lisaks arvuti osutusseadmetele on võimalik kasutada välist USB-hiirt (müüakse eraldi), ühendades selle ühte arvuti USB-portidest.

#### **Osutusseadme eelistuste määramine**

Osutusseadmete sätete (nt nuppude konfiguratsioon, klõpsamiskiirus ja kursorisuvandid) kohandamiseks kasutage Windowsi hiire atribuute.

Hiire atribuutide avamiseks toimige järgmiselt.

● Tippige alguskuval tekst hiir, klõpsake menüüpunkti **Sätted** ja siis valige **Hiir**.

#### **Osutushoova kasutamine**

Vajutage osutushooba suunas, kuhu soovite kursori ekraanil suunata. Kasutage osutushoova vasakja parempoolset nuppu samamoodi nagu välise hiire vasak- ja parempoolset nuppu.

#### **Puuteplaadi kasutamine**

Kursori liigutamiseks libistage sõrme puuteplaadil suunas, kuhu soovite kursorit nihutada. Kasutage puuteplaadi vasakut ja paremat nuppu samamoodi nagu välise hiire nuppe.

#### <span id="page-31-0"></span>**Puuteplaadi sisse- ja väljalülitamine**

Puuteplaadi sisse- või väljalülitamiseks koputage kiirelt kaks korda järjest puuteplaadi sisse-/ väljalülitusnuppu.

#### **Puuteplaadižestide kasutamine**

Puuteplaat või puuteekraan (ainult teatud mudelitel) võimaldab osutusseadme kursorit sõrmedega juhtida.

**NÄPUNÄIDE.** Puuteekraaniga arvuti korral saate kasutada žeste ekraanil, puuteplaadil või mõlemal korraga.

Puuteplaat toetab paljusid liigutusi. Puuteplaadi liigutuste kasutamiseks asetage kaks sõrme üheaegselt puuteplaadile.

**WÄRKUS.** Puuteplaadižestid pole kõigis programmides toetatud.

- **1.** Tippige avakuval hiir, klõpsake valikut **Sätted** ja seejärel valige rakenduste loendist **Hiir**.
- **2.** Klõpsake sakki **Seadme sätted**, valige aknas kuvatud seade ja seejärel klõpsake valikut **Sätted**.
- **3.** Žesti demo aktiveerimiseks klõpsake soovitud žesti.

Žestide sisse- või väljalülitamiseks toimige järgmiselt.

- **1.** Tippige avakuval hiir, klõpsake valikut **Sätted** ja seejärel valige rakenduste loendist **Hiir**.
- **2.** Klõpsake sakki **Seadme sätted**, valige aknas kuvatud seade ja seejärel klõpsake valikut **Sätted**.
- **3.** Märkige selle liigutuse ruut, mille soovite välja või sisse lülitada.
- **4.** Klõpsake nuppu **Rakenda** ja seejärel nuppu **OK**.

#### **Koputamine**

Puuteplaadi koputusfunktsiooni abil saab valida ekraanil kuvatavaid üksusi.

Valimiseks osutage ekraanil kuvatavale üksusele ja koputage puuteplaadialal ühe sõrmega. Üksuse avamiseks tehke topeltkoputus.

<span id="page-32-0"></span>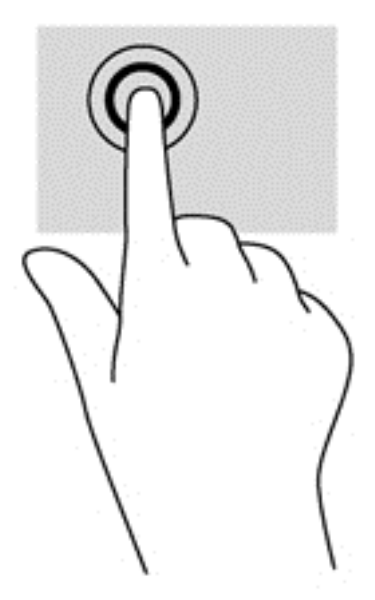

#### **Kerimine**

Kerimisžestist on abi, kui soovite lehel või pildil üles, alla, vasakule või paremale liikuda.

● Asetage sõrmed puuteplaadialale, üksteisest veidi eemal, ja lohistage neid üles, alla, vasakule või paremale.

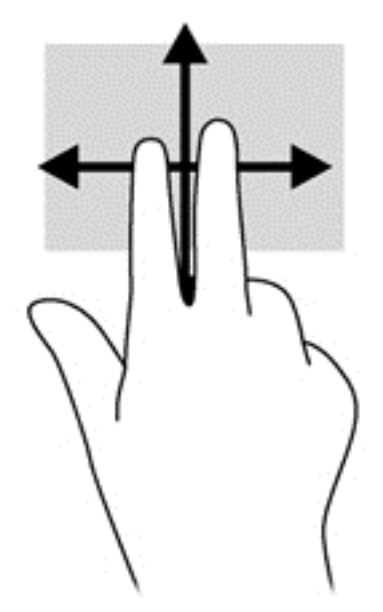

#### **Kokkusurumine/suumimine**

Kokkusurumisžest võimaldab piltide ja teksti vähendamist ning suumimisžest nende suurendamist.

- Suurendamiseks asetage kaks sõrme puuteplaadile ja nihutage neid teineteisest eemale.
- Vähendamiseks asetage kaks sõrme puuteplaadialale ja nihutage neid teineteise poole.

<span id="page-33-0"></span>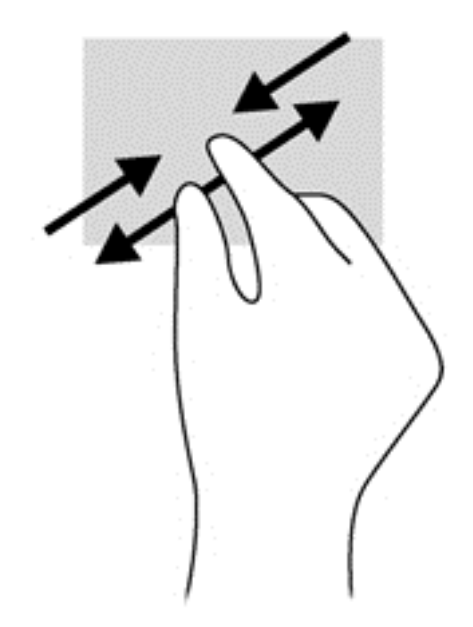

#### **Pööramine (ainult teatud mudelitel)**

Pööramisžesti abil saate pöörata üksusi, näiteks pilte.

- Osutage kursoriga objektile ja asetage vasaku käe nimetissõrm puuteplaadialale. Liigutage parema käe nimetissõrme kaares kella kaheteistkümne asendist kella kolme asendisse. Tagasi pööramiseks viige nimetissõrm kella kolme asendist kella kaheteistkümne asendisse.
- **MÄRKUS.** Pööramisžest on mõeldud kindlates rakendustes objektide või piltide pööramiseks. See ei pruugi mõnes rakenduses töötada.

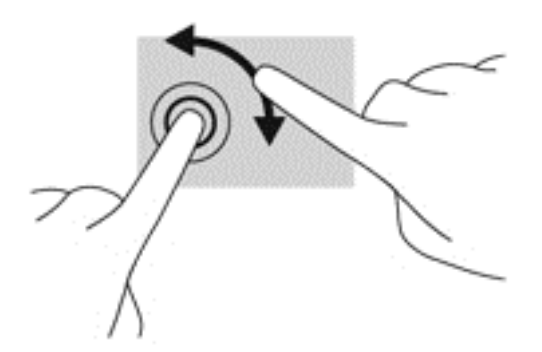

#### **Kahe sõrmega klõpsamine (ainult teatud mudelitel)**

Kahe sõrmega klõpsamine võimaldab ekraanil kuvatud objekti menüüs valikuid teha.

Valitud objekti suvandite menüü avamiseks asetage kaks sõrme puuteplaadialale ja vajutage.

<span id="page-34-0"></span>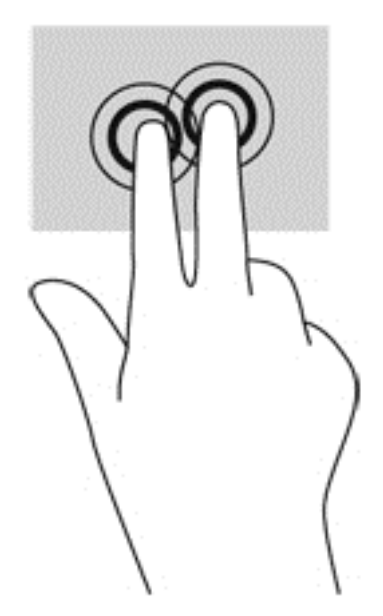

#### **Sirvimine (ainult teatud mudelitel)**

Sirvimisžesti saab kasutada kuvadel navigeerimiseks või dokumentide kiireks kerimiseks.

● Asetage kolm sõrme puuteplaadialale ja tehke kiireid sirvimisliigutusi kas üles, alla, vasakule või paremale.

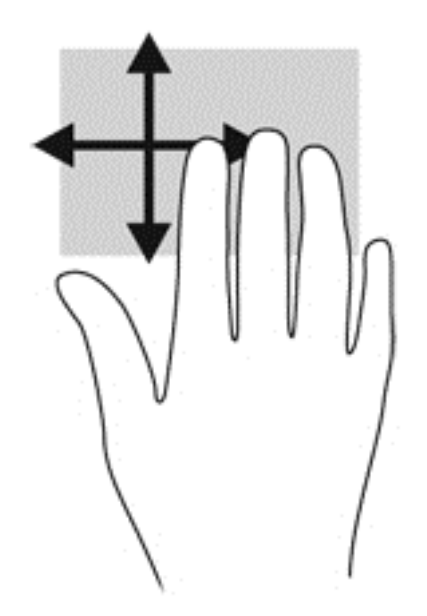

#### **Servatõmbed (ainult teatud mudelitel)**

Servatõmmete abil pääsete juurde arvuti tööriistaribadele, mis võimaldavad sätete muutmist ja rakenduste otsimist või kasutamist.

#### **Parema serva tõmme**

Parema serva tõmme kuvab tuumnupud, mis võimaldavad otsimist, ühiskasutusse andmist, rakenduste käivitamist, seadmete kasutamist ja sätete muutmist.

Tuumnuppude kuvamiseks tõmmake sõrmega õrnalt paremast servast keskele.

<span id="page-35-0"></span>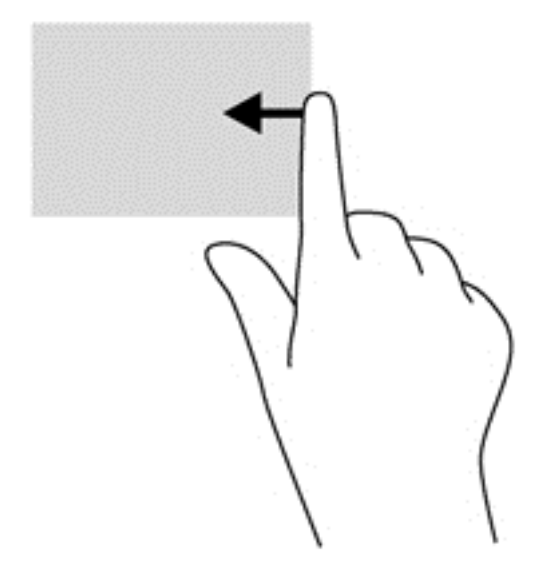

#### **Ülaserva tõmme**

Ülaserva tõmbe abil saate avada avakuval saadaolevaid rakendusi.

**NB!** Kui mõni rakendus on aktiivne, sõltub üleserva tõmbe funktsioon rakendusest.

Saadaolevate rakenduste kuvamiseks tõmmake sõrmega õrnalt ülaservast keskele.

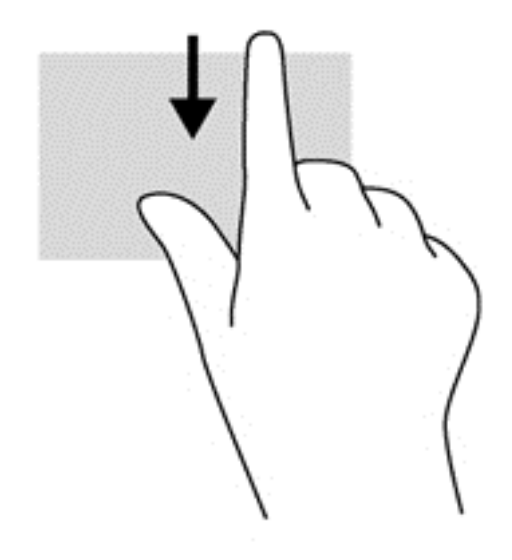

#### **Vasaku serva tõmme**

Vasaku serva tõmme kuvab hiljuti avatud rakendused, võimaldades kiiret rakenduste vaheldumisi aktiveerimist.

Hiljuti avatud rakenduste vaheldumisi aktiveerimiseks tõmmake sõrmega puuteplaadi vasakust servast keskele.
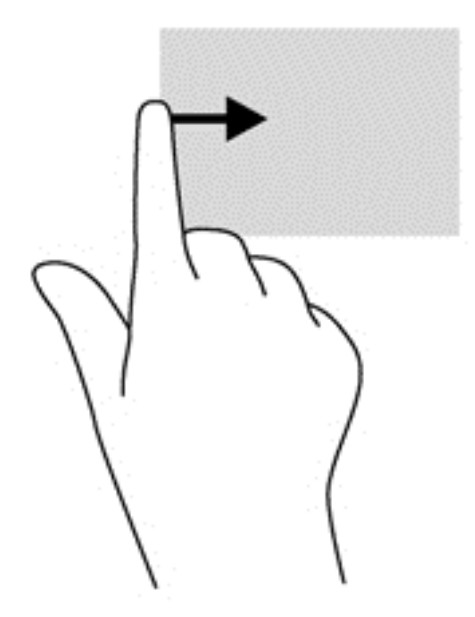

# **Klaviatuuri kasutamine**

Klaviatuuri ja hiire abil saate tippida, valida üksusi, kerida ning teha samu toiminguid nagu puutežestidega. Klaviatuuri toimingu- ja kiirklahvid võimaldavad teatud erifunktsioonide teostamist.

 $\hat{Q}$  **NÄPUNÄIDE.** Klaviatuuril asuv Windowsi logo klahv  $\blacksquare$  viib teid kiiresti avatud rakendusest või

Windowsi töölaualt avakuvale. Windowsi logo klahvi uuesti vajutamine viib teid tagasi eelmisele kuvale.

**MÄRKUS.** Sõltuvalt riigist või regioonist võivad klaviatuuri klahvid ja nende funktsioonid selles jaotises kirjeldatutest erineda.

## **Microsoft Windows 8 otseteeklahvide kasutamine**

Microsoft Windows 8 sisaldab otseteeklahve, mille abil toiminguid kiiresti teostada. Paljud otseteed aitavad teil Windows 8 funktsioone kasutada. Toimingu teostamiseks vajutage Windows logo klahvi

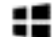

koos asjakohase klahviga.

Lisateavet Windows 8 otseteeklahvide kohta leiate **Spikrist ja toest**. Tippige avakuval s ning seejärel valige **Spikker ja tugi**.

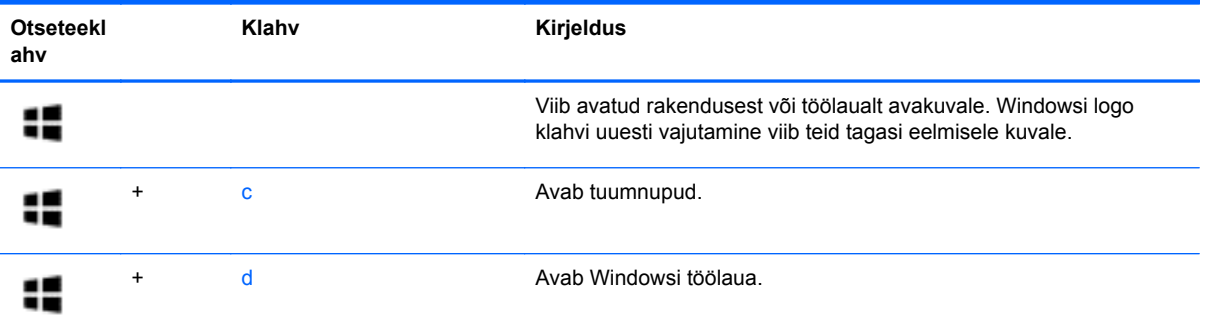

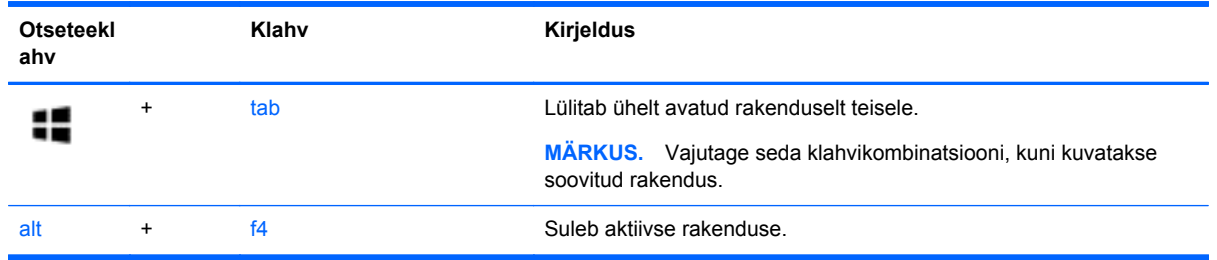

# **Kiirklahvide tuvastamine**

Kiirklahv on klahvi fn **(2)** ja klahvi esc **(1)** või mõne funktsiooniklahvi **(3)** kombinatsioon.

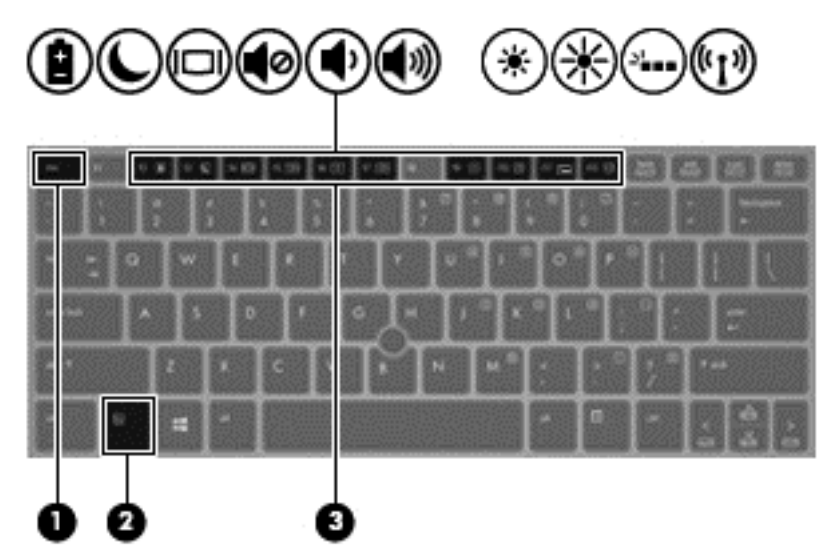

Kiirklahvi kasutamiseks toimige järgmiselt.

**▲** Vajutage lühidalt fn-klahvi ja seejärel lühidalt teist kiirklahvikombinatsiooni klahvi.

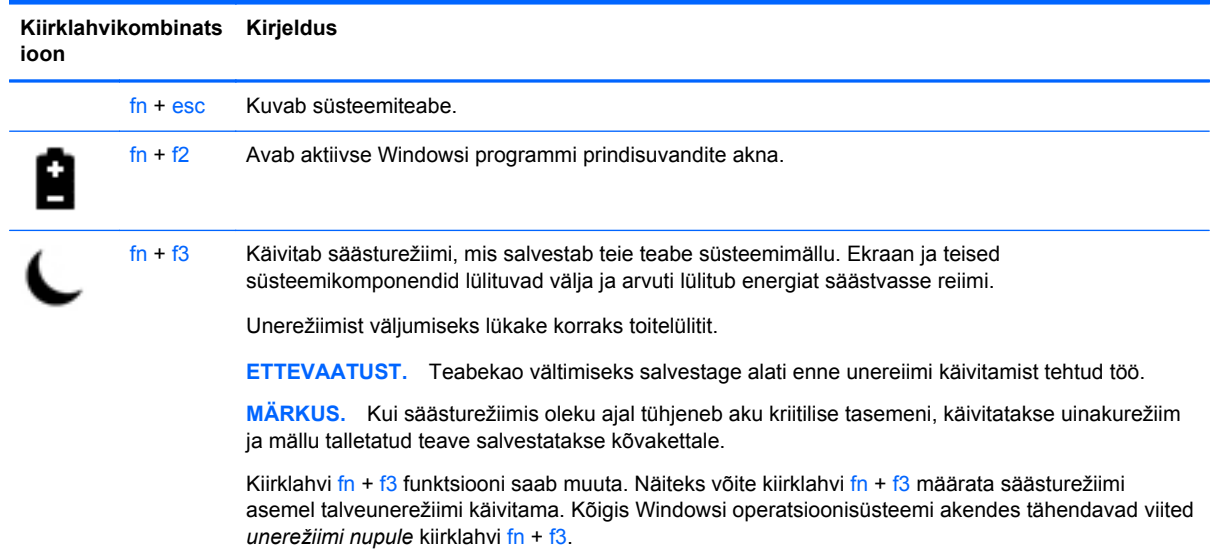

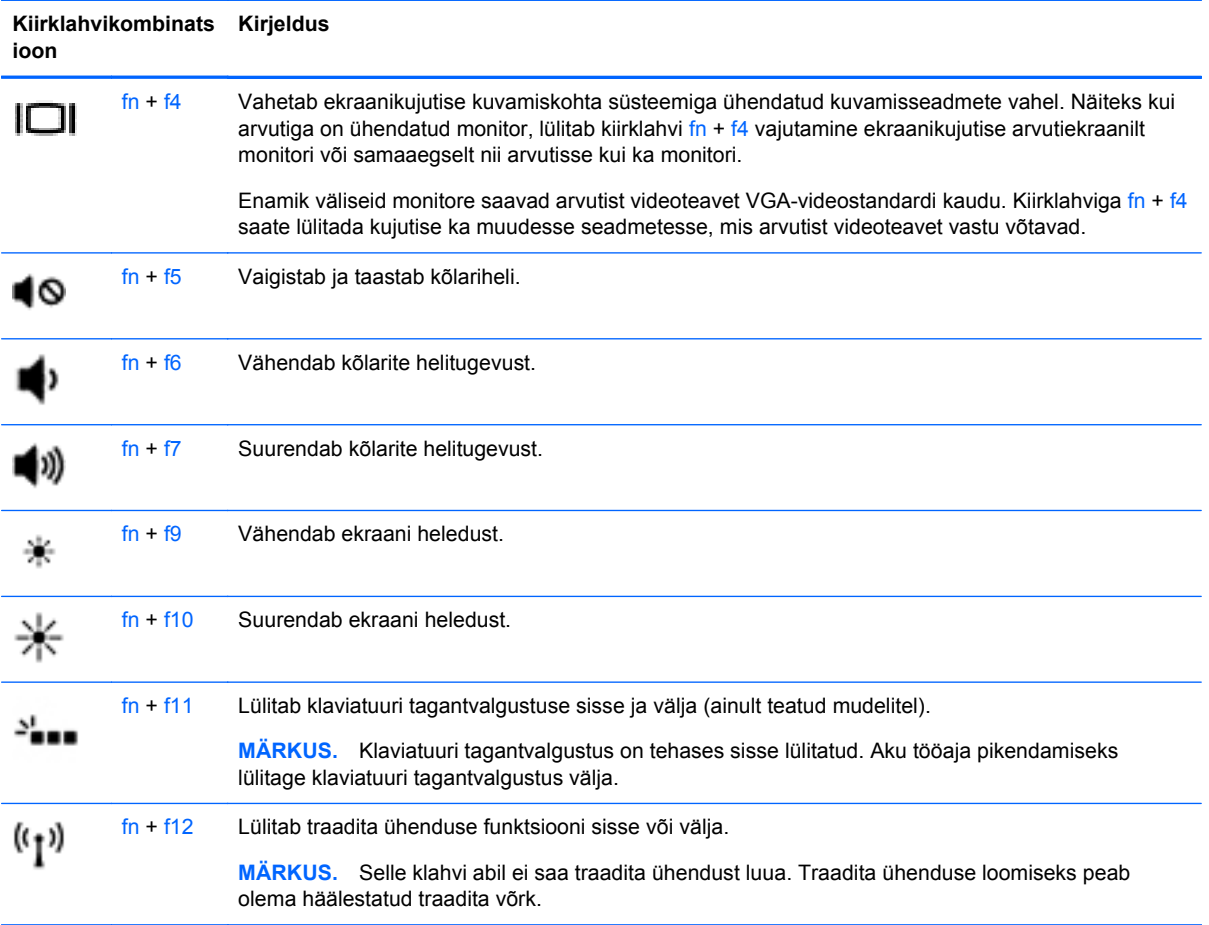

# **Klahvistike kasutamine**

Arvutil on sisseehitatud numbriklahvistik. Arvuti toetab ka valikulist välist numbriklahvistikku või valikulist välist klaviatuuri, mis sisaldab numbriklahvistikku.

# **Sisseehitatud numbriklahvistiku kasutamine**

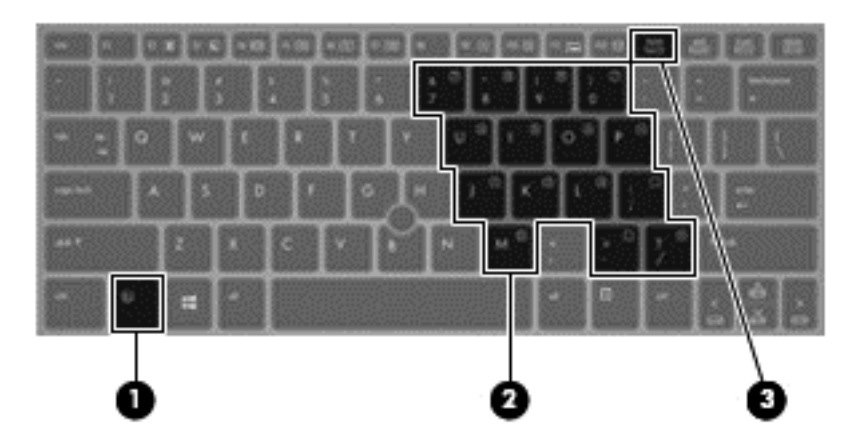

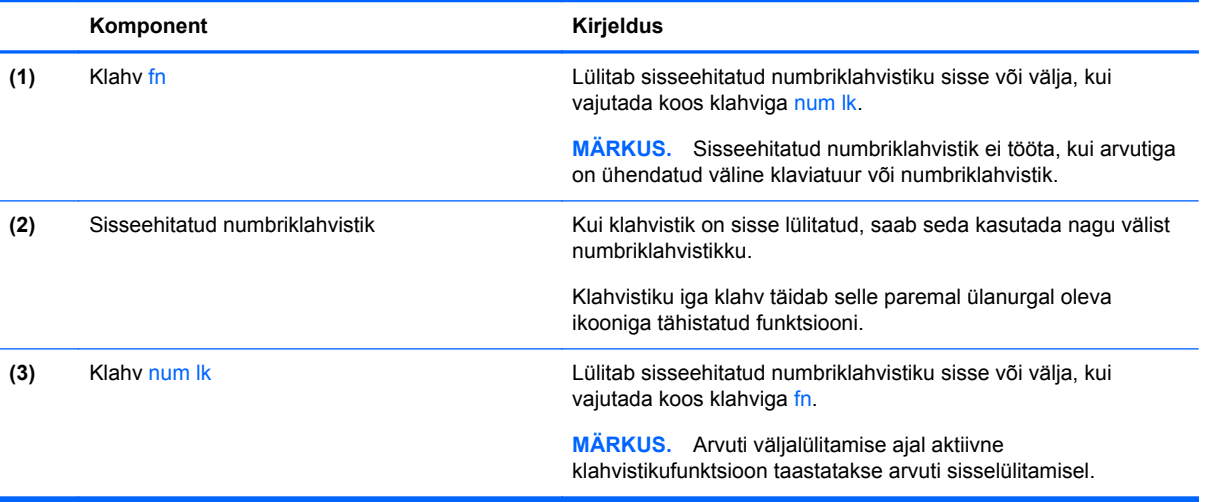

#### **Sisseehitatud numbriklahvistiku lubamine ja keelamine**

Sisseehitatud numbriklahvistiku sisselülitamiseks vajutage kiirklahvi fn + num lk. Sisseehitatud numbriklahvistiku väljalülitamiseks vajutage uuesti kiirklahvi fn + num lk.

**MÄRKUS.** Sisseehitatud numbriklahvistik ei tööta, kui arvutiga on ühendatud väline klaviatuur või numbriklahvistik.

#### **Klahvifunktsioonide vahetamine sisseehitatud numbriklahvistikul**

Soovi korral saate ajutiselt vahetada sisseehitatud numbriklahvistiku klahvide funktsioone standardsete klaviatuurifunktsioonide ja klahvistikufunktsioonide vahel:

- Klahvistiku klahvi navigeerimisfunktsiooni kasutamiseks, kui klahvistik on välja lülitatud, vajutage ja hoidke klahvistiku klahvi vajutamise ajal all klahvi fn.
- Kui soovite kasutada klahvistiku klahve standardklahvidena ajal, mil klahvistik on sisse lülitatud, toimige järgnevalt.
	- Väiketähtede tippimiseks vajutage ja hoidke all klahvi fn.
	- Ülaregistris tippimiseks vajutage ja hoidke all klahve fn + shift.

#### **Välise valikulise numbriklahvistiku kasutamine**

Enamiku väliste numbriklahvistike klahvid toimivad erinevalt vastavalt sellele, kas numbrilukk on sisse või välja lülitatud. (Num lock on tehases välja lülitatud.) Näiteks.

- Kui numbrilukk on sisse lülitatud, saab enamiku klahvistike klahvidega tippida numbreid.
- Kui numbrilukk on välja lülitatud, toimib enamik klahvistiku klahve nagu nooleklahvid ja lehe võrra üles ning lehe võrra alla liikumise klahvid.

Kui välise klahvistiku numbrilukk on sisse lülitatud, põleb arvuti numbriluku märgutuli. Kui välise klahvistiku numbrilukk on välja lülitatud, siis arvuti numbriluku märgutuli ei põle.

Töö tegemisel välise klahvistiku numbriluku sisse- või väljalülitamiseks toimige järgmiselt.

**▲** Vajutage välise klahvistiku (mitte arvuti) klahvi num lk.

# **5 Multimeediumid**

Arvutil võivad olla järgmised komponendid.

- Sisseehitatud kõlar(id)
- Sisseehitatud mikrofon(id)
- Sisseehitatud veebikaamera
- Eelinstallitud multimeediumitarkvara
- Multimeediuminupud või -klahvid

# **Andmekandjatoimingute juhtnuppude kasutamine**

Sõltuvalt arvuti mudelist võivad teil olla järgmised meediumitoimingute juhtnupud, mis võimaldavad meediumifaile esitada, peatada ning edasi ja tagasi kerida.

- Meediuminupud
- Andmekandja kiirklahvid (teatud muude klahvide ja fn-klahvi kombinatsioonid)
- Meediumite kiirklahvid

# **Heli**

Saate oma HP arvutis esitada muusika-CD-sid, muusikat alla laadida ja kuulata, helisisu veebist voogedastada (sh raadiot), salvestada heli või miksida heli ja video, et multimeediume luua. Kuulamiskogemuse täiustamiseks soovitame arvutiga ühendada mõne välise heliseadme, nagu kõlarid või kõrvaklapid.

## **Kõlarite ühendamine**

Juhtmega kõlarid saab arvutiga ühendada arvuti USB-pordi (või heliväljundi pistikupesa) või dokkimisjaama kaudu.

Kui soovite ühendada arvutiga juhtmevabad kõlarid, järgige tootja juhiseid. Enne heliseadmete ühendamist reguleerige kindlasti helitugevust.

### **Helitugevuse reguleerimine**

Sõltuvalt teie arvuti mudelist on helitugevuse reguleerimiseks järgmised võimalused.

- **•** Helitugevuse nupud
- Helitugevuse kiirklahvid (teatud muude klahvide ja fn-klahvi kombinatsioonid)
- **Helitugevusklahvid**

**HOIATUS!** Kuulmise kahjustamise ohu vältimiseks reguleerige enne kõrvaklappide, kuularite või peakomplekti kasutamist helitugevust. Lisateavet ohutuse kohta leiate *normatiiv-, ohutus- ja keskkonnamärkustest*. Kasutusjuhendite avamiseks valige avakuval rakendus **HP Support Assistant**, seejärel valige **Minu arvuti** ja siis **Kasutusjuhendid**.

**MÄRKUS.** Helitugevust saab reguleerida ka operatsioonisüsteemi ja mõne programmi kaudu.

**MÄRKUS.** Teavet teie arvuti helitugevuse juhtelementide kohta leiate jaotisest [Arvuti](#page-13-0) [tundmaõppimine lk 4](#page-13-0).

## **Kõrvaklappide ühendamine**

Juhtmega kõrvaklapid ühendatakse arvuti kõrvaklapipistikupessa.

Kui soovite ühendada arvutiga juhtmevabad kõrvaklapid, järgige tootja juhiseid.

**HOIATUS!** Kuulmise kahjustamise ohu vältimiseks vähendage enne kõrvaklappide, kuularite või peakomplekti kasutamist helitugevust. Lisateavet ohutuse kohta leiate *normatiiv-, ohutus- ja keskkonnamärkustest*.

## **Mikrofoni ühendamine**

Heli salvestamiseks ühendage arvuti mikrofonipistikupessa mikrofon. Parimate tulemuste saavutamiseks rääkige otse mikrofoni ja salvestage taustamürata kohas.

## **Arvuti helifunktsioonide kontrollimine**

**MÄRKUS.** Parimate salvestustulemuste saavutamiseks rääkige otse mikrofoni ja salvestage heli kohas, kus pole taustamüra.

Arvuti helifunktsioonide kontrollimiseks toimige järgmiselt.

- **1.** Tippige avakuval j ja seejärel valige rakenduste loendist **Juhtpaneel**.
- **2.** Valige **Riistvara ja heli** ning seejärel **Heli**.

Kui heliaken avaneb, valige sakk **Helid**. Valige jaotises **Programmisündmused** mõni helisündmus, näiteks piiks või alarm, ja seejärel klõpsake nuppu **Testi**.

Arvuti salvestusfunktsioonide kontrollimiseks toimige järgmiselt.

- **1.** Tippige avakuval heli ja seejärel valige **Helisalvesti**.
- **2.** Klõpsake nuppu **Alusta salvestamist** ja rääkige mikrofoni. Salvestage fail Windowsi töölauale.
- **3.** Avage multimeediumprogramm ja esitage salvestis.

Arvuti helisätete kontrollimiseks või muutmiseks toimige järgmiselt.

- **1.** Tippige avakuval j ja seejärel valige rakenduste loendist **Juhtpaneel**.
- **2.** Valige **Riistvara ja heli** ning seejärel **Heli**.

# **Veebikaamera (ainult teatud mudelitel)**

Mõnel arvutil on sisseehitatud veebikaamera. Eelinstallitud tarkvara abil saate kasutada veebikaamerat fotode pildistamiseks ja videote salvestamiseks. Fotodest ja videotest saab enne salvestamist kuvada eelvaated.

Veebikaameratarkvara sisaldab järgmisi funktsioone.

- Videote tegemine ning jagamine
- Video voogesitus kiirsõnumitarkvaras
- Fotode tegemine

Administraatorid saavad määrata näotuvastusfunktsiooni turvatasemed Security Manageri häälestusviisardis või HP ProtectToolsi halduskonsoolis. Lisateavet leiate rakenduse Face Recognition tarkvaraspikrist. Kasutusjuhendite avamiseks valige avakuval rakendus **HP Support Assistant**, seejärel valige **Minu arvuti** ja siis **Kasutusjuhendid**. Lisateavet veebikaamera kasutamise kohta leiate rakenduse spikrist.

# **Video**

Teie HP arvuti on ka võimas videoseade, millega saab veebisaitidelt videot voogesitada ning filme ja videoid alla laadida, et neid siis ilma võrguühendust vajamata arvutis vaadata.

Vaatamisnaudingu täiustamiseks ühendage ühe arvuti videopordi abil arvutiga väline monitor, projektor või teler.

Teie arvutil on üks või mitu järgmistest välisvideoportidest:

- **VGA**
- HDMI (High Definition Multimedia Interface − kõrglahutusega multimeediumiliides)
- **DisplayPort**

**NB!** Veenduge, et ühendate välisseadme arvuti õigesse porti ja kasutate õiget kaablit. Küsimuste korral lugege seadme tootja juhiseid.

**MÄRKUS.** Lisateavet arvuti videoportide kohta leiate jaotisest [Arvuti tundmaõppimine lk 4.](#page-13-0)

# **VGA**

Välise monitori port ehk VGA-port on analoogkuvamisliides, mis ühendab arvutiga välise VGAkuvamisseadme, näiteks välise VGA-monitori või VGA-projektori.

VGA-kuvamisseadme ühendamiseks välise monitori porti toimige järgmiselt

**1.** Ühendage monitori või projektori VGA-kaabel vastavalt joonisele arvuti VGA-porti.

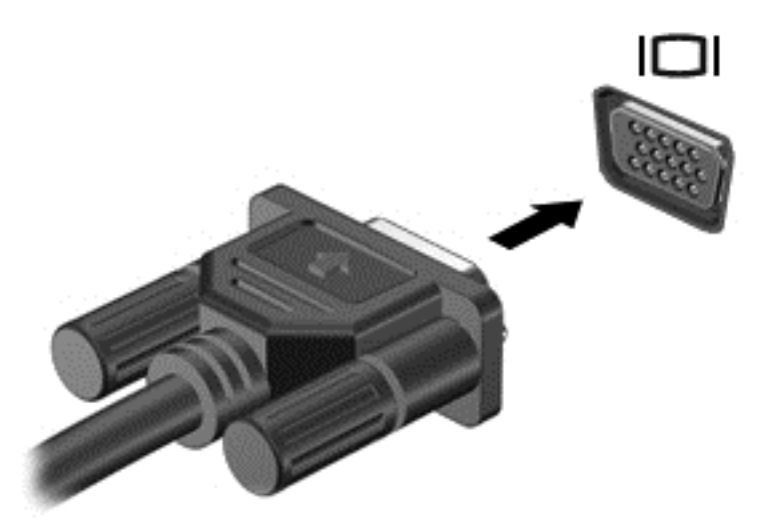

- **2.** Arvuti ekraanikujutise nelja kuvaoleku vaheldumisi aktiveerimiseks vajutage klahvikombinatsiooni fn + f4.
	- **Ainult arvuti ekraan:** ekraanikujutis kuvatakse ainult arvutis.
	- **Dubleeri:** ekraanikujutis kuvatakse *korraga* nii arvutis kui ka välisseadmes.
	- **Laienda:** ekraanikujutis kuvatakse *korraga* nii arvutis kui ka välisseadmes.
	- **Ainult teine ekraan:** ekraanikujutis kuvatakse ainult välisseadmes.

Iga kord, kui klahvikombinatsiooni  $fn + f4$  vajutate, siis kuvaolek muutub.

**MÄRKUS.** Reguleerige välisseadme ekraani eraldusvõimet, eriti juhul, kui valite laiendamissuvandi. Tippige avakuval j ja seejärel valige rakenduste loendist **Juhtpaneel**. Valige **Ilme ja isikupärastamine**. Parimate tulemuste tagamiseks valige jaotises **Kuva** valik **Ekraani eraldusvõime muutmine**.

## **DisplayPort (ainult teatud mudelitel)**

DisplayPort-port ühendab arvutiga heli- või videolisaseadme, nagu kõrglahutusvõimega teler või ühilduv digitaal- või helikomponent. DisplayPort pakub suuremat jõudlust kui välise VGA-monitori port ja täiustab digitaalseid ühendusvõimalusi.

**MÄRKUS.** Video- ja/või helisignaali edastamiseks DisplayPort-pordi kaudu on vaja DisplayPortliidesega kaablit (eraldi ostetav).

**MÄRKUS.** Arvuti DisplayPort-porti saab ühendada ühe DisplayPort-liidesega seadme. Arvuti ekraanil kuvatavat sisu saab kuvada samal ajal ka DisplayPort-liidesega seadmes.

Video- või heliseadme ühendamiseks DisplayPort-porti toimige järgmiselt.

**1.** Sisestage DisplayPort-liidesega kaabli üks ots arvuti DisplayPort-porti.

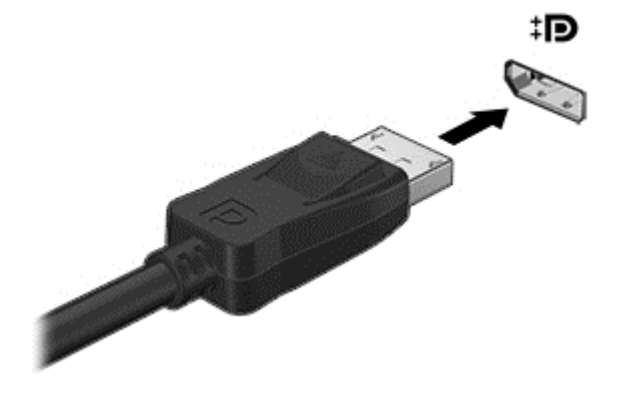

- **2.** Ühendage kaabli teine ots videoseadmega.
- **3.** Arvuti ekraanikujutise nelja kuvaoleku vaheldumisi aktiveerimiseks vajutage klahvikombinatsiooni fn + f4.
	- **Ainult arvuti ekraan:** ekraanikujutis kuvatakse ainult arvutis.
	- **Dubleeri:** ekraanikujutis kuvatakse *korraga* nii arvutis kui ka välisseadmes.
	- **Laienda:** ekraanikujutis kuvatakse *korraga* nii arvutis kui ka välisseadmes.
	- **Ainult teine ekraan:** ekraanikujutis kuvatakse ainult välisseadmes.

Iga kord, kui klahvikombinatsiooni  $fn + f4$  vajutate, siis kuvaolek muutub.

**MÄRKUS.** Reguleerige välisseadme ekraani eraldusvõimet, eriti juhul, kui valite laiendamissuvandi. Tippige avakuval j ja seejärel valige rakenduste loendist **Juhtpaneel**. Valige **Ilme ja isikupärastamine**. Parimate tulemuste tagamiseks valige jaotises **Kuva** valik **Ekraani eraldusvõime muutmine**.

**MÄRKUS.** Seadme kaabli arvutist lahutamiseks vajutage kaabli pistikul olevat vabastusnuppu.

# **6 Toitehaldus**

**MÄRKUS.** Arvutil võib olla toitenupp või toitelüliti. Selles juhendis kasutatakse terminit *toitenupp* mõlemat tüübi tähistamiseks.

# **Arvuti väljalülitamine**

**ETTEVAATUST.** Arvuti väljalülitamisel lähevad salvestamata andmed kaotsi.

Arvuti väljalülitamiskäsk suleb kõik programmid ja operatsioonisüsteemi ning lülitab seejärel välja ekraani ja arvuti.

Lülitage arvuti välja järgmistes olukordades:

- kui soovite vahetada akut või juurde pääseda arvuti sees olevatele komponentidele;
- kui olete ühendamas välist riistvaraseadet, mida ei saa ühendada USB-porti;
- kui arvutit ei kasutata pikema perioodi jooksul ja arvuti ei ole sel ajal välistoitega ühendatud.

Olgugi et arvuti saab välja lülitada ka toitenupust, on soovitatav kasutada Windowsi sulgemiskäsku.

**MÄRKUS.** Kui arvuti on une- või talveunerežiimis, tuleb sellest lühidalt toitenuppu vajutades väljuda, enne kui arvuti sulgeda saab.

- **1.** Salvestage oma töö ja sulgege kõik programmid.
- **2.** Osutage avakuval ekraani paremasse üla- või allnurka.
- **3.** Klõpsake valikut **Sätted**, seejärel ikooni **Toide** ja siis valikut **Sule arvuti**.

Kui arvuti ei reageeri ja kirjeldatud sulgemistoiminguid ei ole võimalik kasutada, proovige järgmisi hädasulgemistoiminguid esitatud järjekorras.

- Vajutage klahvikombinatsiooni ctrl + alt + delete. Klõpsake ikooni **Toide** ja seejärel üksust **Sule arvuti**.
- Vajutage ja hoidke toitenuppu vähemalt 5 sekundit all.
- Eraldage arvuti välisest toiteallikast.
- Kasutaja vahetatava akuga mudelite puhul eemaldage aku.

# **Energiarežiimi suvandite määramine**

## **Energiasäästurežiimide kasutamine**

Unerežiim on tehases häälestatud aktiivsesse olekusse.

Unerežiimi käivitumisel vilguvad toite märgutuled ja ekraan tühjeneb. Töö salvestatakse mällu.

**ETTEVAATUST.** Heli- ja videokvaliteedi võimaliku halvenemise, teabekao või heli või video esituse funktsiooni kao ohu vältimiseks ärge käivitage unerežiimi ketta või välise meediumikaardi lugemisel või sellele kirjutamisel.

**MÄRKUS.** Kui arvuti on unerežiimis, pole võimalik luua mingit tüüpi võrguühendust ega teha mingeid arvutitoiminguid.

#### **Intel Rapid Start Technology (ainult teatud mudelitel)**

Teatud mudelitel on Intel Rapid Start Technology (RST) funktsioon vaikimisi aktiveeritud. Rapid Start Technology võimaldab arvutil tegevusetust olekust kiiresti väljuda.

Rapid Start Technology haldab teie energiasäästusuvandeid järgmiselt:

- Unerežiim Rapid Start Technology võimaldab valida unerežiimi. Unerežiimist väljumiseks vajutage mis tahes klahvi, aktiveerige puuteplaat või vajutage lühidalt toitenuppu.
- Talveunerežiim Rapid Start Technology käivitab talveunerežiimi, kui arvuti on unerežiimis ja seda (akutoitel või välistoitel töötades) teatud aja jooksul ei kasutata või kui aku laetus langeb kriitilisele tasemele. Talveunerežiimist töö juurde naasmiseks vajutage toitenuppu.
- **MÄRKUS.** Rapid Start Technology saab välja lülitada häälestusutiliidist (BIOS). Kui soovite talveunerežiimi käsitsi käivitada, tuleb talveunerežiimi kasutajapoolne käivitamine toitesuvandite (Energiarežiimi suvandid) kaudu lubada. Vt Kasutaja käivitatud talveunerežiimi lubamine ja sellest väljumine lk 38.

#### **Unerežiimi käivitamine ja sealt väljumine**

Kui arvuti on sisse lülitatud, saab unerežiimi käivitada ühel järgmistest viisidest.

- Vajutage lühidalt toitenuppu.
- Osutage avakuval ekraani paremasse üla- või allnurka. Kui avaneb tuumnuppude loend, klõpsake valikut **Sätted**, seejärel ikooni **Toide** ja siis valikut **Unerežiim**.

Unerežiimist väljumiseks vajutage korraks toitenuppu.

Kui arvuti unerežiimist väljub, süttib toite märgutuli uuesti ja ekraanil kuvatakse teie töö kohas, kus pooleli jäite.

**MÄRKUS.** Kui olete määranud, et ärkamisel küsitaks parooli, tuleb kuvale naasmiseks sisestada Windowsi parool.

#### **Kasutaja käivitatud talveunerežiimi lubamine ja sellest väljumine**

Kasutaja käivitatava talveunerežiimi saab lubada ning muid toitesätteid ja ajalõppe muuta toitesuvandite kaudu järgmiselt.

- **1.** Tippige avakuval toite, valige **Sätted** ja seejärel valige **Toitesuvandid**.
- **2.** Klõpsake vasakul paanil üksust **Valige toitenupule funktsioon**.
- **3.** Klõpsake üksust **Muuda sätteid, mis ei ole hetkel kättesaadavad**.
- **4.** Valige jaotises **Toitenupule vajutamisel** valik **Talveunerežiim**.
- **5.** Klõpsake nuppu **Salvesta muudatused**.

Talveunerežiimist väljumiseks vajutage lühidalt toitenuppu. Toite märgutuled süttivad ja ekraanil kuvatakse teie töö kohas, kus pooleli jäite.

**MÄRKUS.** Kui olete määranud, et ärkamisel küsitaks parooli, tuleb töö kuvamiseks sisestada Windowsi parool.

### <span id="page-48-0"></span>**Ärkamisel kasutatava paroolikaitse häälestamine**

Kui soovite häälestada arvuti une- või talveunerežiimist väljumisel parooli küsima, toimige järgmiselt.

- **1.** Tippige avakuval toite, valige **Sätted** ja seejärel valige **Toitesuvandid**.
- **2.** Klõpsake vasakul paanil üksust **Nõua ärkamisel parooli**.
- **3.** Klõpsake üksust **Muuda sätteid, mis ei ole hetkel kättesaadavad**.
- **4.** Klõpsake üksust **Nõua parooli (soovitatav)**.

**MÄRKUS.** Kui teil on vaja luua kasutajakonto parool või muuta praegust parooli, klõpsake üksust **Looge või muutke oma kasutajakonto parooli** ja järgige ekraanil kuvatavaid juhiseid. Kui teil kasutajakonto parooli luua või muuta pole vaja, jätkake toimingust 5.

**5.** Klõpsake nuppu **Salvesta muudatused**.

#### **Toitemõõdiku ja -sätete kasutamine**

Toitemõõdik asub Windowsi töölaual. Toitemõõdiku abil pääsete kiiresti juurde toitesätetele ja saate vaadata aku laetuse taset.

- Allesjäänud laetuse taseme protsendi ja praeguse energiarežiimi Windowsi töölaual kuvamiseks osutage kursoriga energiamõõdiku ikoonile.
- Toitesuvandite kasutamiseks või energiarežiimi vahetamiseks klõpsake toitemõõdiku ikooni ja valige loendist soovitud üksus. Võite ka tippida avakuval toite, valida **Sätted** ja seejärel valida **Toitesuvandid**.

Toitemõõdiku eri ikoonid näitavad, kas arvuti töötab aku- või välistoitel. Kui aku on jõudnud laetuse madalale või kriitilisele tasemele, kuvab ikoon teate.

### **Akutoite kasutamine**

**HOIATUS!** Võimalike ohtude vähendamiseks tuleks arvutis kasutada üksnes koos arvutiga tarnitud akut, HP tarnitud asendusakut või HP-lt tarvikuna ostetud ühilduvat akut.

Kui arvuti pole ühendatud välise vahelduvvooluallikaga, töötab see akutoitel. Arvuti aku kasutusaeg varieerub, sõltudes toitehaldussätetest, töötavatest programmidest, ekraani heledusest, arvutiga ühendatud välisseadmetest ja muudest teguritest. Aku hoidmisel arvutis laetakse seda alati, kui arvuti on välise vahelduvvooluallikaga ühendatud, ning see kaitseb teie tööd elektrikatkestuse korral. Kui arvutis on laetud aku ja arvuti töötab välisel vahelduvvoolutoitel, lülitub arvuti automaatselt akutoitele, kui vahelduvvoolu adapter ühendatakse arvuti küljest lahti või kui vahelduvvoolutoide kaob.

**MÄRKUS.** Kui te ühendate arvuti vahelduvvoolutoite lahti, väheneb ekraani heledus aku säästmiseks automaatselt.

#### **Lisateabe otsimine aku kohta**

HP Support Assistant sisaldab tööriistu ja teavet aku kohta.

- akukontrolli tööriist aku jõudluse kontrollimiseks;
- teave aku kalibreerimise, toitehalduse ning õige hoolduse ja hoiustamise kohta, et pikendada aku tööiga;
- teave akutüüpide, spetsifikatsioonide, eluigade ja mahutavuse kohta.

Akuteabe avamine

**▲** Akuteabe kuvamiseks valige avakuval rakendus **HP Support Assistant** ja seejärel **Aku ja jõudlus**.

### **Akukontrolli kasutamine**

Spikri ja toe rakenduses saab vaadata teavet arvutisse paigaldatud aku oleku kohta.

Akukontrolli käivitamiseks toimige järgmiselt.

**1.** Ühendage arvutiga vahelduvvooluadapter.

**MÄRKUS.** Akukontrolli korralikuks töötamiseks peab arvuti olema välistoitega ühendatud.

**2.** Akuteabe kuvamiseks valige avakuval rakendus **HP Support Assistant** ja seejärel **Aku ja jõudlus**.

Akukontroll testib akut ja selle toiteelemente, selgitab, kas need töötavad korralikult, ning teatab tulemused.

#### **Allesjäänud laetuse taseme kuvamine**

**▲** Asetage kursor Windowsi töölaua tegumiriba paremas otsas asuval teavitusalal toitemõõdiku ikoonile.

#### **Aku tühjenemise aja pikendamine**

Aku tühjenemise aeg varieerub sõltuvalt akutoitel kasutatavatest funktsioonidest. Maksimaalne aku tühjenemise aeg väheneb järk-järgult, kuna aku mahtuvus kahaneb.

Näpunäited aku tühjenemisaja pikendamiseks

- Vähendage ekraani heledust.
- Kui arvutil on kasutaja vahetatav aku ning seda parajasti ei kasutata ega laeta, eemaldage see arvutist.
- Hoidke kasutaja vahetatavat akut jahedas ja kuivas kohas.
- Valige toitesuvanditest režiim **Energiasäästja**.

#### **Laetuse madalate tasemete haldamine**

Selles jaotises on kirjeldatud tehases määratud hoiatusi ja süsteemivastuseid. Mõnesid aku laetuse madala taseme hoiatusi ja süsteemivastuseid saab muuta toitesuvandite abil. Toitesuvandite kaudu määratud eelistused ei mõjuta märgutulesid.

Tippige avakuval toite, valige **Sätted** ja seejärel valige **Toitesuvandid**.

#### **Aku laetuse madala taseme tuvastamine**

Kui arvuti ainsaks toiteallikaks oleva aku laetuse tase langeb madalale või kriitilisele tasemele, võib toimuda järgmine.

● Aku märgutuli (ainult teatud mudelitel) näitab aku laetuse madalat või kriitilist taset.

– või –

Tegumiriba paremas otsas teavitusalal asuv toitemõõdik näitab, kui aku laetuse tase oma madal või kriitiline.

**MÄRKUS.** Lisateavet toitemõõdiku kohta leiate jaotisest [Toitemõõdiku ja -sätete kasutamine](#page-48-0) [lk 39](#page-48-0).

Kui arvuti töötab või on unerežiimis, siis jääb arvuti lühikeseks ajaks unerežiimi, seejärel lülitab end välja ning kogu salvestamata teave läheb kaduma.

#### <span id="page-51-0"></span>**Aku laetuse madala taseme lahendamine**

#### **Aku laetuse madala taseme lahendamine, kui välistoide on saadaval**

- **▲** Ühendage mõni järgmistest seadmetest:
	- vahelduvvooluadapter
	- Valikuline dokkimis- või laiendusseade
	- HP-lt tarvikuna ostetud valikuline toiteadapter

#### **Aku laetuse madala taseme lahendamine, kui toiteallikat pole**

Aku laetuse madala taseme korral, kui ühtegi toiteallikat pole saadaval, salvestage oma töö ja lülitage seejärel arvuti välja.

#### **Aku paigaldamine ja eemaldamine**

Aku paigaldamiseks toimige järgnevalt:

**1.** Aku paigaldamine akusahtlisse **(1)**.

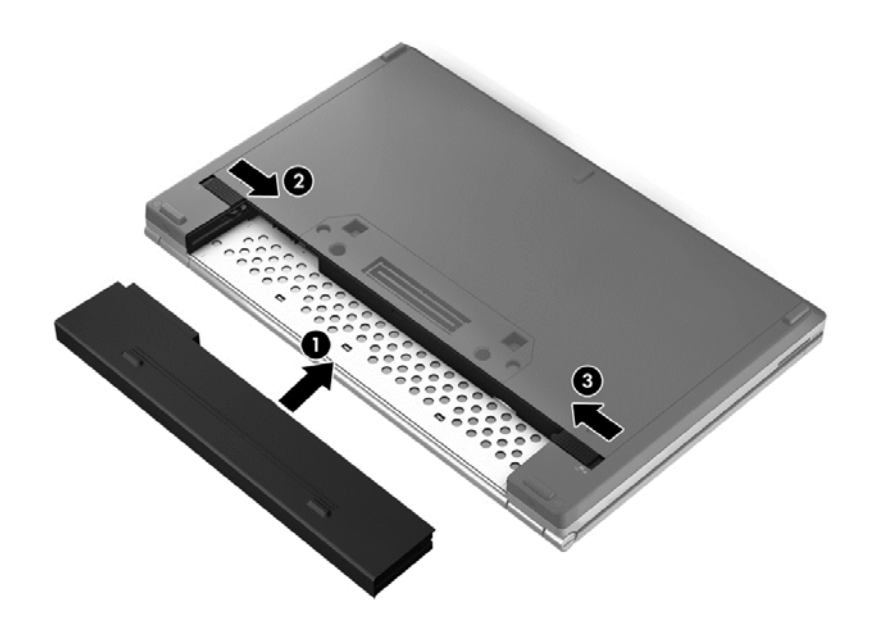

**2.** Lükake aku vabastusriivi **(2)** ja seejärel lükake aku paigale lukustamiseks aku lukustusriivi **(3)**. Aku eemaldamiseks:

- **ETTEVAATUST.** Kui arvuti töötab vaid akutoitel, siis võib aku eemaldamine põhjustada teabe kaotsimineku. Andmekao vältimiseks salvestage enne aku eemaldamist töö ja käivitage talveunerežiim või lülitage arvuti Windowsi kaudu välja.
	- **1.** Lükake aku vabastamiseks lukustusriivi **(1)** ja seejärel vabastusriivi **(2)**.

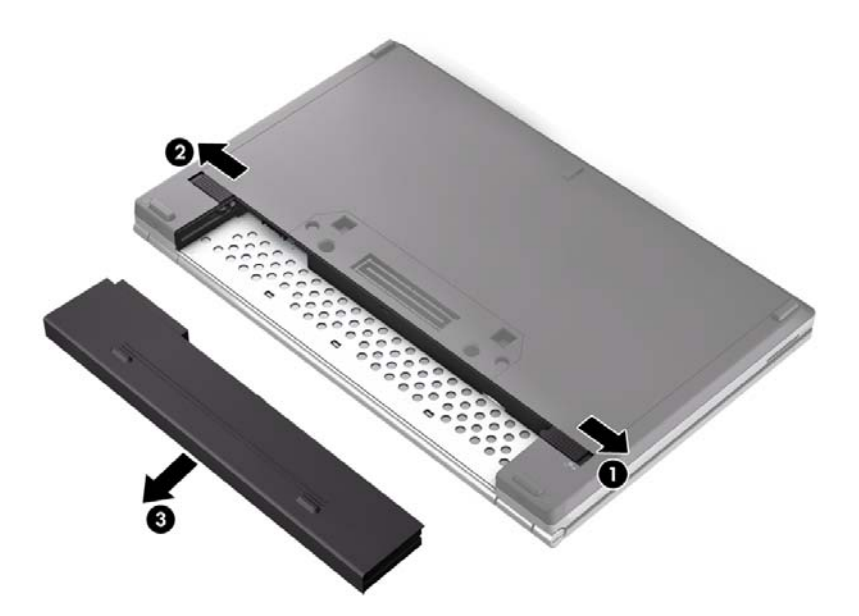

**2.** Eemaldage aku **(3)** arvutist.

#### **Akutoite säästmine**

- Tippige avakuval toite, valige **Sätted** ja seejärel valige **Toitesuvandid**.
- Valige toitesuvandite kaudu vähe toidet kasutavad sätted.
- Lülitage välja traadita ja LAN-ühendused ning väljuge modemirakendustest, kui te neid ei kasuta.
- Eraldage arvuti küljest mittevajalikud välisseadmed, mis pole välise toiteallikaga ühendatud.
- Peatage, keelake või eemaldage kõik välised meediumikaardid, mida te ei kasuta.
- Ekraani heleduse vähendamine
- Kui lõpetate arvutiga töötamise, käivitage unerežiim või lülitage arvuti välja.

#### **Vahetatava aku (ainult teatud mudelitel) hoidmine**

**ETTEVAATUST.** Aku kahjustamise ohu vältimiseks ärge jätke akut pikaks ajaks kõrge temperatuuri kätte.

Kui te ei plaani arvutit enam kui 2 nädala jooksul kasutada ega vooluvõrku ühendada, eemaldage kasutaja vahetatav aku ja hoidke seda eraldi.

Hoiule pandud aku laetuse parimaks püsimiseks hoidke akut jahedas ja kuivas kohas.

**MÄRKUS.** Hoiule pandud akut tuleks iga 6 kuu tagant kontrollida. Kui laetuse tase on langenud alla 50%, laadige aku enne uuesti hoiule panemist täis.

Kui aku on olnud hoiul ühe kuu või rohkem, kalibreerige seda enne kasutamist.

#### **Vahetatava aku (ainult teatud mudelitel) kasutuselt kõrvaldamine**

**HOIATUS!** Tule- või põletusohu vältimiseks ärge võtke akut lahti, ärge purustage ega torgake seda. Ärge lühistage väliskontakte. Ärge visake akut ei tulle ega vette.

Aku õigesti kasutusest kõrvaldamise juhised leiate *normatiiv-, ohutus- ja keskkonnamärkustest*. Kasutusjuhendite avamiseks valige avakuval rakendus **HP Support Assistant**, seejärel valige **Minu arvuti** ja siis **Kasutusjuhendid**. Akuteabe kuvamiseks valige avakuval rakendus **HP Support Assistant** ja seejärel **Aku ja jõudlus**.

#### **Vahetatava aku (ainult teatud mudelitel) vahetamine**

Akukontroll teavitab aku vahetamise vajadusest, kui aku mõni sisemine toiteelement ei lae korralikult või kui aku mahutavus on nõrgaks jäänud. Kui on tõenäoline, et akule kehtib HP garantii, kuvatakse ka garantiitunnus. Teates viidatakse HP veebisaidile, kust leiate lisateavet uue aku tellimise kohta.

# **Välise vahelduvvoolutoite kasutamine**

**HOIATUS!** Ärge laadige arvuti akut lennuki pardal.

**HOIATUS!** Võimalike ohtude vähendamiseks tuleks arvutis kasutada üksnes koos arvutiga tarnitud, HP tarnitud või HP-lt tarvikuna ostetud vahelduvvooluadapterit.

**MÄRKUS.** Teavet arvuti vahelduvvoolutoitega ühendamise kohta leiate arvutiga kaasas olevalt teabelehelt *Häälestusjuhised*.

Välist vahelduvvoolu vahendab heakskiidetud vahelduvvooluadapter või valikuline dokkimis- või laiendusseade.

Ühendage arvuti välise vahelduvvoolutoitega järgmistel juhtudel:

- kui laete või kalibreerite akut;
- kui installite või muudate süsteemitarkvara;
- kui kirjutate CD-le, DVD-le või BD-le (ainult teatud mudelitel) teavet;
- kui kasutate kettadefragmentorit;
- kui varundate või taastate arvutit.

Arvuti ühendamisel välise vahelduvvooluallikaga toimuvad järgmised sündmused.

- aku hakkab laadima;
- kui arvuti on sisse lülitatud, muudab tegumiriba paremas otsas asuval teavitusalal asuv toitemõõdik ilmet.

Kui katkestate arvuti ühenduse välise vahelduvvoolutoitega, toimuvad järgmised muutused:

- arvuti lülitub akutoitele;
- ekraani heledus väheneb automaatselt, et aku tööiga säästa.

### **Vahelduvvooluadapteri kontrollimine**

Kontrollige vahelduvvooluadapterit, kui vahelduvvooluvõrku ühendatud arvuti puhul ilmneb mõni järgmistest sümptomitest:

- **•** arvuti ei lülitu sisse;
- **•** ekraan ei lülitu sisse;
- toite märgutuled ei põle.

Vahelduvvooluadapteri kontrollimiseks toimige järgmiselt.

**MÄRKUS.** Järgmised juhised kehtivad kasutaja vahetatava akuga arvutitele.

- **1.** Lülitage arvuti välja.
- **2.** Eemaldage arvutist aku.
- **3.** Ühendage vahelduvvooluadapter arvutiga ja vahelduvvooluvõrgu pistikupesaga.
- **4.** Lülitage arvuti sisse.
	- Kui toite märgutuled *süttivad*, töötab vahelduvvooluadapter korralikult.
	- Kui toite märgutuled *ei sütti*, ei tööta vahelduvvooluadapter korralikult ja see tuleb välja vahetada.

Uue vahelduvvooluadapteri hankimise kohta teabe saamiseks võtke ühendust klienditoega.

# **7 Väliskaardid ja -seadmed**

# **Meediumikaardilugeja kaartide kasutamine (ainult teatud mudelitel)**

Digitaalkaardid pakuvad turvalist andmesalvestuse ja mugavat andmete ühiskasutuse viisi. Neid kaarte kasutatakse tihti digitaalandmekandjaga kaamerates ja PDA-des ning teiste arvutitega töötades.

Lisateabe saamiseks selle kohta, millised digitaalkaardivormingud arvuti toetab, vt jaotist [Arvuti](#page-13-0) [tundmaõppimine lk 4](#page-13-0).

## **Digitaalkaardi sisestamine**

**ETTEVAATUST.** Digitaalkaardi konnektorite vigastamise vältimiseks ärge kasutage digitaalkaardi sisestamisel liigset jõudu.

- **1.** Hoidke kaarti nii, et silt on pealpool ja konnektorid arvuti suunas.
- **2.** Sisestage kaart meediumikaardilugejasse ja lükake, kuni kaart on kindlalt paigas.

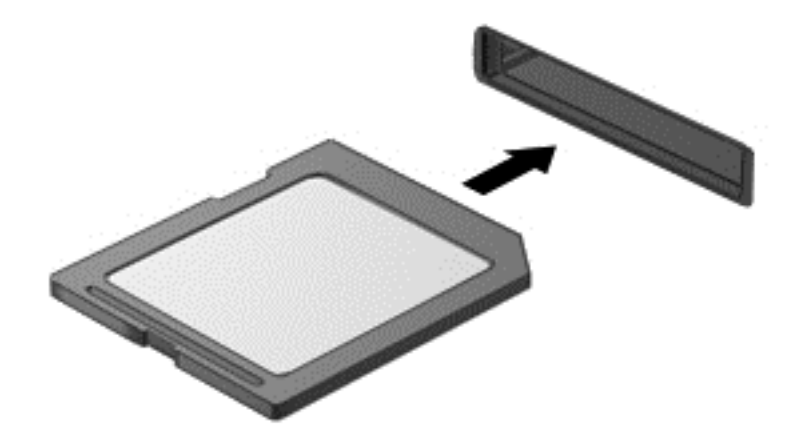

Kui seade on tuvastatud, kostab sellest teavitav heli ja võidakse kuvada suvandite menüü.

## **Digitaalkaardi eemaldamine**

**ETTEVAATUST.** Andmekao või süsteemi hangumise vältimiseks kasutage digitaalkaardi turvaliseks eemaldamiseks järgmisi toiminguid.

- **1.** Salvestage oma teave ja sulgege kõik digitaalkaardiga seotud programmid.
- **2.** Klõpsake Windowsi töölaua tegumiriba paremas otsas asuval teavitusalal riistvara eemaldamise ikooni. Seejärel järgige ekraanil kuvatavaid juhiseid.

**3.** Vajutage kaardile **(1)** ja eemaldage see pesast **(2)**.

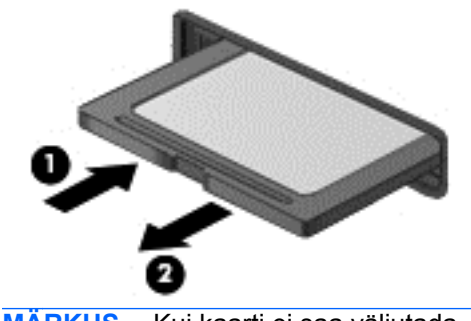

**MÄRKUS.** Kui kaarti ei saa väljutada, tõmmake see pesast välja.

# **Kiipkaartide kasutamine (ainult teatud mudelitel)**

**MÄRKUS.** Terminit *kiipkaart* kasutatakse selles peatükis nii kiip- kui ka Java™-kaartidele viitamiseks.

Kiipkaart on krediitkaardisuurune tarvik, millel on mälu ja mikroprotsessorit sisaldav mikrokiip. Nagu ka arvutitel, on kiipkaardil sisend-väljundpäringute haldamiseks operatsioonisüsteem ning volitamata muudatuste eest kaitsvad turvafunktsioonid. Kiipkaardilugejaga (ainult teatud mudelitel) sobivad tööstusstandarditega kooskõlas valmistatud kiipkaardid.

Mikrokiibi sisule juurde pääsemiseks on tarvis PIN-koodi. Lisateavet kiipkaardi turvafunktsioonide kohta leiate spikri ja toe rakendusest. Tippige avakuval s ning seejärel valige **Spikker ja tugi**.

#### **Kiipkaardi sisestamine**

**1.** Hoidke kiipkaarti sildiga pealpool ja sisestage see ettevaatlikult kiipkaardilugejasse, kuni see paigale jääb.

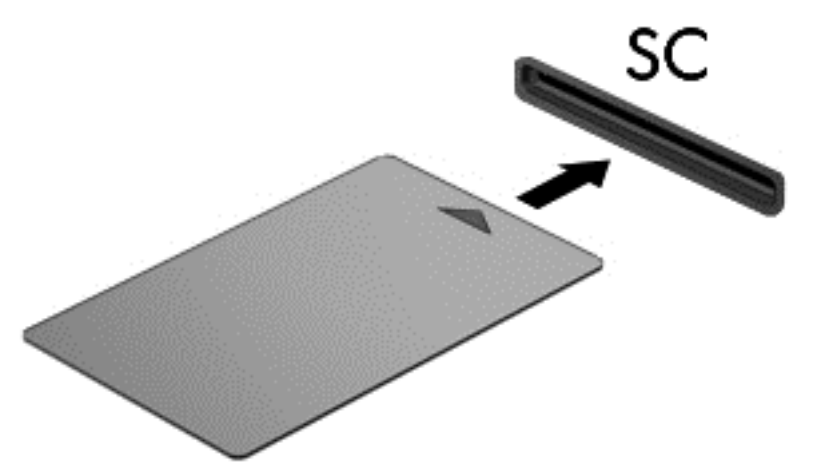

**2.** Kiipkaardi PIN-koodi abil arvutisse sisselogimiseks järgige ekraanil kuvatavaid juhiseid.

# **Kiipkaardi eemaldamine**

**▲** Võtke kiipkaardi servast kinni ja tõmmake see kiipkaardilugejast välja.

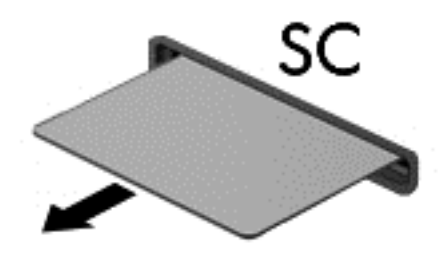

# **USB-seadme kasutamine**

USB-liides (Universal Serial Bus) on riistvaraliides, mille abil saab arvutiga ühendada välisseadmeid, nagu USB-klaviatuur, -hiir, -draiv, printer, skanner või jaotur.

Mõned USB-seadmed võivad vajada tugitarkvara, mis on tavaliselt seadmega kaasas. Lisateavet seadme tarkvara kohta leiate selle tootja juhistest. Need juhised võivad olla tarkvaraga kaasas, kettal või tootja veebisaidil.

Arvutil on vähemalt üks USB-port, mis toetab USB spetsifikatsioone 1.0, 1.1, 2.0 või 3.0 kasutavaid seadmeid. Arvutil võib olla ka laadimist toetav USB-port, mis varustab välisseadet toitega. Arvuti jaoks saadaolevate USB-portide arvu saab suurendada valikulise dokkimisseadme või USB-jaoturi abil.

# **USB-seadme ühendamine**

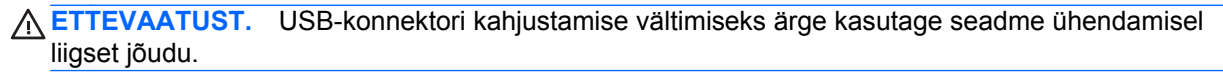

**▲** Ühendage seadme USB-kaabel USB-porti.

**MÄRKUS.** Teie arvuti võib järgmisest joonisest veidi erineda.

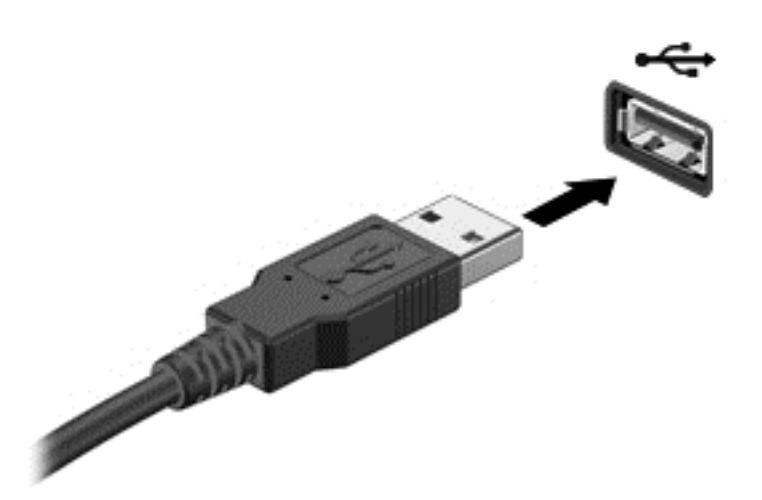

Kui seade on tuvastatud, kostab sellest teavitav heli.

**MÄRKUS.** USB-seadme esmakordsel ühendamisel kuvatakse tegumiriba paremas otsas asuval teavitusalal teade selle kohta, et arvuti tuvastas seadme.

## **USB-seadme eemaldamine**

**ETTEVAATUST.** USB-ühenduspesa vigastamise vältimiseks ärge eemaldage USB-seadet kaablist tõmmates.

**ETTEVAATUST.** Teabekao või süsteemi hangumise vältimiseks kasutage USB-seadme turvaliseks eemaldamiseks järgmisi toiminguid.

- **1.** USB-seadme eemaldamiseks salvestage oma teave ja sulgege kõik seadmega seotud programmid.
- **2.** Klõpsake Windowsi töölaua tegumiriba paremas otsas teavitusalal riistvara eemaldamise ikooni ja järgige ekraanil kuvatavaid juhiseid.
- **3.** Eemaldage seade.

# **Välisseadmete kasutamine**

**MÄRKUS.** Lisateavet vajamineva tarkvara ja draiverite ning arvutiportide kasutamise kohta leiate tootja juhistest.

Välisseadme ühendamiseks arvutiga toimige järgmiselt.

**ETTEVAATUST.** Seadmete vigastamise vältimiseks toitega seadme ühendamisel veenduge, et seade on välja lülitatud ja vahelduvvoolu toitejuhe on lahti ühendatud.

- **1.** Ühendage seade arvutiga.
- **2.** Toitega seadme ühendamisel ühendage seadme toitejuhe maandatud vahelduvvooluvõrgu pistikupessa.
- **3.** Lülitage seade välja.

Toiteta välisseadme eemaldamiseks lülitage see välja ning ühendage arvuti küljest lahti. Toitega seadme lahtiühendamiseks lülitage seade välja, ühendage see arvuti küljest lahti ja seejärel eemaldage vahelduvvoolu toitejuhe vooluvõrgust.

### **Valikuliste välisdraivide kasutamine**

Eemaldatavad välised kettaseadmed pakuvad täiendavaid võimalusi andmete talletamiseks ja lugemiseks. Näiteks saab arvuti USB-porti ühendada USB-draivi.

**MÄRKUS.** HP välised optilised USB-draivid tuleks ühendada arvuti pingestatud USB-pordiga.

USB-draivid võivad olla järgmist tüüpi.

- 1,44-megabaidine disketidraiv
- Kõvakettamoodul
- Väline optiline draiv (CD, DVD ja Blu-ray)
- MultiBay-seade

### **Doki ühenduspesa kasutamine (ainult teatud mudelitel)**

Doki ühenduspesa ühendab arvuti valikulise dokkimisseadmega. Valikulise dokkimisseadme abil saab suurendada arvuti jaoks saadaolevate portide ja konnektorite arvu.

**MÄRKUS.** Siintoodud pilt võib teie arvutist või dokkimisseadmest pisut erineda.

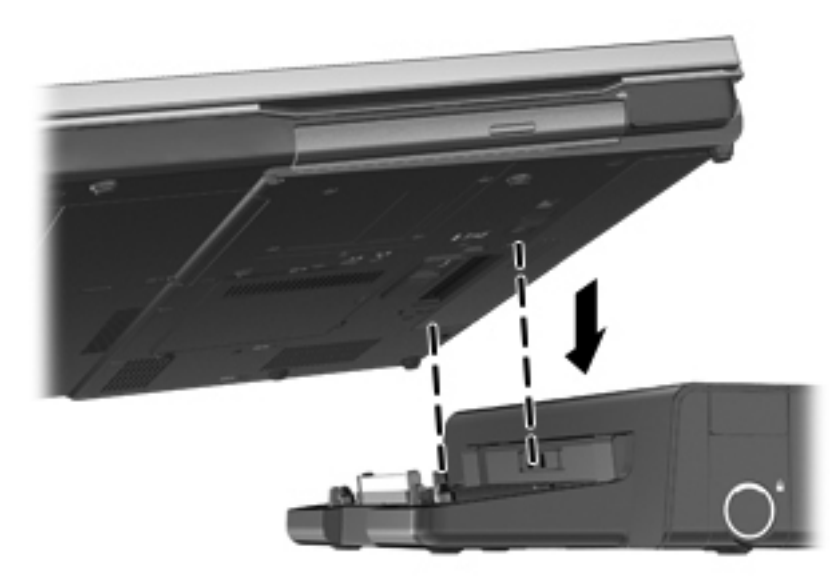

# **8 Draivid**

# **Draivide käsitsemine**

**ETTEVAATUST.** Draivid on õrnad arvutikomponendid ja neid tuleb käsitseda ettevaatlikult. Enne draivide käsitsemist pange tähele järgmisi ettevaatusabinõusid. Lisasoovitused on esitatud nendega seotud toimingute juures.

Pidage silmas järgmisi ettevaatusabinõusid.

- Enne välise kõvakettaga ühendatud arvuti liigutamist käivitage unerežiim ja oodake, kuni ekraan tühjeneb, või ühendage väline kõvaketas õigesti lahti.
- Enne draivi käsitsemist puudutage staatilise elektrilaengu lahendamiseks draivi värvimata metallpinda.
- Ärge puudutage irddraivi või arvuti konnektori tihvte.
- Käsitsege draivi ettevaatlikult, ärge laske sellel maha kukkuda ega asetage selle peale asju.
- Enne draivi eemaldamist või paigaldamist lülitage arvuti välja. Kui te pole kindel, kas arvuti on välja lülitatud või unerežiimis, siis lülitage arvuti sisse ja seejärel operatsioonisüsteemi kaudu uuesti välja.
- Ärge kasutage draivi kettaseadme sahtlisse sisestamisel liigset jõudu.
- Ärge kasutage ajal, mil optiline draiv kirjutab kettale, arvuti klaviatuuri ega teisaldage arvutit. Kirjutamistoiming on tundlik vibratsiooni suhtes.
- Kui aku on ainus toiteallikas, veenduge enne andmekandjale kirjutamist, et aku on piisavalt laetud.
- Vältige draivi sattumist äärmusliku temperatuuri või niiskuse kätte.
- Vältige draivi kokkupuudet vedelikega. Ärge pihustage draivile puhastusvahendeid.
- Eemaldage draivist andmekandja enne draivi eemaldamist kettaseadme sahtlist või enne draiviga reisimist, draivi saatmist või hoiulepanemist.
- Kui draiv tuleb saata postiga, kasutage selleks mulliümbrikku või muud sobivat kaitsvat pakendit ja lisage silt "ÕRN" või "FRAGILE".
- Vältige draivi kokkupuudet magnetväljadega. Magnetväljaga turvaseadmed on näiteks lennujaama läbikäidavad turvaväravad ja turvasauad. Lennujaamade konveierlindid ja muud sarnased pagasi kontrollimise seadmed kasutavad magnetvälja asemel röntgenkiirt ning ei kahjusta seega draive.

# **Kõvaketaste kasutamine**

**ETTEVAATUST.** Teabe kaotsimineku või süsteemi hangumise vältimiseks toimige järgmiselt.

Enne mälumooduli või kõvaketta lisamist või vahetamist salvestage oma töö ja lülitage arvuti välja.

Kui te pole kindel, kas arvuti on välja lülitatud, lülitage arvuti toitenupust uuesti sisse. Seejärel lülitage arvuti operatsioonisüsteemi kaudu välja.

# <span id="page-62-0"></span>**Inteli Smart Response Technology (ainult valitud mudelitel)**

Intel®-i Smart Response Technology (SRT) on Intel®-i Rapid Storage Technology (RST) vahemällu salvestamise funktsioon, mis parandab märgatavalt arvuti jõudlust. SRT võimaldab SSD mSATA mooduliga arvuteid kasutada vahemäluna süsteemimälu ja kõvaketta vahel. Selle eeliseks on, et teil on kõvaketas (või RAID-draiv) maksimaalseks salvestusvõimeks, kuid saate samas ka kogeda SSD võimendatud süsteemijõudlust.

Kui lisate või täiendate kõvaketast või kavatsete määrata RAID-draivi, peate ajutiselt keelama SRT, määrama RAID-draivi ja seejärel lubama SRT. SRT ajutiseks keelamiseks toimige järgmiselt.

- **1.** Tippige avakuval Intel ning seejärel valige **Intel Rapid Storage Technology**.
- **2.** Klõpsake linki **Acceleration** (Kiirendus) ja seejärel linki **Disable Acceleration** (Keela kiirendus).
- **3.** Oodake, kuni kiirendusrežiim lõpetatakse.
- **4.** Klõpsake linki **Reset to Available** (Lähtesta saadaolevale).

**NB!** RAID-režiimide vahetamisel peate ajutiselt SRT keelama. Tehke muudatus ja lubage SRT uuesti. Kui te ei keela seda funktsiooni, ei saa te RAID-draive luua või muuta.

**MÄRKUS.** HP ei toeta SRT-d isekrüptivate draividega (SED).

# **Hooldusluugi eemaldamine või vahetamine**

**ETTEVAATUST.** Teabe kaotsimineku või süsteemi hangumise vältimiseks toimige järgmiselt.

Enne mälumooduli või kõvaketta lisamist või vahetamist salvestage oma töö ja lülitage arvuti välja.

Kui te pole kindel, kas arvuti on välja lülitatud või talveunerežiimis, lülitage arvuti toitelüliti abil sisse. Seejärel lülitage arvuti operatsioonisüsteemi kaudu välja.

#### **Hooldusluugi eemaldamine**

Hoolduskatte eemaldamisel pääsete juurde mälumoodulipesadele, kõvakettale ja muudele komponentidele.

Hooldusluugi eemaldamiseks tehke järgmist.

- **1.** Eemaldage aku (vt jaotist [Aku paigaldamine ja eemaldamine lk 42\)](#page-51-0).
- **2.** Lõdvendage 2 kruvi **(1)**.

**3.** Lükake hoolduskatet arvuti esikülje poole **(2)** ja tõstke kate arvutilt maha **(3)**.

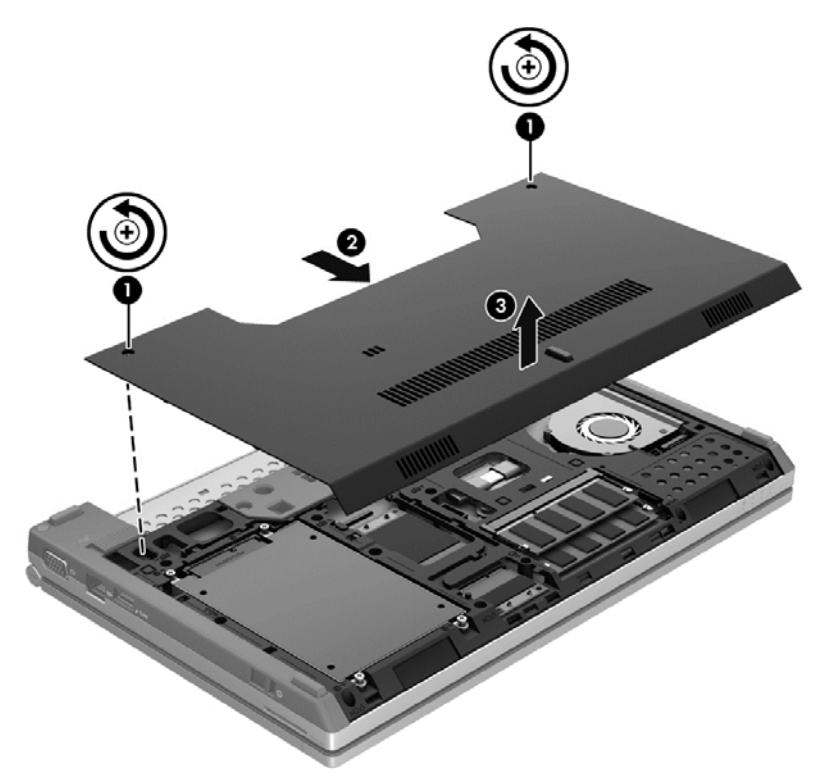

### **Hooldusluugi vahetamine**

Kui mälumoodulipesade, kõvaketta või muude komponentidega on vajalikud toimingud tehtud, paigaldage hoolduskate tagasi.

Hooldusluugi tagasi paigutamiseks tehke järgmist.

- **1.** Kallutage hoolduskate alla **(1)**, et joondada katte eesmine serv arvuti esikülje juures.
- **2.** Sisestage katte eesmisel serval olevad haagid arvutil olevatesse avadesse.
- **3.** Lükake hoolduskatet akusahtli poole **(2)**, kuni kate paigale lukustub.

**4.** Pingutage hoolduskatte kinnitamiseks kruve **(3)**.

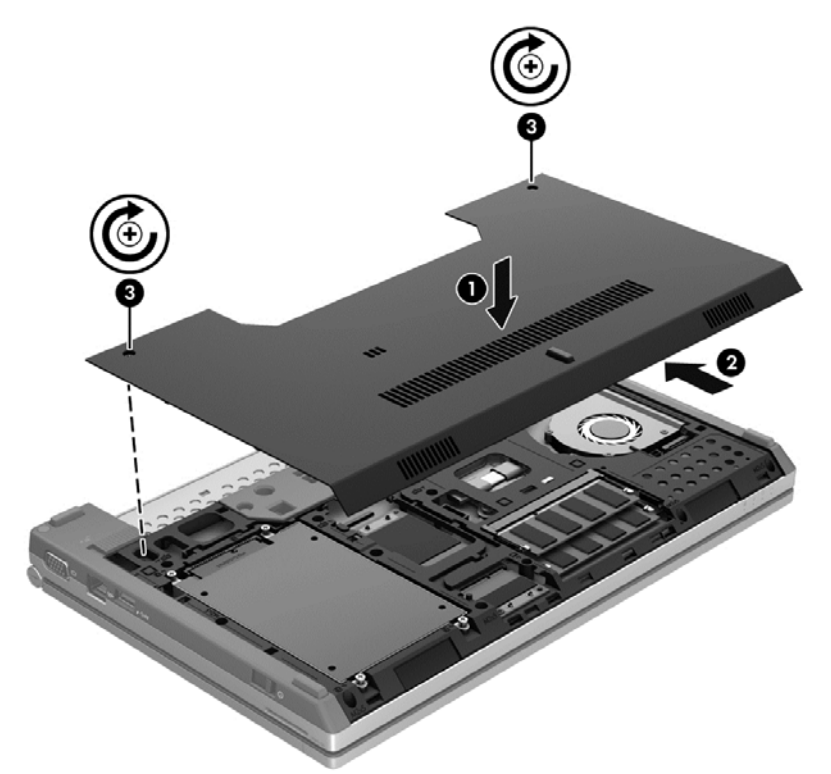

**5.** Paigaldage aku (vt jaotist [Aku paigaldamine ja eemaldamine lk 42](#page-51-0)).

## **Kõvaketta vahetamine või täiustamine**

**ETTEVAATUST.** Teabekao või süsteemi hangumise vältimiseks toimige järgmiselt:

Lülitage enne kõvaketta kõvakettasahtlist eemaldamist arvuti välja. Ärge eemaldage kõvaketast, kui arvuti on sisse lülitatud, une- või talveunerežiimis.

Kui te pole kindel, kas arvuti on välja lülitatud või talveunerežiimis, lülitage arvuti toitelüliti abil sisse. Seejärel lülitage arvuti operatsioonisüsteemi kaudu välja.

#### **Kõvaketta eemaldamine**

Kõvaketta eemaldamiseks toimige järgmiselt.

- **1.** Salvestage oma töö ja lülitage arvuti välja.
- **2.** Lahutage vahelduvvoolutoide ja kõik arvutiga ühendatud välisseadmed.
- **3.** Pöörake arvuti tasasel pinnal tagurpidi.
- **4.** Eemaldage aku (vt jaotist [Aku paigaldamine ja eemaldamine lk 42\)](#page-51-0).
- **5.** Eemaldage hooldusluuk (vt jaotist [Hooldusluugi eemaldamine või vahetamine lk 53\)](#page-62-0).
- **6.** Eemaldage kõvaketta 4 kruvi **(1)**.

**7.** Tõmmake kõvaketas lapatsi **(2)** abil kõvakettasahtlist välja.

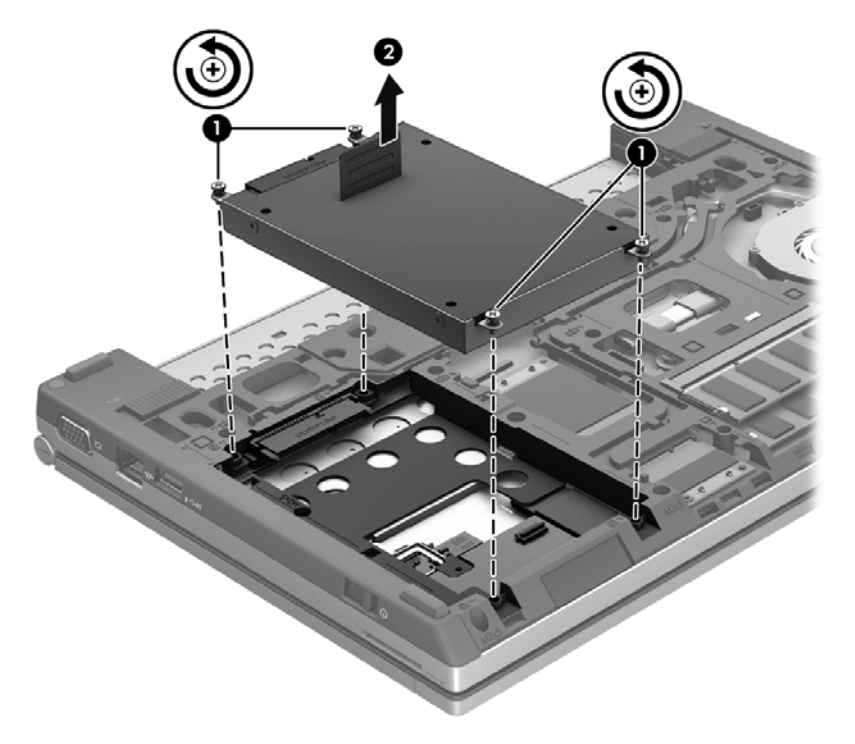

## **Kõvaketta installimine**

Kõvaketta paigaldamiseks toimige järgmiselt.

- **1.** Asetage kõvaketas **(1)** kõvakettasahtlisse.
- **2.** Keerake kinni kõvaketta 4 kruvi **(2)**.

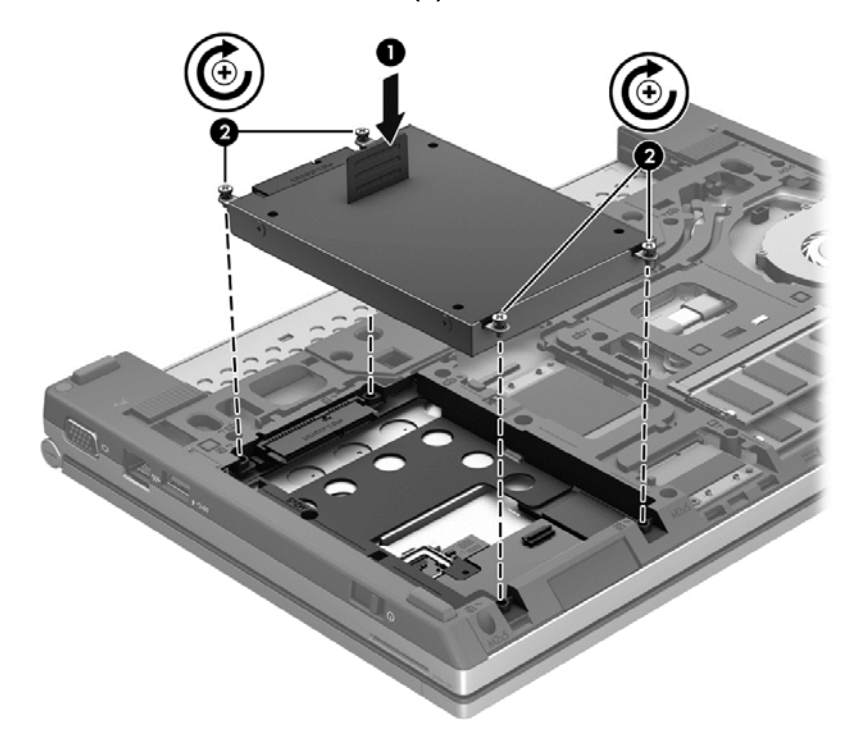

- **3.** Asetage hooldusluuk tagasi (vt jaotist [Hooldusluugi eemaldamine või vahetamine lk 53](#page-62-0)).
- **4.** Asetage aku tagasi (vt jaotist [Aku paigaldamine ja eemaldamine lk 42](#page-51-0)).
- **5.** Pöörake arvuti õigetpidi ning ühendage vahelduvvoolutoide ja välisseadmed uuesti arvutiga.
- **6.** Lülitage arvuti sisse.

## **Kõvaketta jõudluse parandamine**

#### **Kettadefragmentori kasutamine**

Arvuti kasutamisel killustuvad kõvakettal asuvad failid. Kettadefragmentor ühendab killustunud failid ja kaustad kõvakettal, et süsteem saaks tõhusamalt töötada.

**MÄRKUS.** Pooljuhtdraividel pole kettadefragmentori kasutamine vajalik.

Pärast kettadefragmentori käivitamist töötab see ilma kõrvalise abita. Kõvaketta suurusest ja killustunud failide arvust sõltuvalt võib kettadefragmentori tööprotsess kesta üle tunni aja. Soovitatav on see käivitada öösel või muul ajal, kui te arvutit ei kasuta.

HP soovitab kõvaketast defragmentida vähemalt korra kuus. Võite määrata kettadefragmentori käivituma igakuise graafiku alusel, kuid igal hetkel saate selle käivitada ka käsitsi.

Kettadefragmentori käivitamiseks toimige järgmiselt.

- **1.** Ühendage arvuti vahelduvvoolutoitega.
- **2.** Tippige avakuval ketas, klõpsake valikut **Sätted** ja seejärel valige **Draivide defragmentimine ja optimeerimine**.
- **3.** Klõpsake valikut **Optimeeri**.

**MÄRKUS.** Windows sisaldab arvuti turvalisuse parandamiseks kasutajakonto kontrollimise funktsiooni. Teilt võidakse küsida luba või parooli selliste toimingute tegemisel nagu tarkvara installimine, utiliitide käitamine või Windowsi sätete muutmine. Lisateavet leiate rakendusest Spikker ja tugi. Tippige avakuval s ning seejärel valige **Spikker ja tugi**.

Lisateavet leiate kettadefragmentori tarkvaraspikrist.

#### **Kettapuhastuse kasutamine**

Kettapuhastus otsib kõvakettalt mittevajalikke faile, mille võite ruumi vabastamiseks ja arvuti jõudluse parandamiseks ohutult kustutada.

Kettapuhastuse käivitamiseks toimige järgmiselt.

- **1.** Tippige alguskuval tekst ketas, klõpsake menüüpunkti **Sätted** ja siis valige **Kettaruumi vabastamine mittevajalike failide kustutamisega**.
- **2.** Järgige ekraanil kuvatavaid juhiseid.

## **HP 3D DriveGuardi kasutamine (ainult teatud mudelitel)**

HP 3D DriveGuard kaitseb kõvaketast, parkides draivi ja peatades andmetaotlused järgmistel tingimustel.

- Arvuti kukub maha.
- Teisaldate arvutit teise kohta, kui ekraan on suletud ja arvuti töötab akutoitel.

Natuke aega pärast neid sündmusi taastab HP 3D DriveGuard kõvaketta tavapärase töö.

**MÄRKUS.** Kuna pooljuhtketastel (SSD) pole liikuvaid osi, pole HP 3D DriveGuard vajalik.

**MÄRKUS.** Põhi- või lisakõvakettasahtlis asuvat kõvaketast kaitseb HP 3D DriveGuard. HP 3D DriveGuard ei kaitse dokkimisseadmetesse paigaldatud ja USB-pordi kaudu ühendatud kõvakettaid.

Lisateavet leiate HP 3D DriveGuardi spikrist.

#### **HP 3D DriveGuardi oleku tuvastamine**

Kui esmases või teiseses (ainult teatud mudelitel) kõvakettasahtlis olev draiv pargitakse, muudab arvutil olev draivi märgutuli värvi. Et teha kindlaks, kas draivid on hetkel kaitstud või kas draiv on pargitud, kasutage Windowsi töölaua tegumiriba paremas otsas asuval teavitusalal kuvatud ikooni:

- Kui tarkvara on lubatud, on kõvaketta ikoon tähistatud rohelise märketähisega.
- Kui tarkvara on keelatud, on kõvaketta ikoon tähistatud punase ristiga.
- Kui draivid on pargitud, on kõvaketta ikoon tähistatud kollase kuu tähisega.

Kui tegumiriba paremas otsas asuval teavitusalal kuvatud ikoon pole aktiveeritud, toimige selle aktiveerimiseks järgmiselt.

- **1.** Tippige avakuval j ja seejärel valige **Juhtpaneel**.
- **2.** Valige **Riistvara ja heli > HP 3D DriveGuard**.

**MÄRKUS.** Kui kasutajakonto kontroll küsib, klõpsake **Jah**.

- **3.** Klõpsake real **Ikoon süsteemisalves** käsku **Kuva**.
- **4.** Klõpsake nuppu **OK**.

#### **Energiahaldus pargitud kõvakettaga**

Kui HP 3D DriveGuard on draivi parkinud, käitub arvuti järgmiselt.

- Arvuti ei lülitu välja.
- Arvuti ei lähe unerežiimi.
- Arvuti ei käivita toitesuvandite dialoogi hoiatuste sakil määratud akuhoiatusi.

Enne arvuti liigutamist soovitab HP arvuti välja lülitada või aktiveerida unerežiim.

#### **Tarkvara HP 3D DriveGuard kasutamine**

Tarkvara HP 3D DriveGuard abil saate teha järgmisi toiminguid.

HP 3D DriveGuardi lubada ja keelata.

**MÄRKUS.** Kasutajaõigustest tulenevalt ei pruugi tarkvara HP 3D DriveGuard lubamine ja keelamine võimalik olla. Mittehaldurist kasutajate õigusi saavad muuta haldurigrupi liikmed.

Kindlaks teha, kas draiv on süsteemis toetatud.

Tarkvara avamiseks ja sätete muutmiseks toimige järgmiselt.

**1.** Topeltklõpsake Windowsi töölaua tegumiriba paremas otsas asuval teavitusalal ikooni. – või –

Paremklõpsake tegumiriba paremas otsas teavitusalal ikooni ja seejärel valige **Sätted**.

- **2.** Klõpsake sätete muutmiseks asjakohast nuppu.
- **3.** Klõpsake nuppu **OK**.

# **9 Turvalisus**

# **Arvuti kaitsmine**

Windowsi operatsioonisüsteemis ja mitte-Windowsi arvuti häälestusutiliidis (BIOS) sisalduvad standardsed turvafunktsioonid kaitsevad teie isiklikke sätteid ja andmeid mitme ohu eest.

- **MÄRKUS.** Turvalahendused on mõeldud kaitsevahenditeks. Need ei pruugi arvutit väärkasutuse ega varguse eest kaitsta.
- **MÄRKUS.** Enne arvuti hooldusse saatmist varundage ja kustutage konfidentsiaalsed failid ning eemaldage kõik paroolisätted.
- **MÄRKUS.** Mõni siinkirjeldatud funktsioonidest ei pruugi teie arvutis saadaval olla.

**MÄRKUS.** Arvuti toetab mõnes piirkonnas saadaolevat võrgupõhist jälitus-turvateenust Computrace. Kui arvuti varastatakse, saab Computrace arvuti asukoha tuvastada, kui volitamata kasutaja loob internetiühenduse. Teenuse Computrace kasutamiseks tuleb osta tarkvara ja tellida teenus. Teavet Computrace'i tarkvara tellimise kohta leiate HP veebisaidilt [http://www.hpshopping.com.](http://www.hpshopping.com)

**MÄRKUS.** Kui arvutil on sisseehitatud veebikaamera või sellega on ühendatud veebikaamera ning installitud on näotuvastusprogramm, saate määrata näotuvastusfunktsiooni turvataseme vastavalt soovitavale kasutuslihtsusele või arvuti turbest läbimurdmise keerukusele. Teavet rakenduse Face Recognition kohta leiate tarkvaraspikrist.

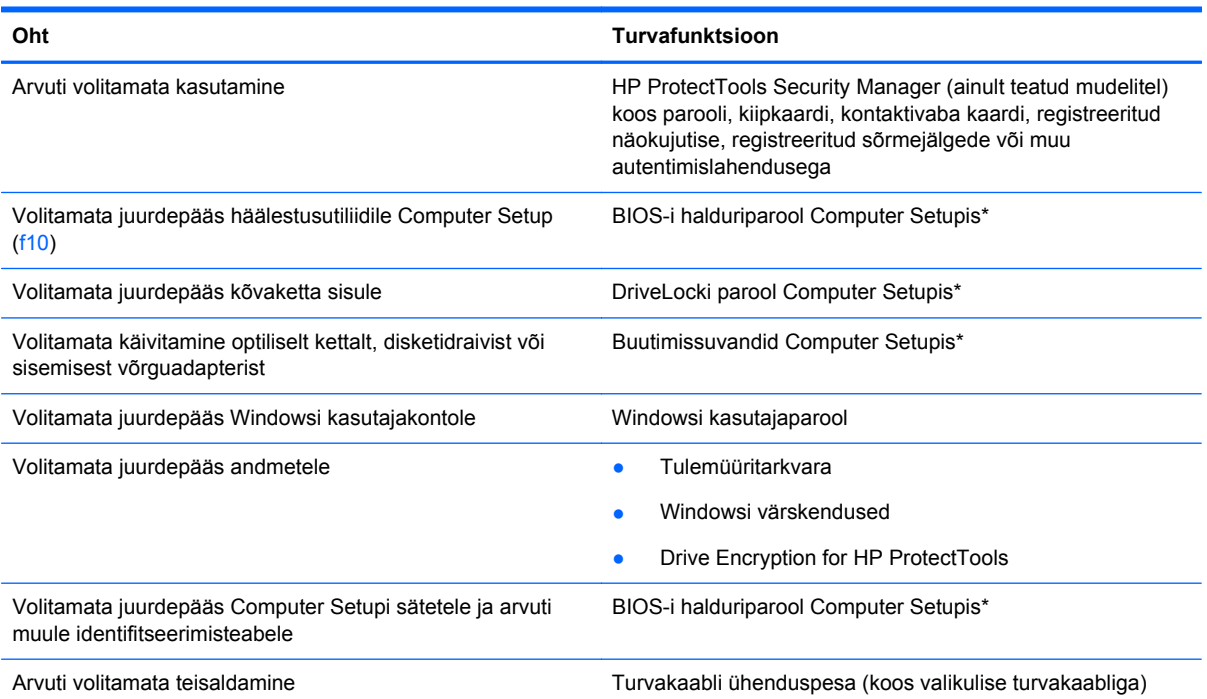

\* Computer Setup on ROM-il põhinev utiliit, mida saab kasutada isegi siis, kui operatsioonisüsteem ei tööta või seda ei saa laadida. Computer Setupis navigeerimiseks ja valikute tegemiseks saab kasutada osutusseadet (puuteplaat, osutushoob või USB-hiir) ja klaviatuuri.

# **Paroolide kasutamine**

Parool on märgijada, mis valitakse arvutis talletatava teabe kaitseks. Määrata saab mitut tüüpi paroole, olenevalt sellest, mil viisil soovite juhtida juurdepääsu teabele. Paroole saab määrata Windowsis ja arvutisse eelinstallitud mitte-Windowsi arvuti häälestusutiliidis.

- Häälestus- ja DriveLocki paroole saab määrata Computer Setupis ja neid haldab süsteemi BIOS.
- Arvuti häälestusutiliidis saab lubada manusturvaparooli (rakenduse HP ProtectTools Security Manager parooli), mis võimaldab lisaks rakenduse HP ProtectTools tavalisele funktsioonidele kaitsta ka BIOS-i parooli. Manusturvaparooli kasutatakse valikulise manusturvakiibiga.
- Windowsi paroole saab määrata ainult Windowsi operatsioonisüsteemis.
- Kui unustate Computer Setupis määratud BIOS-i halduriparooli, saate juurdepääsuks häälestusutiliidile kasutada utiliiti HP SpareKey.
- Kui unustate nii häälestusutiliidis määratud DriveLocki kasutajaparooli kui ka häälestusutiliidis määratud DriveLocki ülemparooli, on paroolidega kaitstav kõvaketas jäädavalt lukus ja seda ei saa enam kasutada.

Soovi korral võite kasutada sama parooli nii Computer Setupi kui ka Windowsi turvafunktsiooni jaoks. Samuti võite kasutada ühte parooli rohkem kui ühe Computer Setupi funktsiooni tarvis.

Paroolide loomisel ja salvestamisel juhinduge järgmistest soovitustest.

- Järgige parooli loomisel programmi asjakohaseid nõudeid.
- Kirjutage paroolid üles ja hoidke neid turvalises kohas arvutist eraldi.
- Ärge hoidke paroole arvutis failis.

Järgmistes tabelites on loetletud tavapäraselt kasutatavad Windowsi ja häälestusutiliidi halduriparoolid ja kirjeldatud nende funktsioone.

## **Paroolide määramine Windowsis**

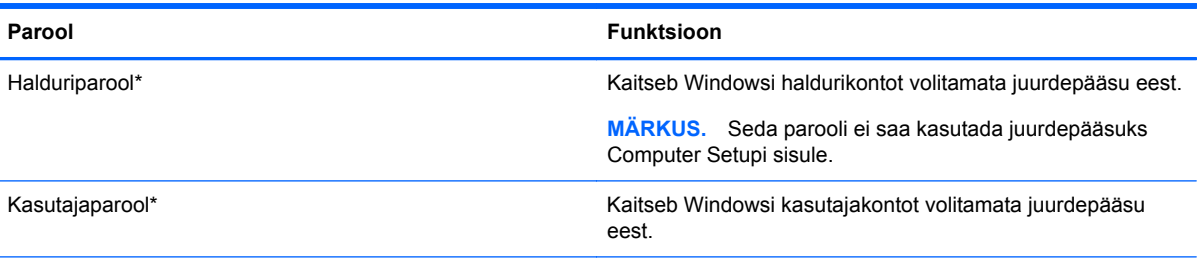

\*Lisateabe saamiseks Windowsi administraatoriparooli ja Windowsi kasutajaparooli määramise kohta tippige avakuval s ja seejärel valige **Spikker ja tugi**.

# **Paroolide määramine Computer Setupis**

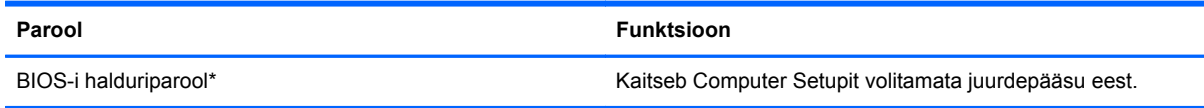

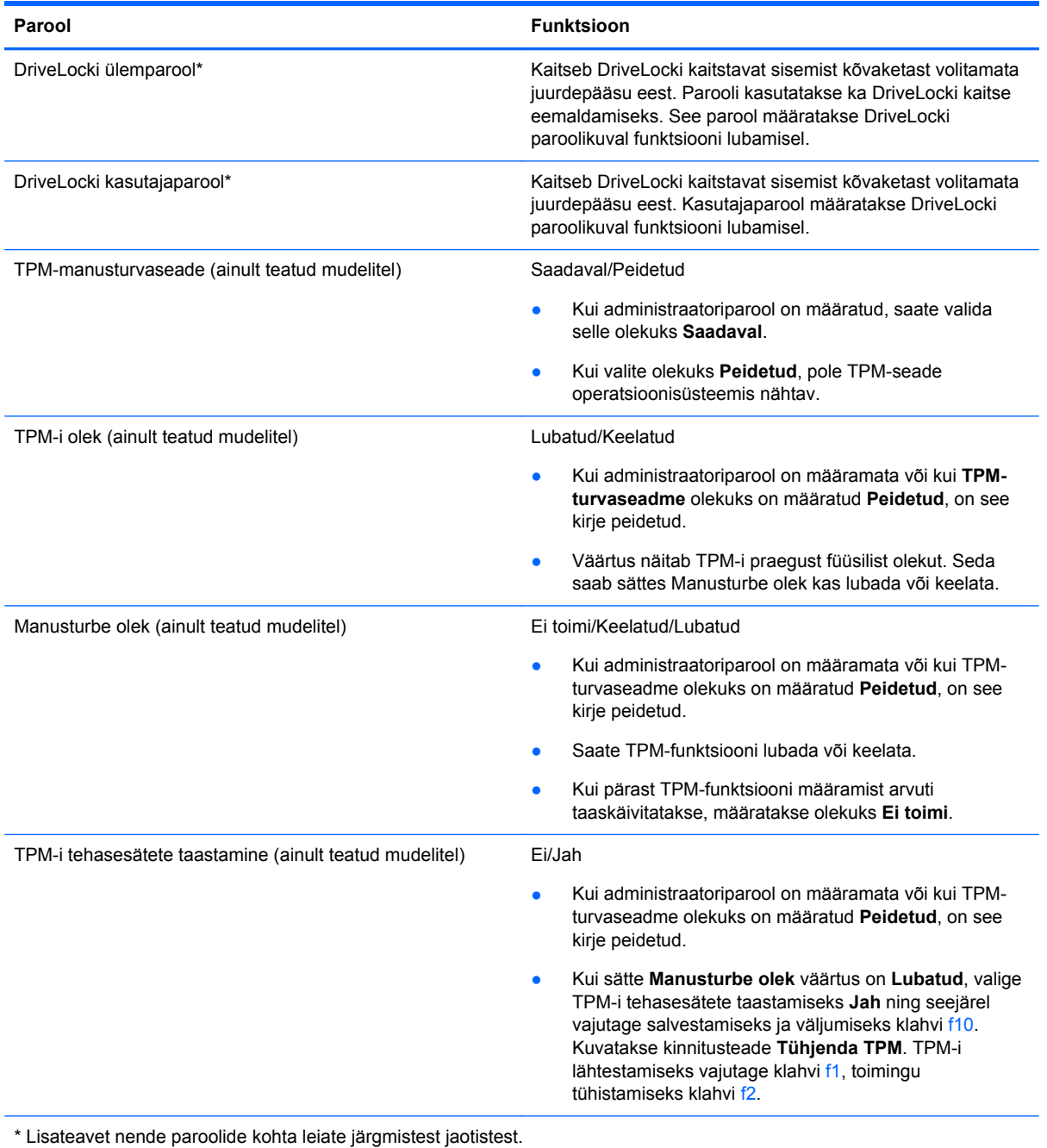

# **BIOS-i halduriparooli haldamine**

Selle parooli määramiseks, muutmiseks või kustutamiseks toimige järgmiselt.

#### **Uue BIOS-i halduriparooli määramine**

- 1. Lülitage arvuti sisse või taaskäivitage see ning kui ekraani alaservas kuvatakse teade "Press the ESC key for Startup Menu" (Käivitusmenüü avamiseks vajutage klahvi ESC), vajutage klahvi esc.
- **2.** Vajutage Computer Setupisse sisenemiseks klahvi f10.
- **3.** Valige osutusseadme või nooleklahvide abil **Security** (Turve) **> Setup BIOS Administrator Password** (Määra BIOS-i halduriparool) ja vajutage sisestusklahvi enter.
- **4.** Küsimisel tippige parool.
- **5.** Küsimisel tippige parool selle kinnitamiseks uuesti.
- **6.** Muudatuste salvestamiseks ja häälestusutiliidist väljumiseks klõpsake ikooni **Save** (Salvesta) ja seejärel järgige ekraanil kuvatavaid juhiseid.

– või –

Valige nooleklahvide abil **File** (Fail) **> Save Changes and Exit** (Salvesta muudatused ja välju) ja vajutage sisestusklahvi enter.

Muudatused rakendatakse pärast arvuti taaskäivitamist.

#### **BIOS-i halduriparooli muutmine**

- **1.** Lülitage arvuti sisse või taaskäivitage see ning kui ekraani alaservas kuvatakse teade "Press the ESC key for Startup Menu" (Käivitusmenüü avamiseks vajutage klahvi ESC), vajutage klahvi esc.
- **2.** Vajutage Computer Setupisse sisenemiseks klahvi f10.
- **3.** Valige osutusseadme või nooleklahvide abil **Security** (Turve) **> Change Password** (Muuda parooli) ja vajutage sisestusklahvi enter.
- **4.** Küsimisel tippige praegune parool.
- **5.** Küsimisel tippige uus parool ja kinnitage see.
- **6.** Muudatuste salvestamiseks ja Computer Setupi menüüdest väljumiseks klõpsake ikoonil **Save** (Salvesta) ekraani vasakus alumises nurgas ja järgige ekraanil kuvatavaid juhiseid.

– või –

Valige nooleklahvide abil **File** (Fail) **> Save Changes and Exit** (Salvesta muudatused ja välju) ja vajutage sisestusklahvi enter.

Muudatused rakendatakse pärast arvuti taaskäivitamist.

#### **BIOS-i halduriparooli kustutamine**

- **1.** Lülitage arvuti sisse või taaskäivitage see ning kui ekraani alaservas kuvatakse teade "Press the ESC key for Startup Menu" (Käivitusmenüü avamiseks vajutage klahvi ESC), vajutage klahvi esc.
- **2.** Vajutage Computer Setupisse sisenemiseks klahvi f10.
- **3.** Valige osutusseadme või nooleklahvide abil **Security** (Turve) **> Change Password** (Muuda parooli) ja vajutage sisestusklahvi enter.
- **4.** Küsimisel tippige praegune parool.
- **5.** Kui teil palutakse sisestada uus parool, jätke väli tühjaks ja vajutage sisestusklahvi enter.
- **6.** Lugege läbi kuvatav hoiatus. Jätkamiseks valige **YES** (JAH).
- **7.** Kui teil palutakse uuesti uus parool sisestada, jätke väli tühjaks ja vajutage sisestusklahvi enter.
- **8.** Muudatuste salvestamiseks ja Computer Setupi menüüdest väljumiseks klõpsake ikoonil **Save** (Salvesta) ekraani vasakus alumises nurgas ja järgige ekraanil kuvatavaid juhiseid.

– või –

Valige nooleklahvide abil **File** (Fail) **> Save Changes and Exit** (Salvesta muudatused ja välju) ja vajutage sisestusklahvi enter.

Muudatused rakendatakse pärast arvuti taaskäivitamist.

### <span id="page-74-0"></span>**BIOS-i halduriparooli sisestamine**

Tippige viibas **BIOS administrator password** (BIOS-i halduriparool) parool (samade klahvidega, mida kasutasite parooli määramisel) ja vajutage sisestusklahvi enter. Kui sisestate BIOS-i halduriparooli 3 korda valesti, saate uuesti proovida pärast arvuti taaskäivitamist.

## **Computer Setupi DriveLocki parooli haldamine**

**ETTEVAATUST.** DriveLockiga kaitstava kõvaketta jäädavalt lukustumise vältimiseks märkige nii DriveLocki kasutajaparool kui ka DriveLocki ülemparool üles ja hoidke neid turvalises kohas arvutist eraldi. Kui unustate DriveLocki mõlemad paroolid, lukustatakse kõvaketas jäädavalt ja seda ei saa enam kasutada.

DriveLock kaitseb kõvaketta sisu volitamata juurdepääsu eest. DriveLocki saab kasutada ainult arvuti sisemis(t)e kõvaketta/kõvaketaste kaitseks. Pärast DriveLocki kaitse rakendamist tuleb juurdepääsuks kõvakettale sisestada parool. Et kõvakettale saaks DriveLocki paroolidega juurde pääseda, peab kõvaketas olema paigaldatud arvutisse või eripordilaiendisse.

DriveLocki kasutamiseks sisemise kõvaketta kaitseks tuleb Computer Setupis määrata nii kasutajakui ka ülemparool. Pidage DriveLocki kasutamisel silmas järgmist.

- Pärast DriveLocki kaitse rakendamist pääseb kõvakettale juurde ainult kasutaja- või ülemparooli sisestamisel.
- Kasutajaparooli omanik peaks olema isik, kes kaitstud kõvaketast iga päev kasutab. Ülemparooli omanik võib olla kas süsteemihaldur või samuti isik, kes kaitstud kõvaketast iga päev kasutab.
- Kasutaja- ja ülemparool võivad olla samad.
- Kasutaja- ja ülemparooli saab kustutada ainult DriveLocki kaitse eemaldamisega. DriveLocki kaitse saab keelata ainult ülemparooli abil.

### <span id="page-75-0"></span>**DriveLocki parooli määramine**

DriveLocki parooli määramiseks Computer Setupis toimige järgmiselt.

- **1.** Lülitage arvuti sisse ja, kui ekraani allservas kuvatakse teade "Press the ESC key for Startup Menu" (Käivitusmenüü avamiseks vajutage klahvi ESC), vajutage klahvi esc.
- **2.** Vajutage Computer Setupisse sisenemiseks klahvi f10.
- **3.** Valige osutusseadme või nooleklahvide abil **Security** (Turvalisus) **> DriveLock** ja vajutage sisestusklahvi enter.
- **4.** Klõpsake käsku Set DriveLock Password (global) (DriveLocki globaalparooli määramine).
- **5.** Valige osutusseadme või nooleklahvide abil kõvaketas, mida soovite kaitsta, ja vajutage sisestusklahvi enter.
- **6.** Lugege läbi kuvatav hoiatus. Jätkamiseks valige **YES** (JAH).
- **7.** Küsimisel tippige ülemparool ja vajutage sisestusklahvi enter.
- **8.** Küsimisel tippige ülemparool selle kinnitamiseks uuesti ja vajutage sisestusklahvi enter.
- **9.** Küsimisel tippige kasutajaparool ja vajutage sisestusklahvi enter.
- **10.** Küsimisel tippige kasutajaparool selle kinnitamiseks uuesti ja vajutage sisestusklahvi enter.
- **11.** DriveLocki kaitse rakendamise kinnitamiseks tippige kinnitusväljale DriveLock ja vajutage sisestusklahvi enter.

**MÄRKUS.** DriveLocki kinnitus on tõstutundlik.

**12.** Muudatuste salvestamiseks ja Computer Setupi menüüdest väljumiseks klõpsake ikoonil **Save** (Salvesta) ekraani vasakus alumises nurgas ja järgige ekraanil kuvatavaid juhiseid.

– või –

Valige nooleklahvide abil **File** (Fail) **> Save Changes and Exit** (Salvesta muudatused ja välju) ja vajutage sisestusklahvi enter.

Muudatused rakendatakse pärast arvuti taaskäivitamist.

### <span id="page-76-0"></span>**DriveLocki parooli sisestamine**

Veenduge, et kõvaketas on paigaldatud arvutisse (mitte dokkimisseadmesse või välisesse MultiBayseadmesse).

Tippige viibas **DriveLock Password** (DriveLocki parool) kasutaja- või juhtparool (kasutades sama tüüpi klahve kui parooli määramisel) ja vajutage sisestusklahvi enter.

Kui sisestate parooli 2 korda valesti, saate uuesti proovida pärast arvuti väljalülitamist ja uuesti sisselülitamist.

### <span id="page-77-0"></span>**DriveLocki parooli muutmine**

DriveLocki parooli muutmiseks Computer Setupis toimige järgmiselt.

- **1.** Lülitage arvuti sisse ja, kui ekraani allservas kuvatakse teade "Press the ESC key for Startup Menu" (Käivitusmenüü avamiseks vajutage klahvi ESC), vajutage klahvi esc.
- **2.** Vajutage Computer Setupisse sisenemiseks klahvi f10.
- **3.** Valige osutusseadme või nooleklahvide abil **Security** (Turvalisus) **> DriveLock** ja vajutage sisestusklahvi enter.
- **4.** Valige osutusseadme või nooleklahvide abil käsk **Set DriveLock Password** (Määra DriveLocki parool) ja vajutage sisestusklahvi enter.

Valige sisemine kõvaketas nooleklahvide abil ja vajutage sisestusklahvi enter.

- **5.** Valige osutusseadme või nooleklahvide abil üksus **Change Password** (Muuda parool).
- **6.** Küsimisel tippige praegune parool ja vajutage sisestusklahvi enter.
- **7.** Küsimisel tippige uus parool ja vajutage sisestusklahvi enter.
- **8.** Küsimisel tippige uus parool selle kinnitamiseks uuesti ja vajutage sisestusklahvi enter.
- **9.** Muudatuste salvestamiseks ja Computer Setupi menüüdest väljumiseks klõpsake ikoonil **Save** (Salvesta) ekraani vasakus alumises nurgas ja järgige ekraanil kuvatavaid juhiseid.

– või –

Valige nooleklahvide abil **File** (Fail) **> Save Changes and Exit** (Salvesta muudatused ja välju) ja vajutage sisestusklahvi enter.

Muudatused rakendatakse pärast arvuti taaskäivitamist.

### <span id="page-78-0"></span>**DriveLocki kaitse eemaldamine**

DriveLocki kaitse eemaldamiseks Computer Setupis toimige järgmiselt.

- **1.** Lülitage arvuti sisse ja, kui ekraani allservas kuvatakse teade "Press the ESC key for Startup Menu" (Käivitusmenüü avamiseks vajutage klahvi ESC), vajutage klahvi esc.
- **2.** Vajutage Computer Setupisse sisenemiseks klahvi f10.
- **3.** Valige osutusseadme või nooleklahvide abil **Security** (Turvalisus) **> DriveLock** ja vajutage sisestusklahvi enter.
- **4.** Valige osutusseadme või nooleklahvide abil käsk **Set DriveLock Password** (Määra DriveLocki parool) ja vajutage sisestusklahvi enter.
- **5.** Valige osutusseadme või nooleklahvide abil sisemine kõvaketas ja vajutage sisestusklahvi enter.
- **6.** Valige osutusseadme või nooleklahvide abil **Disable protection** (Keela kaitse).
- **7.** Tippige ülemparool ja vajutage sisestusklahvi enter.
- **8.** Muudatuste salvestamiseks ja häälestusutiliidist väljumiseks klõpsake ikooni **Save** (Salvesta) ja seejärel järgige ekraanil kuvatavaid juhiseid.

– või –

Valige nooleklahvide abil **File** (Fail) **> Save Changes and Exit** (Salvesta muudatused ja välju) ja vajutage sisestusklahvi enter.

Muudatused rakendatakse pärast arvuti taaskäivitamist.

### **DriveLocki automaatse parooli kasutamine arvuti häälestusutiliidis**

Mitme kasutajaga keskkonnas võite lubada DriveLocki automaatse parooli funktsiooni. Kui DriveLocki automaatse parooli funktsioon on lubatud, luuakse teie jaoks juhukasutajapool ja DriveLocki ülemparool. Kui mis tahes kasutaja täidab paroolikriteeriumid, kasutatakse kõvaketta lukust vabastamiseks sama juhukasutajaparooli ja DriveLocki ülemparooli.

**MÄRKUS.** Juurdepääsuks DriveLocki automaatse parooli funktsioonile peab teil olema BIOS-i halduriparool.

### **DriveLocki automaatse parooli sisestamine**

DriveLocki automaatse parooli funktsiooni lubamiseks Computer Setupis toimige järgmiselt.

- **1.** Lülitage arvuti sisse või taaskäivitage see ning kui ekraani alaservas kuvatakse teade "Press the ESC key for Startup Menu" (Käivitusmenüü avamiseks vajutage klahvi ESC), vajutage klahvi esc.
- **2.** Vajutage Computer Setupisse sisenemiseks klahvi f10.
- **3.** Valige osutusseadme või nooleklahvide abil **Security** (Turve) **> Automatic DriveLock** (DriveLocki automaatne parool) ja vajutage sisestusklahvi enter.
- **4.** Valige osutusseadme või nooleklahvide abil sisemine kõvaketas ja vajutage sisestusklahvi enter.
- **5.** Lugege läbi kuvatav hoiatus. Jätkamiseks valige **YES** (JAH).
- **6.** Muudatuste salvestamiseks ja häälestusutiliidist väljumiseks klõpsake ikooni **Save** (Salvesta) ja seejärel järgige ekraanil kuvatavaid juhiseid.

– või –

Valige nooleklahvide abil **File** (Fail) **> Save Changes and Exit** (Salvesta muudatused ja välju) ja vajutage sisestusklahvi enter.

### <span id="page-79-0"></span>**DriveLocki automaatse kaitse eemaldamine**

DriveLocki kaitse eemaldamiseks Computer Setupis toimige järgmiselt.

- **1.** Lülitage arvuti sisse või taaskäivitage see ning kui ekraani alaservas kuvatakse teade "Press the ESC key for Startup Menu" (Käivitusmenüü avamiseks vajutage klahvi ESC), vajutage klahvi esc.
- **2.** Vajutage Computer Setupisse sisenemiseks klahvi f10.
- **3.** Valige osutusseadme või nooleklahvide abil **Security** (Turve) **> Automatic DriveLock** (DriveLocki automaatne parool) ja vajutage sisestusklahvi enter.
- **4.** Valige osutusseadme või nooleklahvide abil sisemine kõvaketas ja vajutage sisestusklahvi enter.
- **5.** Valige osutusseadme või nooleklahvide abil **Disable protection** (Keela kaitse).
- **6.** Muudatuste salvestamiseks ja Computer Setupi menüüdest väljumiseks klõpsake ikoonil **Save** (Salvesta) ekraani vasakus alumises nurgas ja järgige ekraanil kuvatavaid juhiseid.

– või –

Valige nooleklahvide abil **File** (Fail) **> Save Changes and Exit** (Salvesta muudatused ja välju) ja vajutage sisestusklahvi enter.

# **Viirusetõrjetarkvara kasutamine**

Kui kasutate arvutit e-posti lugemiseks või võrku või Internetti ühendatuna, võib see olla avatud arvutiviirustele. Arvutiviirused võivad halvata operatsioonisüsteemi, programmide või utiliitide töö või põhjustada nende töös tõrkeid.

Viirusetõrjetarkvara suudab tuvastada enamiku viirusi, need hävitada ja enamikul juhtudel ka parandada nende tekitatud kahju. Hiljuti avastatud viiruste vastu pideva kaitse tagamiseks tuleb viirusetõrjetarkvara hoida ajakohasena.

Viirusetõrjeprogramm võib olla teie arvutisse eelinstallitud. Arvuti täielikuks kaitsmiseks on mõne viirusetõrjeprogrammi kasutamine tugevalt soovitatav.

Spikri ja toe avamiseks tippige otsinguväljale  $v$ iirus. Tippige avakuval s ning seejärel valige **Spikker ja tugi**.

# **Tulemüüritarkvara kasutamine**

Tulemüürid hoiavad ära volitamata juurdepääsu süsteemile või võrgule. Tulemüür võib olla nii tarkvaraprogramm, mille oma arvutisse ja/või võrku installite, kui ka riist- ja tarkvarast koosnev lahendus.

Valida on kaht tüüpi tulemüüride vahel.

- Hostipõhised tulemüürid − tarkvara, mis kaitseb ainult arvutit, millesse see on installitud.
- Võrgupõhised tulemüürid − installitakse teie DSL- või kaabelmodemi ja koduvõrgu vahele, kaitsmaks kõiki võrgus olevaid arvuteid.

Kui süsteemile on installitud tulemüür, jälgitakse kõiki süsteemi saadetavaid ja vastuvõetavaid andmeid ning võrreldakse neid kasutaja määratud turvakriteeriumidega. Andmed, mis neile kriteeriumidele ei vasta, blokeeritakse.

<span id="page-80-0"></span>Teie arvutil või võrguseadme(te)l võib tulemüür juba installitud olla. Kui ei, on saadaval tulemüüri tarkvaralahendused.

**MÄRKUS.** Mõnel juhul võib tulemüür takistada juurdepääsu Interneti-mängudele, häirida printimist või failide ühiskasutusse andmist võrgus või blokeerida lubamatud e-kirjade manused. Probleemi ajutiseks lahendamiseks keelake tulemüür, tehke soovitud toiming ja lubage tulemüür uuesti. Probleemi püsivaks lahendamiseks konfigureerige tulemüür ümber.

# **Kriitiliste turvavärskenduste installimine**

**ETTEVAATUST.** Microsoft® saadab kriitiliste värskenduste kohta teatisi. Arvuti kaitsemiseks turvarikkumiste ja arvutiviiruste eest installige olulised uuendused kohe pärast teatise saamist.

Pärast arvuti tehasest väljastamist võib olla välja antud operatsioonisüsteemi ja muu tarkvara värskendusi. Selle tagamiseks, et kõik saadaolevad värskendused arvutisse installitakse, toimige järgmiselt.

- Käivitage pärast arvuti häälestamist niipea kui võimalik Windowsi värskendusfunktsioon.
- Pärast seda kasutage Windowsi värskendusfunktsiooni iga kuu.
- Hankige Windowsi ja Microsofti muude programmide uuendused Microsofti veebisaidilt või rakenduse Spikker ja tugi uuenduselinkide kaudu kohe, kui need välja lastakse. Spikri ja toe avamiseks tippige avakuval s ning seejärel valige **Spikker ja tugi**.

# **Valikulise turvakaabli paigaldamine**

**MÄRKUS.** Turvakaabel on mõeldud kaitsevahendiks, kuid see ei pruugi arvutit väärkasutuse ega varguse eest kaitsta.

**MÄRKUS.** Arvuti turvakaabli pesa võib selles jaotises oleval joonisel esitatust veidi erineda. Turvakaabli pesa asukoha arvutil leiate jaotisest [Arvuti tundmaõppimine lk 4.](#page-13-0)

- **1.** Silmustage turvakaabel kindlalt kinnitatud eseme ümber.
- **2.** Sisestage võti **(1)** kaabli lukku **(2)**.
- **3.** Sisestage kaabli lukk arvuti turvakaabli pessa **(3)** ja lukustage kaabel võtme abil.

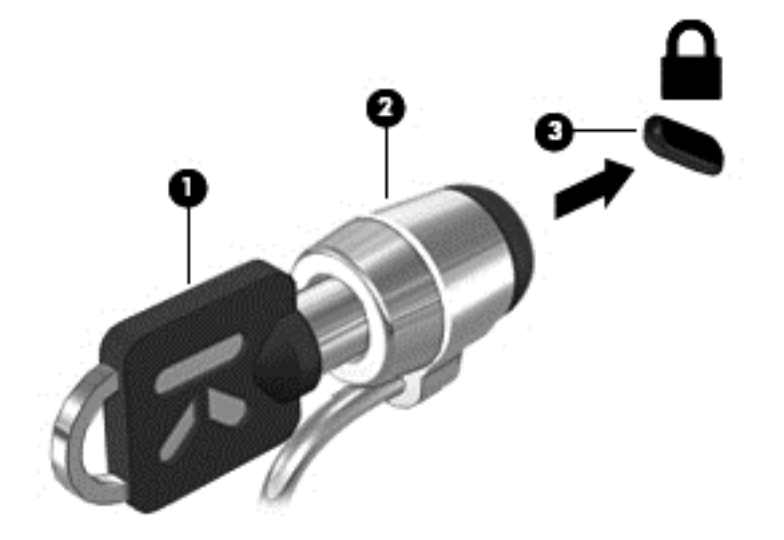

# <span id="page-81-0"></span>**Sõrmejäljelugeja kasutamine (ainult teatud mudelitel)**

Teatud arvutimudelitel on integreeritud sõrmejäljelugeja. Sõrmejäljelugeja kasutamiseks peate häälestama arvutis parooliga kasutajakonto. Konto võimaldab määratud sõrmega üle sõrmejäljelugeja tõmmates arvutisse sisse logida. Sõrmejälelugejat saate kasutada ka parooliväljade täitmiseks veebisaitidel ja programmides, mis nõuavad sisselogimist. Juhised leiate sõrmejäljelugeja tarkvaraspikrist.

Pärast sõrmejäljeidentiteedi loomist saate häälestada ühekordse sisselogimise teenuse, mis võimaldab sõrmejäljelugejat kasutades luua mandaadid igale rakendusele, mis nõuab kasutajanime ja parooli.

## **Sõrmejäljelugeja asukoha tuvastamine**

Sõrmejäljelugeja on väike metallist andur, mis võib asuda ühes järgmistest asukohtadest.

- Puuteplaadi allosa juures
- Klaviatuuri paremal poolel
- **•** Ekraani paremas ülaservas
- Ekraani vasakul poolel

Olenevalt arvuti mudelist võib lugeja suund olla horisontaalne või vertikaalne. Mõlemal juhul tuleb tõmmata sõrmega metallist sensori suhtes risti. Teavet lugeja asukoha kohta leiate jaotisest [Arvuti](#page-13-0) [tundmaõppimine lk 4](#page-13-0).

# <span id="page-82-0"></span>**10 Hooldus**

# **Mälumoodulite lisamine või vahetamine**

Arvutil on üks mälumooduli pesa. Arvuti mälumahtu saab suurendada, kui lisate vabasse laiendmälumooduli pessa mälumooduli või kui asendate esmases mälumooduli pesas oleva mooduli suurema mahtuvusega mälumooduliga.

**HOIATUS!** Elektrilöögi või seadmete kahjustamise ohu vähendamiseks eemaldage enne mälumooduli paigaldamist toitejuhe vooluvõrgust ja eemaldage kõik akud.

**ETTEVAATUST.** Elektrostaatiline lahendus võib elektroonikakomponente kahjustada. Enne mis tahes toimingu tegemist puudutage staatilise elektrilaengu lahendamiseks maandatud metallist objekti.

**ETTEVAATUST.** Teabe kaotsimineku või süsteemi hangumise vältimiseks toimige järgmiselt.

Enne mälumoodulite lisamist või vahetamist lülitage arvuti välja. Ärge eemaldage mälumoodulit arvuti töötamise ajal ega une- või talveunerežiimis.

Kui te pole kindel, kas arvuti on välja lülitatud või talveunerežiimis, lülitage arvuti toitenupust uuesti sisse. Seejärel lülitage arvuti operatsioonisüsteemi kaudu välja.

**MÄRKUS.** Kui soovite kasutada teise mälumooduli lisamisel kahekanalilist konfiguratsiooni, veenduge, et mõlemad mälumoodulid on identsed.

**MÄRKUS.** Esmane mälumoodul asub alumises mälupesas ja laiendmälumoodul asub ülemises pesas.

Mälumooduli lisamiseks või vahetamiseks toimige järgmiselt.

- **1.** Salvestage oma töö ja lülitage arvuti välja.
- **2.** Ühendage lahti vahelduvvoolu toitejuhe ja arvutiga ühendatud välisseadmed.
- **3.** Eemaldage aku (vt jaotist [Aku paigaldamine ja eemaldamine lk 42\)](#page-51-0).
- **4.** Eemaldage hooldusluuk (vt jaotist [Hooldusluugi eemaldamine või vahetamine lk 53\)](#page-62-0).
- **5.** Mälumooduli vahetamisel eemaldage kõigepealt paigaldatud mälumoodul.
	- **a.** Tõmmake mälumooduli mõlemal küljel asuvad kinnitusklambrid **(1)** eemale. Mälumoodul kaldub ülespoole.
- <span id="page-83-0"></span>**b.** Haarake mälumooduli servast **(2)** ja tõmmake mälumoodul õrnalt mälumooduli pesast välja.
	- **ETTEVAATUST.** Mälumooduli kahjustamise vältimiseks hoidke moodulit ainult servadest. Ärge puudutage mälumooduli komponente.

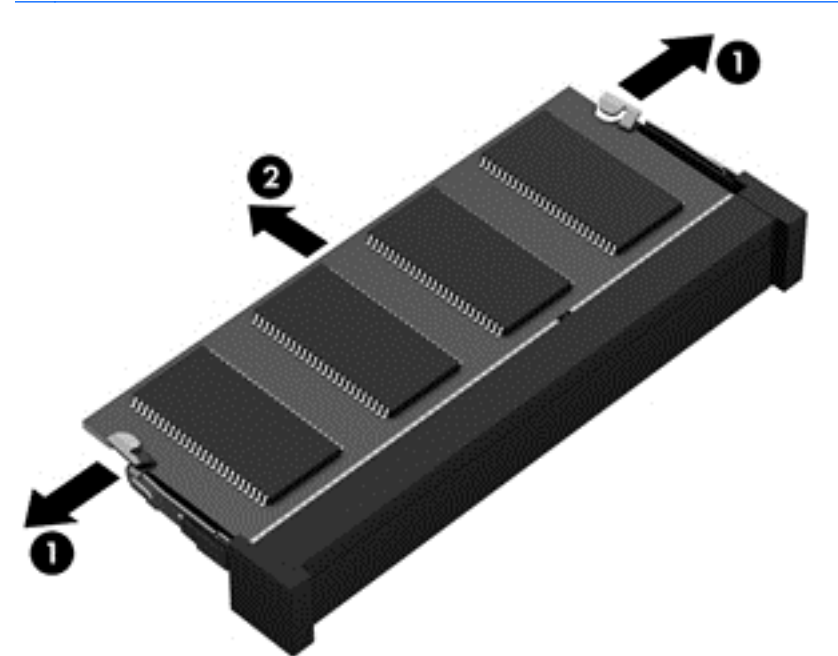

Mälumooduli kaitsmiseks pärast eemaldamist asetage see elektrostaatiliselt ohutusse ümbrisesse.

**6.** Paigaldage uus mälumoodul.

**ETTEVAATUST.** Mälumooduli kahjustamise vältimiseks hoidke moodulit ainult servadest. Ärge puudutage mälumooduli komponente.

- **a.** Seadke mälumooduli sälguline serv **(1)** kohakuti mälumooduli pesa sakiga.
- **b.** Asetage mälumoodul mälumooduli pesa pinna suhtes 45-kraadise nurga alla ja vajutage moodul **(2)** pessa, kuni see oma kohale asetub.
- <span id="page-84-0"></span>**c.** Vajutage mälumoodulit **(3)** ettevaatlikult allapoole, surudes mälumooduli vasakule ja paremale servale, kuni kinnitusklambrid paika klõpsavad.
	- **ETTEVAATUST.** Mälumooduli kahjustamise vältimiseks ärge mingil juhul moodulit painutage.

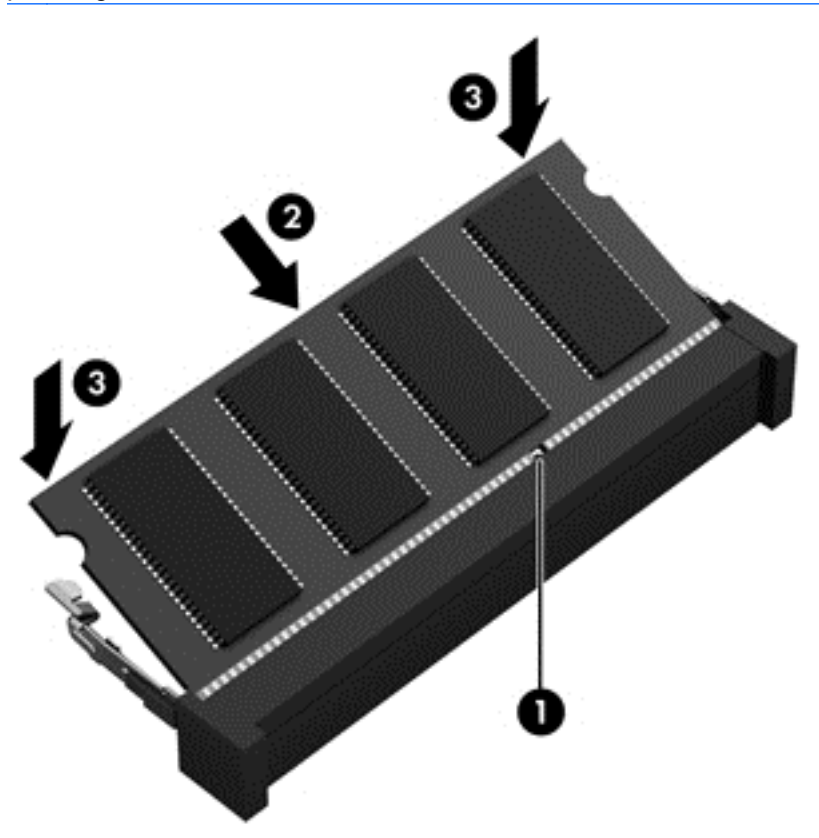

- **7.** Asetage hooldusluuk tagasi (vt jaotist [Hooldusluugi eemaldamine või vahetamine lk 53](#page-62-0)).
- **8.** Paigaldage aku (vt jaotist [Aku paigaldamine ja eemaldamine lk 42](#page-51-0)).
- **9.** Ühendage arvuti vahelduvvooluvõrku ja ühendage sellega välisseadmed.
- **10.** Lülitage arvuti sisse.

# **Arvuti puhastus**

## **Puhastusvahendid**

Arvuti ohutuks puhastamiseks ja desinfitseerimiseks kasutage järgmisi tooteid.

- Dimetüül-bensüül-ammooniumkloriid, maksimaalselt 0,3-protsendise kontsentratsiooniga (näiteks ühekordsed desinfitseerivad lapid. Need lapid võivad olla väga erinevate tootenimedega.)
- Alkoholivaba klaasipuhastusvedelik
- Vesi õrnatoimelise seebilahusega
- Kuiv mikrokiust puhastuslapp või seemisnahk (õlivaba staatilist elektrit mittetekitav lapp)
- Staatilist elektrit mittetekitavad lapid

**ETTEVAATUST.** Vältige järgmisi puhastusvahendeid.

kanged lahustid, nagu alkohol, atsetoon, ammooniumkloriid, metüleenkloriid ja süsivesinikud, mis võivad arvuti pinda jäädavalt kahjustada.

Kiulised materjalid, nagu majapidamispaber, mis võivad arvutit kriimustada. Ajapikku võivad mustuseosakesed ja puhastusained kriimudesse koguneda.

## **Puhastustoimingud**

Arvuti ohutuks puhastamiseks järgige selles jaotises esitatud protseduure.

**HOIATUS!** Elektrilöögi või komponentide kahjustamise vältimiseks ärge püüdke arvutit puhastada selle töötamise ajal.

Lülitage arvuti välja.

Eemaldage väline toiteallikas.

Eemaldage kõik elektritoitega välisseadmed.

**ETTEVAATUST.** Ärge pihustage puhastusaineid ega vedelikke otse arvuti pinnale. Pinnale tilkunud vedelik võib jäädavalt sisemisi komponente kahjustada.

### **Ekraani puhastamine**

Pühkige ekraani ettevaatlikult pehme, ebemevaba lapiga, mida on niisutatud *alkoholivaba* klaasipuhastusvahendiga. Enne ekraani sulgemist veenduge, et ekraan on kuiv.

#### **Külgede ja kaane puhastamine**

Külgede ja kaane puhastamiseks ning desinfitseerimiseks kasutage ühega eelnevalt nimetatud puhastuslahustest niisutatud pehmet mikrokiust lappi või seemisnahka või kasutage sobivat ühekordset desinfitseerivat lappi.

**MÄRKUS.** Kaane puhastamisel tehke ringjaid liigutusi – see aitab mustust eemaldada.

### **Puuteplaadi ja klaviatuuri puhastamine**

**HOIATUS!** Elektrilöögi ja sisemiste komponentide kahjustamise vältimiseks ärge kunagi kasutage klaviatuuri puhastamiseks tolmuimejat. Tolmuimeja võib klaviatuuri pinnale majapidamistolmu juurde lisada.

**ETTEVAATUST.** Puuteplaadi ja klaviatuuri puhastamisel ärge laske vedelikul tilkuda klahvide vahele. See võib sisemisi komponente jäädavalt kahjustada.

- Puuteplaadi ja klaviatuuri puhastamiseks ning desinfitseerimiseks kasutage ühega eelnevalt nimetatud puhastuslahustest niisutatud pehmet mikrokiust lappi või seemisnahka või kasutage sobivat ühekordset desinfitseerivat lappi.
- Klahvide kleepumise vältimiseks ning klaviatuurilt tolmu, ebemete ja purude eemaldamiseks kasutage kõrrega suruõhuballooni.

# <span id="page-86-0"></span>**Programmide ja draiverite värskendamine**

HP soovitab programme ja draivereid viimaste versioonidega regulaarselt värskendada. Uusimate versioonide allalaadimiseks minge aadressile <http://www.hp.com/support>. Võite ka tellida automaatsed värskendusteavitused, mis saadetakse uute värskenduste olemasolul.

# **Rakenduse SoftPaq Download Manager kasutamine**

HP SoftPaq Download Manager (SDM) on tööriist, mis võimaldab HP äriarvutitele kiire juurdepääsu SoftPaqide teabele ilma SoftPaqi numbrit vajamata. Selle abil saate SoftPaqe hõlpsalt otsida, alla laadida ja lahti pakkida.

Töötamisel loeb ja laadib SoftPaq Download Manager alla HP FTP-saidile publitseeritud andmebaasifaili, mis sisaldab teavet arvutimudeli ja SoftPaqide kohta. SoftPaq Download Manager võimaldab valida ühe või mitu arvutimudelit, et tuvastada, millised SoftPaqid on allalaadimiseks saadaval.

SoftPaq Download Manager otsib HP FTP-saidilt andmebaasi- ja tarkvaravärskendusi. Värskenduste leidmise korral laaditakse need alla ja rakendatakse automaatselt.

SoftPaq Download Manager on saadaval HP veebisaidil. Rakenduse SoftPaq Download Manager kasutamiseks SoftPaqide allalaadimiseks tuleb tööriist esmalt alla laadida ja installida. Avage HP veebisait aadressil <http://www.hp.com/go/sdm>ja järgige rakenduse SoftPaq Download Manager allalaadimis- ja installijuhiseid.

SoftPaqide allalaadimiseks toimige järgmiselt.

**▲** Tippige avakuval s. Tippige otsinguväljale softpaq ja seejärel valige **HP SoftPaq Download Manager**. Järgige SoftPaqide allalaadimise juhiseid.

**MÄRKUS.** Kui kasutajakonto kontroll küsib, klõpsake **Jah**.

# <span id="page-87-0"></span>**11 Varundus ja taaste**

Oma teabe kaitsmiseks saate Windowsi varundus- ja taastefunktsiooni abil varundada eraldi faile ja kaustu või kogu kõvaketta, luua paigaldatud optilise draivi (ainult teatud mudelitel) või välise optilise draivi abil süsteemi taasteandmekettad (ainult teatud mudelitel) või luua taastepunkte. Süsteemi tõrke korral saate varundatud failide abil taastada arvuti sisu.

Tippige alguskuval tekst taaste, klõpsake menüüpunkti **Sätted** ja siis valige kuvatud suvandite loendist.

**MÄRKUS.** Lisateabe saamiseks erinevate varundamis- ja taastesuvandite kohta otsige neid teemasid spikri ja toe rakendusest. Tippige avakuval s ning seejärel valige **Spikker ja tugi**.

HP soovitab süsteemi ebastabiilsuse korral taastetoimingud välja printida ja hiljem kasutamiseks talletada.

**MÄRKUS.** Windows sisaldab arvuti turvalisuse parandamiseks kasutajakonto kontrollimise funktsiooni. Teilt võidakse küsida luba või parooli selliste toimingute tegemisel nagu tarkvara installimine, utiliitide käitamine või Windowsi sätete muutmine. Lisateavet leiate rakendusest Spikker ja tugi. Tippige avakuval s ning seejärel valige **Spikker ja tugi**.

# **Andmete varundamine**

Süsteemitõrke järel taastatud süsteem on täpselt selline nagu teie viimane varukoopia. Peaksite looma süsteemi taastekettad ja teostama algse varundamise kohe pärast algset süsteemihäälestust. Uue tarkvara ja andmefailide lisamisel peaksite jätkama süsteemi regulaarset varundamist, et varukoopia oleks võimalikult värske. Uue tarkvara ja andmefailide lisamisel peaksite jätkama süsteemi regulaarset varundamist, et varukoopia oleks võimalikult värske. Süsteemi taastekettaid (ainult teatud mudelitel) kasutatakse arvuti käivitamiseks (buutimiseks) ja operatsioonisüsteemi parandamiseks süsteemi tõrke või ebastabiilsuse korral. Algse ja järgnevate varukoopiate abil saate süsteemi tõrke korral taastada andmed ja sätted.

Tippige alguskuval tekst varundamine, klõpsake menüüpunkti **Sätted** ja siis valige **Failide varukoopia salvestamine failide ajaloos**.

Teavet saab varundada valikulisele välisele kõvakettale või võrgudraivile.

Võtke varundamisel arvesse järgmist.

- Talletage isiklikke faile dokumenditeegis ja tehke sellest regulaarselt varukoopiaid.
- Looge programmides talletatavatest mallidest varukoopiad.
- Salvestage kohandatud akna-, tööriistariba- või menüüribasätted, tehes neist kuvatõmmised. Kuvatõmmised aitavad pärast eelistuste lähtestamist säästa aega.

Varundus- ja taastefunktsiooni abil varundamiseks toimige järgmiselt.

**MÄRKUS.** Enne varundamise alustamist veenduge, et arvuti on ühendatud vahelduvvoolutoitega.

### **MÄRKUS.** Sõltuvalt failide mahust ja arvuti jõudlusest võib varundamiseks kuluda üle tunni.

- **1.** Tippige alguskuval tekst varundamine, klõpsake menüüpunkti **Sätted** ja siis valige kuvatud suvandite loendist.
- **2.** Varundamise häälestamiseks või süsteemikujutise (ainult teatud mudelitel) või süsteemitaasteketta loomiseks (ainult teatud mudelitel) järgige ekraanil kuvatavaid juhiseid.

# **Süsteemitaaste teostamine**

Süsteemi tõrke või ebastabiilsuse korral pakub arvuti failide taastamiseks järgmiseid tööriistu.

- Windowsi taastetööriistad Windowsi varundus- ja taastefunktsiooni abil saate taastada eelnevalt varundatud teabe. Samuti saate Windowsi käivitustaaste funktsiooni abil lahendada probleeme, mis takistavad Windowsi korralikku käivitumist.
- Klahviga f11 avatavad taastetööriistad. Klahviga f11 avatava taastetööriista abil saate taastada algse kõvakettatõmmise. Tõmmis sisaldab Windowsi operatsioonisüsteemi ja tehases installitud tarkvaraprogramme.

**MÄRKUS.** Kui arvutit ei saa buutida (käivitada) ja te ei saa eelnevalt loodud süsteemi taastekettaid (ainult teatud mudelitel) kasutada, tuleb arvuti taaskäivitamiseks ja operatsioonisüsteemi parandamiseks osta operatsioonisüsteemi Windows 8 andmekandja. Lisateavet vt jaotisest [Operatsioonisüsteemi Windows 8 meediumi \(eraldi ostetav\) kasutamine lk 80](#page-89-0).

## **Windowsi taastetööriistade kasutamine**

Eelnevalt varundatud teabe taastamiseks toimige järgmiselt.

**▲** Tippige avakuval s ning seejärel valige **Spikker ja tugi**.

Teabe taastamiseks käivitustaaste funktsiooni abil toimige järgmiselt.

- **ETTEVAATUST.** Mõned käivitustaaste suvandid kustutavad andmed kõvakettalt täielikult ja vormindavad selle uuesti. Kõik arvutis loodud failid ja kogu arvutisse installitud tarkvara kustutatakse jäädavalt. Kui vormindamine on lõpule viidud, taastatakse operatsioonisüsteem, sealhulgas taastamiseks kasutatavas varundis olevad draiverid, tarkvara ja utiliidid.
	- **1.** Võimaluse korral varundage kõik isiklikud failid.
	- **2.** Võimaluse korral kontrollige HP taastesektsiooni ja Windowsi sektsiooni olemasolu.

Tippige avakuval fail ja seejärel valige **Failihaldur**.

– või –

Tippige avakuval a ja seejärel valige **Arvuti**.

- **MÄRKUS.** Kui Windowsi sektsioon ja HP taastesektsioon puuduvad loendist, tuleb operatsioonisüsteemi ja programmide taastamiseks kasutada operatsioonisüsteemi Windows 8 DVD-d ja rakenduse *Driver Recovery* andmekandjat (mõlemaid müüakse eraldi). Lisateavet vt jaotisest [Operatsioonisüsteemi Windows 8 meediumi \(eraldi ostetav\) kasutamine lk 80.](#page-89-0)
- **3.** Kui loendis on Windowsi sektsioon ja HP taastesektsioon olemas, taaskäivitage arvuti. Kui Windows on laadinud, vajutage tõstuklahvi shift, klõpsates samal ajal valikut **Taaskäivita**.
- **4.** Valige suvand **Käivitustaaste**.
- **5.** Järgige ekraanil kuvatavaid juhiseid.

<span id="page-89-0"></span>**MÄRKUS.** Lisateabe saamiseks teabe Windowsi tööriistade abil taastamise kohta otsige neid teemasid spikri ja toe rakendusest. Tippige avakuval s ning seejärel valige **Spikker ja tugi**.

## **Klahviga f11 avatavate taastetööriistade kasutamine**

**ETTEVAATUST.** Klahviga f11 avatava taastetööriista kasutamisel kustutatakse täielikult kõvaketta sisu ja vormindatakse kõvaketas ümber. Kõik arvutis loodud failid ja kogu arvutisse installitud tarkvara kustutatakse jäädavalt. Klahviga f11 avatav taastetööriist installib uuesti operatsioonisüsteemi ning tehases installitud HP programmid ja draiverid. Tarkvara, mis ei ole tehases installitud, tuleb installida uuesti.

Algse kõvakettatõmmise taastamiseks klahviga f11 toimige järgmiselt.

- **1.** Võimaluse korral varundage kõik isiklikud failid.
- **2.** Võimaluse korral kontrollige HP taastesektsiooni olemasolu. Tippige avakuval a ja seejärel valige **Arvuti**.

**MÄRKUS.** Kui HP taastesektsioon puuduvad loendist, tuleb operatsioonisüsteemi ja programmide taastamiseks kasutada operatsioonisüsteemi Windows 8 andmekanjat ja rakenduse *Driver Recovery* andmekandjat (mõlemaid müüakse eraldi). Lisateavet vt jaotisest Operatsioonisüsteemi Windows 8 meediumi (eraldi ostetav) kasutamine lk 80.

- **3.** Kui HP taastesektsioon on olemas, taaskäivitage arvuti ja kui ekraani allservas kuvatakse teade "Press the ESC key for Startup Menu" (Käivitusmenüü avamiseks vajutage paoklahvi ESC), vajutage paoklahvi esc.
- **4.** Teate "Press <F11> for recovery" (Taastamiseks vajutage klahvi F11) kuvamise ajal vajutage klahvi f11.
- **5.** Järgige ekraanil kuvatavaid juhiseid.

## **Operatsioonisüsteemi Windows 8 meediumi (eraldi ostetav) kasutamine**

Operatsioonisüsteemi Windows 8 DVD tellimiseks avage veebiaadress [http://www.hp.com/support,](http://www.hp.com/support) valige riik või piirkond ja järgige ekraanil kuvatavaid juhiseid. DVD tellimiseks võite ka toele helistada. Kontaktandmeid vaadake arvutiga kaasas olevast brošüürist *Rahvusvahelised telefoninumbrid*.

**ETTEVAATUST.** Operatsioonisüsteemi Windows 8 andmekandja kasutamisel kustutakse täielikult kõvaketta sisu ja vormindatakse kõvaketas ümber. Kõik arvutis loodud failid ja kogu arvutisse installitud tarkvara kustutatakse jäädavalt. Kui vormindamine on lõpule viidud, aitab taastetööriist operatsioonisüsteemi, sealhulgas draiverid, tarkvara ja utiliidid taastada.

Taastamise alustamiseks operatsioonisüsteemi Windows 8 DVD abil tehke järgmist.

**MÄRKUS.** Toiminguks kulub mitu minutit.

- **1.** Võimaluse korral varundage kõik isiklikud failid.
- **2.** Taaskäivitage arvuti ja sisestage enne Windowsi operatsioonisüsteemi laadimist optilisse draivi operatsioonisüsteemi Windows 8 DVD.
- **3.** Kui teil palutakse vajutada mis tahes klaviatuuriklahvi, tehke seda.
- **4.** Järgige ekraanil kuvatavaid juhiseid.

<span id="page-90-0"></span>Pärast paranduse lõpetamist toimige järgmiselt.

- **1.** Väljutage operatsioonisüsteemi Windows 8 andmekandja ja sisestage rakenduse *Driver Recovery* andmekandja.
- **2.** Esmalt installige riistvara kasutamist lubavad draiverid Hardware Enabling Drivers ja seejärel soovitatud rakendused Recommended Applications.

## **Kiire ja hõlbus taastamine Windowsi värskendusfunktsiooniga**

Kui teie arvuti ei tööta korralikult ja soovite süsteemi stabiilsuse taastada, saate Windowsi värskendusfunktsiooni abil puhtalt lehelt alustada, säilitades siiski teile olulised andmed.

**NB!** Värskendamine eemaldab kõik tavarakendused, mis polnud tehases arvutisse installitud.

- **MÄRKUS.** Värskenduse ajal salvestatakse loend eemaldatud tavarakendustest, kust saate kiiresti aimu, millised rakendused võivad vajada uuesti installimist. Tavarakenduste taasinstallimise juhised leiate rakendusest Spikker ja tugi. Tippige avakuval s ning seejärel valige **Spikker ja tugi**.
- **MÄRKUS.** Värskendusfunktsiooni kasutamise korral võidakse küsida teie luba või parooli. Lisateavet leiate Windowsi rakendusest Spikker ja tugi. Tippige avakuval s ning seejärel valige **Spikker ja tugi**.

Värskendusfunktsiooni käivitamiseks toimige järgmiselt.

- **1.** Osutage tuumnuppude kuvamiseks avakuval ekraani paremasse üla- või allnurka.
- **2.** Klõpsake üksust **Sätted**.
- **3.** Klõpsake ekraani paremas allnurgas üksust **Muuda arvuti sätteid** ja valige arvutisätete kuvalt üksus **Üldist**.
- **4.** Valige jaotises **Arvuti värskendamine faile muutmata** üksus **Alusta** ja järgige ekraanil kuvatavaid juhiseid.

### **Kõige eemaldamine ja Windowsi taasinstallimine**

Vahel võib enne arvuti ära- või ringlusse andmist vajalik olla arvuti täielik ümbervormindamine või isiklike andmete eemaldamine. Siin kirjeldatud protsess pakub kiiret ja hõlpsat viisi arvuti algse oleku taastamiseks. Selle suvandiga eemaldatakse kõik isiklikud andmed, rakendused ja sätted ning Windows installitakse uuesti.

**NB!** Selle suvandiga ei tehta teie teabest varukoopiat. Enne selle suvandi kasutamist varundage kindlasti isiklik teave, mille soovite alles jätta.

Selle toimingu saate käivitada klahviga f11 või avakuvalt.

Klahvi f11 kasutamiseks toimige järgmiselt.

**1.** Vajutage arvuti buutimise ajal klahvi f11.

– või –

Vajutage ja hoidke klahvi f11 all, vajutades samal ajal toitenuppu.

- **2.** Valige buutimissuvandite menüüst käsk **Tõrkeotsing**.
- **3.** Valige **Arvuti lähtestamine** ja järgige ekraanil kuvatavaid juhiseid.

Avakuva kasutamiseks toimige järgmiselt.

- **1.** Osutage tuumnuppude kuvamiseks avakuval ekraani paremasse üla- või allnurka.
- **2.** Klõpsake üksust **Sätted**.
- **3.** Klõpsake ekraani paremas allnurgas üksust **Muuda arvuti sätteid** ja valige arvutisätete kuvalt üksus **Üldist**.
- **4.** Valige jaotises **Eemalda kõik ja taasinstalli Windows** üksus **Alusta** ja järgige ekraanil kuvatavaid juhiseid.

## **Rakenduse HP Software Setup kasutamine**

Rakendust HP Software Setup saab kasutada draiverite uuesti installimiseks ja rikutud või süsteemist kustutatud tarkvara valimiseks.

- **1.** Tippige avakuval HP Sofware Setup ja valige **Rakendused**.
- **2.** Avage rakendus HP Software Setup.
- **3.** Draiverite uuesti installimiseks või tarkvara valimiseks järgige ekraanil kuvatavaid juhiseid.

# <span id="page-92-0"></span>**12 Arvuti häälestusutiliit (BIOS) ja diagnostikautiliit Advanced System Diagnostics**

# **Arvuti häälestusutiliidi kasutamine**

Arvuti häälestusutiliit ehk baasvahetussüsteem (BIOS) juhib süsteemi kõigi sisend- ja väljundseadmete (nt kettadraivid, ekraan, klaviatuur, hiir, printer) vahelist suhtlust. Häälestusutiliit sisaldab installitud seadmete tüüpide sätteid, arvuti käivitusjärjestuse ning süsteemi- ja laiendmälu mahu sätteid.

**MÄRKUS.** Computer Setupis muudatusi tehes olge ülimalt ettevaatlik. Vead võivad takistada arvutil õigesti töötada.

## **Computer Setupisse sisenemine**

**MÄRKUS.** Computer Setupis saab kasutada välist USB-pordi kaudu ühendatud klaviatuuri ja hiirt ainult juhul, kui lubatud on USB pärandi tugi.

Computer Setupisse sisenemiseks toimige järgmiselt.

- **1.** Lülitage arvuti sisse või taaskäivitage see ning kui ekraani alaservas kuvatakse teade "Press the ESC key for Startup Menu" (Käivitusmenüü avamiseks vajutage klahvi ESC), vajutage klahvi esc.
- **2.** Vajutage Computer Setupisse sisenemiseks klahvi f10.

## **Navigeerimine ja valimine Computer Setupis**

Computer Setupis navigeerimiseks ja valikute tegemiseks toimige järgmiselt.

- **1.** Lülitage arvuti sisse või taaskäivitage see ning kui ekraani alaservas kuvatakse teade "Press the ESC key for Startup Menu" (Käivitusmenüü avamiseks vajutage klahvi ESC), vajutage klahvi esc.
	- Menüü või menüü-üksuse valimiseks kasutage tabeldusklahvi ja klaviatuuri nooleklahve ning vajutage sisestusklahvi enter.
	- Üles ja alla kerimiseks klõpsake ekraani paremas ülanurgas üles- või allanoolt või kasutage ülesnoole- või allanooleklahvi.
	- Avatud dialoogibokside sulgemiseks ja Computer Setupi põhivaatesse naasmiseks vajutage klahvi esc ja järgige ekraanil kuvavaid juhiseid.

**MÄRKUS.** Computer Setupis navigeerimiseks ja valikute tegemiseks saab kasutada osutusseadet (puuteplaat, osutushoob või USB-hiir) ja klaviatuuri.

**2.** Vajutage Computer Setupisse sisenemiseks klahvi f10.

<span id="page-93-0"></span>Computer Setupi menüüdest väljumiseks toimige järgmiselt.

● Arvuti häälestusutiliidi menüüdest väljumiseks muudatusi salvestamata toimige järgmiselt.

Klõpsake ekraani vasakus allnurgas ikooni **Exit** (Välju) ja järgige ekraanil kuvatavaid juhiseid.

– või –

Valige tabeldusklahvi ja nooleklahvide abil üksus **File** (Fail) **> Ignore Changes and Exit** (Ignoreeri muudatusi ja välju) ning vajutage sisestusklahvi enter.

● Muudatuste salvestamiseks ja arvuti häälestusutiliidi menüüdest väljumiseks toimige järgmiselt.

Klõpsake ekraani vasakus allnurgas ikooni **Save** (Salvesta) ja järgige ekraanil kuvatavaid juhiseid.

– või –

Valige tabeldusklahvi ja nooleklahvide abil **File** (Fail) **> Save Changes and Exit** (Salvesta muudatused ja välju) ning vajutage sisestusklahvi enter.

Muudatused rakendatakse pärast arvuti taaskäivitamist.

### **Computer Setupi vaikesätete taastamine**

**MÄRKUS.** Vaikesätete taastamine ei muuda kõvakettarežiimi. ⊯

Computer Setupi kõigi sätete tehases määratud vaikeväärtuste taastamiseks toimige järgmiselt.

- **1.** Lülitage arvuti sisse või taaskäivitage see ning kui ekraani alaservas kuvatakse teade "Press the ESC key for Startup Menu" (Käivitusmenüü avamiseks vajutage klahvi ESC), vajutage klahvi esc.
- **2.** Vajutage Computer Setupisse sisenemiseks klahvi f10.
- **3.** Valige osutusseadme või nooleklahvide abil **File** (Fail) **> Restore Defaults** (Taasta vaikesätted).
- **4.** Järgige ekraanil kuvatavaid juhiseid.
- **5.** Muudatuste salvestamiseks ja väljumiseks klõpsake ikoonil **Save** (Salvesta) ekraani vasakus alumises nurgas ja järgige ekraanil kuvatavaid juhiseid.

– või –

Valige nooleklahvide abil **File** (Fail) **> Save Changes and Exit** (Salvesta muudatused ja välju) ja vajutage sisestusklahvi enter.

Muudatused rakendatakse pärast arvuti taaskäivitamist.

**MÄRKUS.** Vaikesätete taastamisel ei muudeta parooli- ega turvasätteid.

### **BIOS-i värskendamine**

HP veebisaidil võivad olla saadaval BIOS-i värskendatud versioonid.

Enamik HP veebisaidil olevaid BIOS-i värskendusi on pakitud tihendatud failidesse, mida nimetatakse *SoftPaqideks*.

Mõni allalaaditav pakett sisaldab seletusfaili Readme.txt, milles on esitatud teave faili installimise ja tõrkeotsingu kohta.

### <span id="page-94-0"></span>**BIOS-i versiooni tuvastamine**

Et teada saada, kas saadaolevad BIOS-i värskendused sisaldavad arvutisse installitud BIOS-i versioonist uuemaid versioone, tuleb teha kindlaks praegu installitud BIOS-i versioon.

BIOS-i versiooniteabe (tuntud ka kui *ROM-i kuupäev* ja *süsteemi BIOS*) kuvamiseks saab kasutada klahvikombinatsiooni fn + esc (kui olete juba Windowsisse sisse loginud) või arvuti häälestusutiliiti.

- **1.** Sisenege Computer Setupisse.
- **2.** Valige osutusseadme või nooleklahvide abil **File** (Fail) **> System Information** (Süsteemiteave).
- **3.** Computer Setupist väljumiseks muudatusi salvestamata klõpsake ikoonil **Exit** (Välju) ekraani vasakus alumises nurgas ja järgige ekraanil kuvatavaid juhiseid.

– või –

Valige tabeldusklahvi ja nooleklahvide abil üksus **File** (Fail) **> Ignore Changes and Exit** (Ignoreeri muudatusi ja välju) ning vajutage sisestusklahvi enter.

### **BIOS-i värskenduse allalaadimine**

**ETTEVAATUST.** Arvuti kahjustamise ja installi nurjumise vältimiseks laadige alla ja installige BIOS-i värskendusi ainult siis, kui arvuti on ühendatud vahelduvvooluadapteri kaudu usaldusväärse välistoiteallikaga. Ärge laadige alla ega installige BIOS-i värskendusi siis, kui arvuti töötab akutoitel või on ühendatud dokkimisseadme või ebakindla toiteallikaga. Allalaadimisel ja installimisel järgige järgmist.

Ärge kasutage arvuti toite väljalülitamiseks toitejuhtme eemaldamist vahelduvvooluvõrgu pistikupesast.

Ärge lülitage arvutit välja ega käivitage unerežiimi.

Ärge sisestage, eemaldage, ühendage ega ühendage lahti ühtegi seadet, kaablit ega juhet.

- **1.** Tippige avakuval s ning seejärel valige **Spikker ja tugi**.
- **2.** Tippige rakenduse **Spikker ja tugi** otsingukasti tekst hool (maintain) ja siis järgige arvuti tuvastamiseks ja allalaaditavale BIOS-ile juurdepääsuks ekraanil kuvatavaid juhiseid.
- **3.** Toimige allalaadimisalal järgmiselt.
	- **a.** Tuvastage arvutisse praegu installitud BIOS-i versioonist uuem BIOS-i värskendus. Märkige üles kuupäev, nimi või mõni muu identifikaator. Seda teavet võib hiljem tarvis minna värskenduse otsimiseks pärast selle allalaadimist kõvakettale.
	- **b.** Järgige oma valiku kõvakettale allalaadimiseks ekraanil kuvatavaid juhiseid.

Märkige üles BIOS-i allalaadimistee kõvakettal. Hiljem tuleb värskenduse installimiseks see allalaadimiskoht avada.

**MÄRKUS.** Kui kasutate arvutiga võrguühendust, pidage enne tarkvaravärskenduste, eriti BIOS-i värskenduste installimist nõu võrguhalduriga.

BIOS-i installimise toimingud võivad erineda. Järgige pärast allalaadimise lõpulejõudmist ekraanil kuvatavaid juhiseid. Kui juhiseid ei kuvata, toimige järgmiselt.

- **1.** Tippige avakuval fail ja seejärel valige **Failihaldur**.
- **2.** Topeltklõpsake kõvaketta märgistust. Kõvaketta märgistus on üldjuhul Local Disk (C:) (Kohalik ketas  $(C:$ )).
- **3.** Avage varem ülesmärgitud draivitee põhjal värskendust sisaldav kaust.

<span id="page-95-0"></span>**4.** Topeltklõpsake laiendiga .exe faili (nt *failinimi*.exe).

Algab BIOS-i install.

**5.** Järgige installi lõpuleviimiseks ekraanil kuvatavaid juhiseid.

**MÄRKUS.** Pärast seda, kui ekraanil kuvatakse teade installi õnnestumise kohta, võite allalaaditud faili kõvakettalt kustutada.

# **Diagnostikautiliidi Advanced System Diagnostics kasutamine**

Utiliidi Advanced System Diagnostics diagnostikatestide abil saate teha kindlaks, kas arvuti riistvara töötab korralikult. Utiliidis Advanced System Diagnostics on saadaval järgmised diagnostikatestid.

- Süsteemi häälestamine selles rühmas olevate lisatestide abil analüüsitakse arvutit, et teha kindlaks, kas põhikomponendid töötavad korralikult. Süsteemi häälestamine kestab kauem ja selle puhul kontrollitakse põhjalikumalt mälumooduleid, kõvaketta SMART-atribuute, kõvaketta pinda, akut (ja aku kalibreeringut), videomälu ja WLAN-mooduli seisundit.
- Käivitustest analüüsib arvuti põhikomponente, mis on vajalikud arvuti käivitamiseks.
- Taaneteta test kordab käivitustesti ja otsib aeg-ajalt esinevaid probleeme, mida käivitustest ei tuvasta.
- Kõvakettakontroll analüüsib kõvaketta füüsilist seisundit ja kontrollib andmeid igas kõvaketta sektoris. Kui tuvastatakse kahjustatud sektor, proovitakse andmed teisaldada tervesse sektorisse.
- Mälukontroll analüüsib mälumoodulite füüsilist seisundit. Kui see tuvastab rikke, asendage mälumoodulid viivitamatult.
- Akutest analüüsib aku seisundit ja vajaduse korral kalibreerib akut. Kui aku ei läbi testi, võtke probleemist teavitamiseks ja asendusaku ostmiseks ühendust HP klienditoega.
- BIOS-i haldus võimaldab süsteemi BIOS-i versiooni värskendada või tagasi pöörata. Ärge toimingu ajal arvutit sulgege ega eemaldage sellest välistoidet. Enne BIOS-i muutmist kuvatakse kinnituskuva. Valige käsk **BIOS-i värskendus**, **BIOS-i tagasipööramine** või **Tagasi peamenüüsse**.

Süsteemiteavet ja tõrkelogisid saate vaadata utiliidi Advanced System Diagnostics aknas.

Utiliidi Advanced System Diagnostics käivitamiseks toimige järgmiselt.

- **1.** Lülitage arvuti sisse või taaskäivitage see. Kui ekraani vasakus allnurgas kuvatakse teade "Press the ESC key for Startup Menu" (Käivitusmenüü avamiseks vajutage klahvi ESC), vajutage klahvi esc. Kui kuvatakse käivitusmenüü, vajutage klahvi f2.
- **2.** Käivitamiseks klõpsake soovitud diagnostikatesti ja järgige ekraanil kuvatavaid juhiseid.

**MÄRKUS.** Kui peate poolelioleva diagnostikatesti seiskama, vajutage klahvi esc.

# **13 Klienditugi**

# **Klienditoega ühenduse võtmine**

Kui te ei leia kasutusjuhendist või spikri ja toe rakendusest mõnele oma küsimusele vastust, võite pöörduda klienditoe poole. USA toe kontaktandmed leiate veebiaadressilt [http://www.hp.com/go/](http://www.hp.com/go/contactHP) [contactHP](http://www.hp.com/go/contactHP). Rahvusvahelise toe kontaktandmed leiate veebiaadressilt [http://welcome.hp.com/country/](http://welcome.hp.com/country/us/en/wwcontact_us.html) [us/en/wwcontact\\_us.html.](http://welcome.hp.com/country/us/en/wwcontact_us.html)

Siin saate kasutada järgmisi võimalusi.

Veebivestlus HP tehnikuga.

**MÄRKUS.** Kui klienditoe vestlusteenus pole mingis keeles saadaval, võite kasutada inglise keelt.

- Klienditugi e-posti teel.
- Klienditoe telefoninumbrite otsimine.
- HP teeninduskeskuse asukoha leidmine.

# <span id="page-97-0"></span>**Sildid**

**Komponent**

Arvutile kleebitud märgised annavad teavet, mida võite vajada süsteemivigade tõrkeotsingul või arvutiga teistesse riikidesse reisides.

Hooldussilt – sisaldab olulist teavet, sealhulgas järgmist.

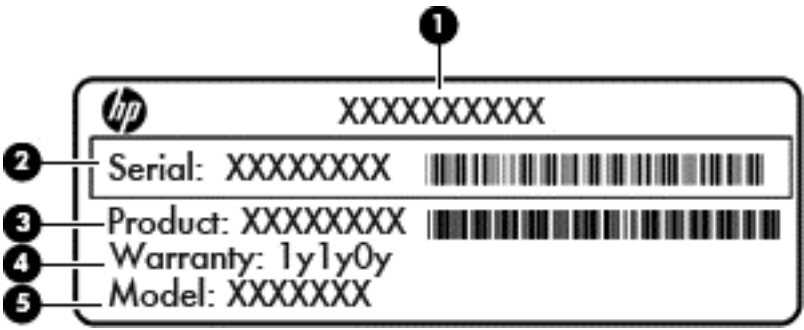

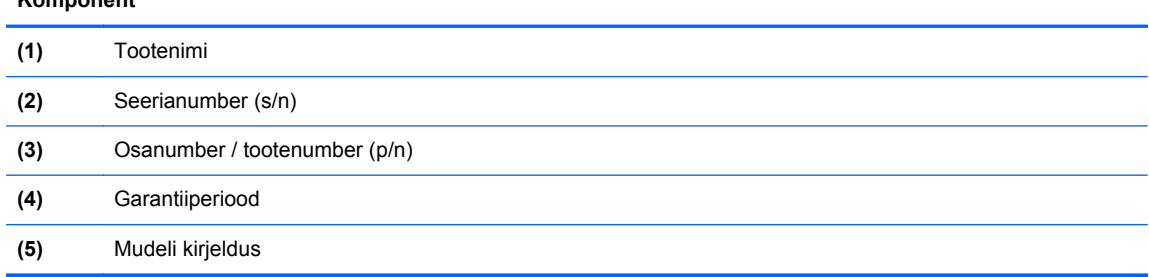

Hoidke see teave käepärast, kui võtate ühendust klienditoega. Hooldussilt on kinnitatud akusahtlisse.

- Vastavusmärgis sisaldab normatiivteavet arvuti kohta. Vastavusmärgis on kinnitatud akusahtlisse.
- Traadita ühenduse sertifitseerimismärgis või -märgised (ainult teatud mudelitel) annavad teavet valikuliste traadita ühenduse seadmete kohta ning sisaldavad mõne riigi ja piirkonna vastavusmärgiseid, kus nende kasutamine on heaks kiidetud. Kui arvutimudelil on üks või mitu traadita ühenduse seadet, on arvutil üks või mitu sertifitseerimismärgist. Seda teavet võib teil vaja minna teistesse riikidesse reisides. Traadita ühenduse sertifitseerimismärgised on kinnitatud akusahtlisse.
- SIM-i (abonendi identsusmooduli) märgis (ainult teatud mudelitel) sisaldab SIM-i ICCID-d (kiipkaardi ID-number). See märgis asub akusahtlis.
- HP mobiilse lairibaühenduse mooduli (ainult teatud mudelitel) hooldussilt sisaldab HP mobiilse lairibaühenduse mooduli seerianumbrit. See märgis asub akusahtlis.

# <span id="page-98-0"></span>**14 Spetsifikatsioon**

- Sisendtoide
- **Töökeskkond**

# **Sisendtoide**

Selle jaotise toiteteabest võib kasu olla arvutiga muudesse riikidesse reisimisel.

Arvuti töötab alalisvoolutoitel, mida on võimalik saada nii vahelduv- kui ka alalisvooluallikast. Vahelduvvooluallika nimiväärtused peavad olema 100–240 V, 50–60 Hz. Kuigi arvuti saab töötada eraldiseisva alalisvooluallika toitel, tuleks seda siiski kasutada ainult sellise vahelduvvooluadapteri või alalisvooluallikaga, mis on HP tarnitud ja saanud selle arvutiga koos kasutamiseks HP heakskiidu.

Arvuti saab töötada alalisvoolutoitel järgmiste näitajate piires.

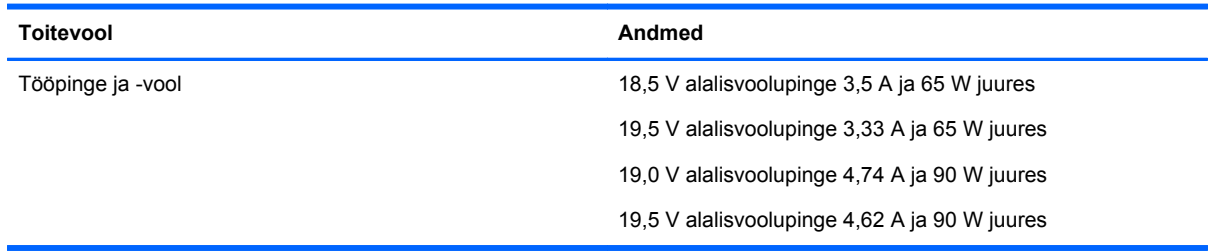

**MÄRKUS.** See toode on loodud Norras töötama IT-toitesüsteemides, mille faasidevaheline pinge ei ületa 140 V rms.

**MÄRKUS.** Arvuti tööpinge ja -voolu andmed asuvad süsteemi vastavusmärgisel.

# **Töökeskkond**

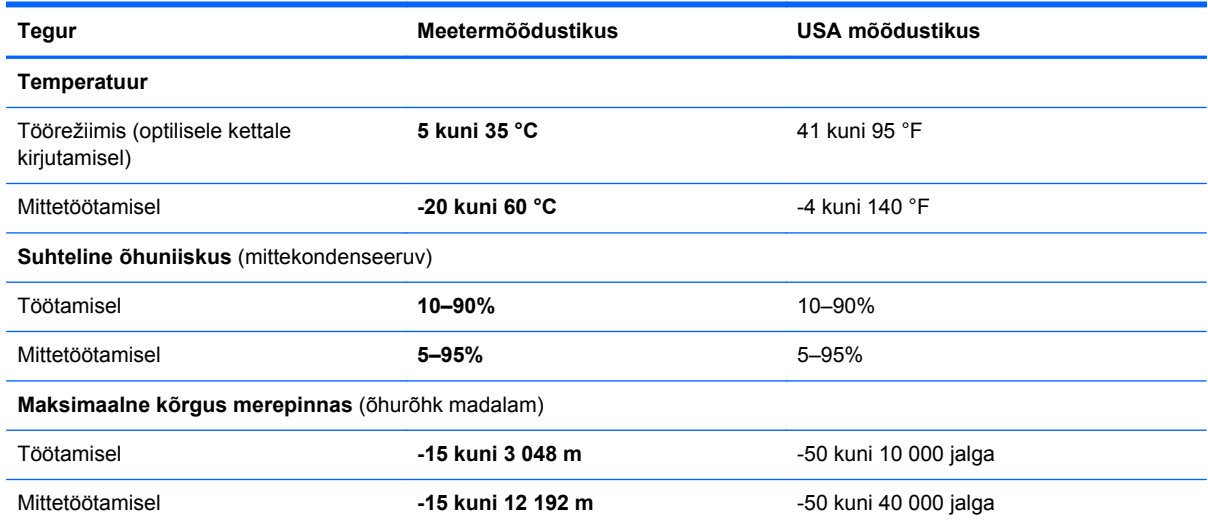

# <span id="page-99-0"></span>**A Arvutiga reisimine**

Arvutiga reisimisel ja arvuti ohutuks transportimiseks juhinduge järgmistest soovitustest.

- Toimige arvuti reisile kaasavõtmisel ja transportimiseks ettevalmistamisel järgmiselt.
	- Varundage arvutis talletatud teave.
	- Eemaldage kõik kettad ja välised meediumikaardid (nt digitaalsed kaardid).
	- **ETTEVAATUST.** Kui plaanite arvutit koos kettaseadmega transportida, hoiule panna või reisile kaasa võtta, eemaldage kettasahtlist meedium, enne kui selle draivilahtrist eemaldate; nii väheneb arvuti või kettaseadme kahjustamise või teabe kaotsimineku oht.
	- Lülitage välja kõik välisseadmed ja ühendage need seejärel arvutist lahti.
	- Lülitage arvuti välja.
- Võtke teabest tehtud varukoopia endaga kaasa. Ärge hoidke varukoopiaid ja arvutit ühes kohas.
- Lennukiga reisides võtke arvuti käsipagasina endaga kaasa ning ärge registreerige seda koos muu pagasiga.
- **ETTEVAATUST.** Vältige draivi sattumist magnetvälja mõjualasse. Magnetväljaga turvaseadmed on näiteks lennujaamade turvakontrolliväravad ja metallidetektorid. Lennujaama turvaseadmed, millega kontrollitakse käsipagasit (näiteks konveierlindid), kasutavad magnetvälja asemel röntgenkiiri ja need ei kahjusta draive.
- Arvuti kasutamine lennu ajal sõltub lennufirmast. Kui plaanite arvutit kasutada ka lennul, pöörduge lennufirma poole vastavate tingimuste täpsustamiseks.
- Kui te ei plaani arvutit kasutada ega vooluvõrku ühendada pikemaks ajaks kui 2 nädalat, eemaldage aku ja hoidke seda arvutist eraldi.
- Kui kavatsete arvutit või kettaseadet transportida, pakkige see sobivasse kaitsepakendisse ja märgistage kirjaga "FRAGILE" (Kergesti purunev).
- Kui arvutisse on installitud traadita side seade või HP mobiilse lairibaühenduse moodul (nt 802.11b/g, GSM- või GPRS-seade), võib nende kasutamine olla mõnes keskkonnas keelatud. Keeld võib kehtida nt õhusõidukite pardal, haiglates, lõhkeainete läheduses ja ohtlikes kohtades. Kui te ei ole mõne toote kasutamise korras kindel, tuleks teil enne selle seadme sisselülitamist küsida selle kasutamiseks luba.
- Juhinduge rahvusvahelistel reisidel järgmistest soovitustest.
	- Kontrollige igas sihtriigis või -regioonis arvutiseadmetele kehtestatud tollieeskirju.
	- Uurige toitejuhtme- ja adapterinõudeid asukohtades, kus plaanite arvutit kasutada. Pinge, sagedus ja pistiku kuju võivad piirkonniti erineda.

**HOIATUS!** Elektrilöögi, tulekahju või seadmete kahjustamise ohu vähendamiseks ärge proovige arvuti toiteallikana kasutada tarvikute jaoks müüdavat pingemuundurit.

# <span id="page-100-0"></span>**B Tõrkeotsing**

# **Tõrkeotsinguressursid**

Kasutage arvuti kohta lisateabe saamiseks spikri ja toe rakenduses saadaolevaid veebisaidilinke ja teavet. Tippige avakuval s ning seejärel valige **Spikker ja tugi**.

**MÄRKUS.** Mõned kontrolli- ja parandustööriistad vajavad internetiühendust. HP-l on ka lisatööriistad, mis ei vaja internetiühendust.

Võtke ühendust HP klienditoega. USA toe kontaktandmed leiate veebiaadressilt <http://www.hp.com/go/contactHP>. Rahvusvahelise toe kontaktandmed leiate veebiaadressilt [http://welcome.hp.com/country/us/en/wwcontact\\_us.html](http://welcome.hp.com/country/us/en/wwcontact_us.html).

Valige järgmisest loendist, millist tüüpi tuge soovite.

◦ Veebivestlus HP tehnikuga.

**MÄRKUS.** Kui vestlusteenus pole mingis keeles saadaval, võite kasutada inglise keelt.

- HP klienditugi e-posti teel.
- HP klienditoe telefoninumbrite otsimine üle maailma.
- HP teeninduskeskuse asukoha leidmine.

# **Probleemide lahendamine**

Järgmistes jaotistes kirjeldatakse üldlevinud probleeme ja nende lahendusi.

## **Arvuti ei käivitu**

Järgmised nõuanded võivad teil aidata leida põhjust, miks arvuti toitenupu vajutamisel ei käivitu.

● Kui arvuti on ühendatud vahelduvvooluvõrgu pistikupessa, ühendage pistikupessa mõni muu elektriseade, et kontrollida, kas pistikupesas on piisav toide.

**MÄRKUS.** Kasutage ainult arvutiga kaasas olevat või selle arvutiga kasutamiseks mõeldud HP-s heakskiidetud vahelduvvooluadapterit.

● Kui arvuti on ühendatud mõne muu välise toiteallikaga peale vahelduvvooluvõrgu pistikupesa, ühendage arvuti vahelduvvooluadapteri abil vahelduvvooluvõrgu pistikupessa. Kontrollige, kas toitejuhe ja vahelduvvooluadapter on korralikult ühendatud.

# **Arvuti ekraan on tühi**

Kui arvuti ekraan on tühi ja te pole arvutit välja lülitanud, võib selle põhjuseks olla üks või enam allolevatest sätetest.

- Arvuti võib olla unerežiimis. Unerežiimist väljumiseks vajutage korraks toitenuppu. Unerežiim on energiasäästufunktsioon, mis lülitab ekraani välja. Süsteem võib käivitada unerežiimi, kui arvuti on sisse lülitatud, aga seda ei kasutata, või kui arvuti aku hakkab tühjenema. Selle ja muude toitesätete muutmiseks paremklõpsake tegumiriba paremas otsas asuval teavitusalal kuvatud ikoon **Aku** ja seejärel klõpsake käsku **Eelistused**.
- Võimalik, et arvuti pole häälestatud kujutist arvuti ekraanil kuvama. Kujutise juhtimiseks arvuti ekraanile vajutage klahvikombinatsiooni fn +  $f4$ . Kui arvutiga ühendatakse valikuline väline kuvar, nt monitor, siis saab enamike arvutimudelite puhul kuvada kujutist arvutiekraanil, välisel kuvaril või samaaegselt mõlemas seadmes. Kui vajutate korduvalt klahvikombinatsiooni fn + f4, kuvatakse kujutis vaheldumisi arvuti ekraanil, ühel või enamal välisel kuvamisseadmel ja kõigil seadmetel korraga.

## **Tarkvara töötab tavatult**

Kui tarkvara ei reageeri või reageerib tavatult, taaskäivitage arvuti, osutades ekraani paremasse serva. Kui kuvatakse tuumnupud, klõpsake üksust **Sätted**. Klõpsake ikooni **Toide** ja seejärel üksust **Sule arvuti**. Kui kirjeldatud toimingu abil ei õnnestu arvutit taaskäivitada, vaadake järgmist jaotist "Arvuti on sisse lülitatud, kuid ei reageeri lk 92".

## **Arvuti on sisse lülitatud, kuid ei reageeri**

Kui arvuti on sisse lülitatud, kuid ei reageeri ei tarkvara- ega klaviatuurikäskudele, proovige toodud järjekorras järgmisi hädasulgemisprotseduure, kuni arvuti lülitub välja.

**ETTEVAATUST.** Süsteemi hädasulgemistoimingute abil väljalülitamisel lähevad salvestamata jäänud andmed kaotsi.

- Vajutage ja hoidke toitenuppu vähemalt 5 sekundit all.
- Ühendage arvuti välistoiteallikas lahti ja eemaldage aku.

## **Arvuti on ebatavaliselt kuum**

Arvuti töötamisel on selle soojenemine normaalne. Kui arvuti tundub *ebatavaliselt* kuum, võib olla tegemist ventilatsiooniava blokeeritusest tingitud ülekuumenemisega.

Kui kahtlustate, et arvuti kuumeneb üle, laske sellel jahtuda toatemperatuurile. Veenduge, et arvuti kasutamise ajal on kõik ventilatsiooniavad takistustest vabad.

**HOIATUS!** Kuumusest tulenevate vigastuste või arvuti ülekuumenemise vältimiseks ärge hoidke arvutit kasutamise ajal süles ega tõkestage arvuti ventilatsiooniavasid. Kasutage arvutit ainult kõval tasasel pinnal. Jälgige, et mõni muu kõva pinnaga (nt kõrval asuv printer) või pehme pinnaga (nt padjad, vaip või riietusese) objekt ei blokeeri õhuvoolu liikumist ventilatsiooniavadest. Samuti ärge hoidke arvuti kasutamisel vahelduvvooluadapterit vastu nahka või pehme pinnaga eset (nt patju, vaipa või riietuseset). Arvuti ja vahelduvvooluadapter vastavad infotehnoloogiaseadmete rahvusvahelises ohutusstandardis "International Standard for Safety of Information Technology Equipment" (IEC 60950) sätestatud välispinna temperatuuri nõuetele.

**MÄRKUS.** Arvuti ventilaator käivitub sisemiste komponentide jahutamiseks ja ülekuumenemise vältimiseks automaatselt. Arvuti tavalise kasutamise käigus on normaalne, et sisemine ventilaator aeg-ajalt sisse või välja lülitub.

## <span id="page-102-0"></span>**Välisseade ei tööta**

Kui mõni välisseade ei tööta ootuspäraselt, proovige järgmist.

- Lülitage seade tootja juhiste järgi sisse.
- Veenduge, et seadme kõik ühendused on kindlalt kinnitatud.
- Veenduge, et seade saab elektritoidet.
- Veenduge, et seade ühildub kasutatava operatsioonisüsteemiga (eriti kui on tegemist vanema seadmega).
- Veenduge, et õiged draiverid on installitud ja värskendatud.

## **Traadita võrguühendus ei tööta**

Kui traadita võrguühendus ei tööta ootuspäraselt, proovige järgmist.

- Traadiga või traadita võrguseadme lubamiseks ja keelamiseks paremklõpsake Windowsi töölaua tegumiriba paremas otsas asuval teavitusalal kuvatud ikooni **Võrguühendus**. Seadmete lubamiseks märgistage menüüsuvandi ruut. Seadme keelamiseks tühjendage märkeruut.
- Veenduge, et traadita ühenduse seade on sisse lülitatud.
- Veenduge, et arvuti traadita ühenduse antennid on takistustest vabad.
- Veenduge, et kaabel- või DSL-modem ja selle toitejuhe on õigesti ühendatud ning asjakohased märgutuled põlevad.
- Veenduge, et traadita ühenduse marsruuter või pöörduspunkt on toiteadapteri ja kaabliga või DSL-modemiga õigesti ühendatud ning asjakohased märgutuled põlevad.
- Ühendage kõik kaablid lahti ja ühendage need uuesti ning lülitage toide välja ja siis uuesti sisse.

### **Film pole välisel kuvaril nähtav**

- **1.** Kui nii arvuti ekraan kui ka väline kuvamisseade on sisse lülitatud, vajutage kuvamiskoha vahetamiseks üks või mitu korda kiirklahvi fn + f4.
- **2.** Konfigureerige kuvarisätteid nii, et väline kuvar oleks esmane.
	- **a.** Paremklõpsake Windowsi töölaua tühjal alal ja valige üksus **Ekraani eraldusvõime**.
	- **b.** Määrake esmane ja teisene kuvar.

**MÄRKUS.** Mõlema kuvari kasutamisel ei kuvata DVD-pilti ühelgi kuvaril, mis on määratud sekundaarseks kuvariks.

# <span id="page-103-0"></span>**C Elektrostaatiline lahendus**

Elektrostaatiline lahendus tähendab staatilise energia vabanemist kahe objekti kokkupuutel (nt nn "särtsu saamine", kui kõnnite üle vaiba ja puudutate seejärel metallist uksenuppu).

Staatilise elektri lahendus sõrmedest või muudest elektrostaatilistest juhtidest võib elektroonilisi komponente kahjustada. Arvuti või draivi kahjustamise või teabekao vältimiseks pidage silmas järgmisi ettevaatusabinõusid.

- Kui eemaldamis- või paigaldamisjuhised nõuavad arvuti juhtme seinast väljatõmbamist, tehke seda, kui olete korralikult maandatud ja enne katte eemaldamist.
- Hoidke komponente kuni installimiseni nende elektrostaatiliselt ohututes ümbristes.
- Ärge puudutage tihvte, juhtmaterjale ega vooluringe. Käsitsege elektroonilisi komponente nii vähe kui võimalik.
- Kasutage mittemagnetilisi tööriistu.
- Enne komponentide käsitsemist puudutage staatilise elektrilaengu lahendamiseks komponendi värvimata metallpinda.
- Pärast komponendi eemaldamist asetage see elektrostaatiliselt ohutusse ümbrisesse.

Staatilise elektri kohta lisateabe saamiseks või abi küsimiseks mõne komponendi eemaldamisel või paigaldamisel, võtke ühendust klienditoega.

# **Tähestikuline register**

### **A**

Advanced System Diagnostics [86](#page-95-0) aku aku laetuse madalad tasemed [41](#page-50-0) hoiundamine [43](#page-52-0) kasutusest kõrvaldamine [44](#page-53-0) laetuse taseme kuvamine [41](#page-50-0) toite säästmine [43](#page-52-0) tühjenemine [41](#page-50-0) vahetamine [44](#page-53-0) aku, vahetamine [42](#page-51-0) aku hoiundamine [43](#page-52-0) akukontroll [41](#page-50-0) aku laetuse madal tase [41](#page-50-0) aku lukustusriiv [12](#page-21-0) aku märgutuli [8](#page-17-0) akusahtel [88](#page-97-0) akusahtel, tuvastamine [12](#page-21-0) akuteave, leidmine [39](#page-48-0) aku temperatuur [43](#page-52-0) akutoide [39](#page-48-0) aku vabastusriiv [13](#page-22-0) andmekandja kiirklahvid [32](#page-41-0) andmekandjatoimingute juhtnupud [32](#page-41-0) arvuti, reisimine [90](#page-99-0) arvutiga reisimine [90](#page-99-0) arvuti lähtestamine [81](#page-90-0) arvuti väljalülitamine [37](#page-46-0) avalik WLAN-ühendus [17](#page-26-0)

### **B**

BIOS versiooni tuvastamine [85](#page-94-0) värskendamine [84](#page-93-0) värskenduse allalaadimine [85](#page-94-0) Bluetoothi märgis [88](#page-97-0) Bluetooth-seade [14,](#page-23-0) [19](#page-28-0)

### **C**

Computer Setup BIOS-i halduriparool [62](#page-71-0) DriveLocki parool [65](#page-74-0)

navigeerimine ja valimine [83](#page-92-0) vaikesätete taastamine [84](#page-93-0)

#### **D**

digitaalkaart eemaldamine [47](#page-56-0) sisestamine [47](#page-56-0) toetatud vormingud [47](#page-56-0) DisplayPort, ühendamine [35](#page-44-0) dokkimisliides [51](#page-60-0) dokkimisliides, tuvastamine [13](#page-22-0) draiviandmekandja [37](#page-46-0) draivid kasutamine [52](#page-61-0) kõvaketas [51](#page-60-0) käsitsemine [52](#page-61-0) optiline [51](#page-60-0) väline [51](#page-60-0) DriveLocki automaatne parool eemaldamine [70](#page-79-0) määramine [69](#page-78-0) DriveLocki parool eemaldamine [69](#page-78-0) kirjeldus [65](#page-74-0) muutmine [68](#page-77-0) määramine [66](#page-75-0), [67](#page-76-0)

### **E**

ekraani heleduse klahvid [29](#page-38-0) ekraanikujutis, vahetamine [29](#page-38-0) elektrostaatiline lahendus [94](#page-103-0) energiarežiim suvandid [37](#page-46-0) energiarežiimi suvandite määramine [37](#page-46-0) energiasäästurežiimid [37](#page-46-0) ettevõtte WLAN-ühendus [17](#page-26-0)

### **F**

fn-klahv, tuvastamine [28](#page-37-0) funktsiooniklahvid, tuvastamine [7](#page-16-0)

### **G**

GPS [19](#page-28-0)

#### **H**

halduriparool [61](#page-70-0) helifunktsioonid, kontrollimine [33](#page-42-0) helifunktsioonide kontrollimine [33](#page-42-0) helisisendi (mikrofoni) pistikupesa, tuvastamine [10](#page-19-0) helitugevus klahvid [32](#page-41-0) nupud [32](#page-41-0) reguleerimine [32](#page-41-0) helitugevusklahvid, tuvastamine [29](#page-38-0) heliväljundi (kõrvaklappide) pistikupesa, tuvastamine [10](#page-19-0) hiir, väline eelistuste määramine [21](#page-30-0) hooldamine, arvuti [75](#page-84-0) hooldus kettadefragmentor [57](#page-66-0) kettapuhastus [57](#page-66-0) hooldusluuk [12](#page-21-0) hooldusluuk, eemaldamine või vahetamine [53](#page-62-0) HP 3D DriveGuard [57](#page-66-0) HP mobiilne lairibaühendus, välja lülitatud [18](#page-27-0) häälestusutiliit navigeerimine ja valimine [83](#page-92-0) vaikesätete taastamine [84](#page-93-0)

### **I**

Interneti-ühenduse häälestamine [16](#page-25-0)

### **J**

jaoturid [49](#page-58-0) Java-kaart eemaldamine [49](#page-58-0) määratlus [48](#page-57-0) sisestamine [48](#page-57-0)

### **K**

kaablid USB [50](#page-59-0) kasutajaparool [61](#page-70-0) kasutamine energiasäästurežiimid [37](#page-46-0) väline vahelduvvoolutoide [45](#page-54-0) kasutamine, väline vahelduvvoolutoide [45](#page-54-0) kettadefragmentortarkvara [57](#page-66-0) kettapuhastustarkvara [57](#page-66-0) kiipkaart eemaldamine [49](#page-58-0) määratlus [48](#page-57-0) sisestamine [48](#page-57-0) kiirklahvid aku laetuse tase [28](#page-37-0) ekraani heleduse suurendamine [29](#page-38-0) ekraani heleduse vähendamine [29](#page-38-0) ekraanikujutise kuvamiskoha vahetamine [29](#page-38-0) helitugevuse reguleerimine [29](#page-38-0) kasutamine [28](#page-37-0) kirjeldus [28](#page-37-0) klaviatuuri tagantvalgustus [29](#page-38-0) kõlarite heli summutamine [29](#page-38-0) kõlarite heli suurendamine [29](#page-38-0) kõlarite heli vähendamine [29](#page-38-0) traadita ühendus [29](#page-38-0) unerežiim [28](#page-37-0) kiirklahvid, andmekandja [32](#page-41-0) kirjutatav andmekandja [37](#page-46-0) klahv esc, tuvastamine [7](#page-16-0) klahv fn, tuvastamine [7](#page-16-0) klahvid andmekandja(d) [32](#page-41-0) esc [7](#page-16-0) fn [7](#page-16-0) funktsioon [7](#page-16-0) helitugevus [32](#page-41-0) meedium [32](#page-41-0) Windowsi logo [7](#page-16-0) Windowsi rakendused [7](#page-16-0) klahvistik sisseehitatud numbriklahvistik [7](#page-16-0) tuvastamine [29](#page-38-0) klahvistik, väline kasutamine [31](#page-40-0) numbrilukk [31](#page-40-0) klahv num lk, tuvastamine [30](#page-39-0)

klaviatuuri kiirklahvid, tuvastamine [28](#page-37-0) klaviatuuri taustvalgustuse klahv [29](#page-38-0) komponendid ekraan [11](#page-20-0) esikülg [8](#page-17-0) parem külg [9](#page-18-0) põhi [12](#page-21-0) vasak külg [10](#page-19-0) ülaosa [4](#page-13-0) kontrollimine, vahelduvvooluadapter [46](#page-55-0) kriitilised värskendused, tarkvara [71](#page-80-0) kuvamiskoht, vahetamine [29](#page-38-0) Kuvaport, tuvastamine [10](#page-19-0) kõige eemaldamine ja Windowsi taasinstallimine [81](#page-90-0) kõrvaklappide (heliväljundi) pistikupesa [10](#page-19-0) kõvaketas eemaldamine [55](#page-64-0) HP 3D DriveGuard [57](#page-66-0) installimine [56](#page-65-0) väline [51](#page-60-0) kõvaketas, tuvastamine [12](#page-21-0) kõvaketta märgutuli [8](#page-17-0), [58](#page-67-0) kõvaketta taastamine [80](#page-89-0) kõvakettataaste [80](#page-89-0)

### **L**

laetuse kriitiline tase [37](#page-46-0) lennujaama turvaseadmed [52](#page-61-0) liides, dokkimine [51](#page-60-0) loetav andmekandja [37](#page-46-0) lukustusriivid, aku lukustus [12](#page-21-0) lähtestamine arvuti [81](#page-90-0) toimingud [81](#page-90-0) lüliti toide [9](#page-18-0) lüliti, toide [37](#page-46-0)

### **M**

meediumikaardilugeja, tuvastamine [9](#page-18-0) mikrofoni (helisisendi) pesa, tuvastamine [10](#page-19-0) mittereageeriv süsteem [37](#page-46-0) mälumoodul eemaldamine [73](#page-82-0) paigaldamine [74](#page-83-0) tuvastamine [12](#page-21-0) vahetamine [73](#page-82-0) märgised Bluetooth [88](#page-97-0) HP mobiilse lairibaühenduse moodul [88](#page-97-0) seerianumber [88](#page-97-0) SIM [88](#page-97-0) traadita ühenduse sertifitseerimine [88](#page-97-0) vastavus [88](#page-97-0) WLAN [88](#page-97-0) märgutuled aku [8](#page-17-0) kõvaketas [8](#page-17-0) numbrilukk [5](#page-14-0) puuteplaat [5](#page-14-0) suurtähelukk [5](#page-14-0) toide [8](#page-17-0) traadita ühendus [5](#page-14-0), [8](#page-17-0) veebikaamera [11](#page-20-0) märgutuled, kõvaketas [58](#page-67-0)

## **N**

normatiivteave traadita ühenduse sertifitseerimismärgised [88](#page-97-0) vastavusmärgis [88](#page-97-0) numbrilukk, väline klahvistik [31](#page-40-0) numbriluku märgutuli [5](#page-14-0) nupud andmekandja(d) [32](#page-41-0) helitugevus [32](#page-41-0) osutushoova parempoolne nupp [4](#page-13-0) osutushoova vasakpoolne nupp [4](#page-13-0) puuteplaadi parempoolne nupp [4](#page-13-0) puuteplaadi vasakpoolne [4](#page-13-0) toide [37](#page-46-0) näotuvastusfunktsioon [33,](#page-42-0) [60](#page-69-0)

# **O**

operatsioonisüsteemi Windows 8 DVD [80](#page-89-0) optiline draiv [51](#page-60-0)

osutushoob [4](#page-13-0) osutusseadmed, eelistuste määramine [21](#page-30-0)

### **P**

paroolid BIOS-i haldur [62](#page-71-0) DriveLock [65](#page-74-0) haldur [61](#page-70-0) kasutaja [61](#page-70-0) pesad SIM [12](#page-21-0) turvakaabel [10](#page-19-0) pistikupesad helisisend (mikrofon) [10](#page-19-0) heliväljund (kõrvaklapid) [10](#page-19-0) RJ-45 (võrk) [9](#page-18-0) võrk [9](#page-18-0) pordid DisplayPort [10](#page-19-0), [35](#page-44-0) VGA [35](#page-44-0) väline monitor [9,](#page-18-0) [35](#page-44-0) probleemid, lahendamine [91](#page-100-0) puhastus, arvuti [75](#page-84-0) puuteplaadiala tuvastamine [4](#page-13-0) puuteplaadi kerimisžest [23](#page-32-0) puuteplaadi kokksurumisžest [23](#page-32-0) puuteplaadi märgutuli, tuvastamine [5](#page-14-0) puuteplaadi pööramisžest [24](#page-33-0) puuteplaadi suumimisžest [23](#page-32-0) puuteplaadižestid kerimine [23](#page-32-0) kokkusurumine [23](#page-32-0) pööramine [24](#page-33-0) suumimine [23](#page-32-0) puuteplaat kasutamine [21](#page-30-0) nupud [4](#page-13-0) sisse-/väljalülitusnupp [6](#page-15-0) pärandi tugi, USB [83](#page-92-0)

### **R**

reisimine, arvuti [43](#page-52-0), [88](#page-97-0) riivid, aku vabastamine [13](#page-22-0) ringlusse andmine arvuti [81](#page-90-0) RJ-45-pistikupesa (võrk), tuvastamine [9](#page-18-0)

### **S**

seerianumber [88](#page-97-0) seerianumber, arvuti [88](#page-97-0) SIM paigaldamine [18](#page-27-0) SIM-kaardi pesa, tuvastamine [12](#page-21-0) sisemised mikrofonid, tuvastamine [11](#page-20-0) sisendtoide [89](#page-98-0) sisseehitatud numbriklahvistik, tuvastamine [7,](#page-16-0) [29](#page-38-0) sisseehitatud veebikaamera märgutuli, tuvastamine [11](#page-20-0) SoftPaqid, allalaadimine [77](#page-86-0) sulgemine [37](#page-46-0) suurtäheluku märgutuli, tuvastamine [5](#page-14-0) sõrmejäljelugeja [72](#page-81-0) sõrmejäljelugeja, tuvastamine [6](#page-15-0) säästmine, toide [43](#page-52-0)

### **T**

taastamine klahvi f11 abil [80](#page-89-0) taaste [81](#page-90-0) taastesektsioon [80](#page-89-0) talveunerežiim käivitamine [38](#page-47-0) väljumine [38](#page-47-0) tarkvara kettadefragmentor [57](#page-66-0) kettapuhastus [57](#page-66-0) kriitilised värskendused [71](#page-80-0) tulemüür [70](#page-79-0) viirusetõrje [70](#page-79-0) temperatuur [43](#page-52-0) toide aku [39](#page-48-0) säästmine [43](#page-52-0) toitejuhtme ühenduspesa, tuvastamine [10](#page-19-0) toitelüliti [37](#page-46-0) toitelüliti, tuvastamine [9](#page-18-0) toite märgutuled [8](#page-17-0) toitenupp [37](#page-46-0) toote nimi ja -number, arvuti [88](#page-97-0) traadita võrk (WLAN) avalik WLAN-ühendus [17](#page-26-0) ettevõtte WLAN-ühendus [17](#page-26-0) kasutamine [15](#page-24-0) turvalisus [16](#page-25-0)

tööpiirkond [17](#page-26-0) vajalikud seadmed [16](#page-25-0) ühendamine [17](#page-26-0) traadita ühenduse antennid, tuvastamine [11](#page-20-0) traadita ühenduse juhtelemendid nupp [14](#page-23-0) operatsioonisüsteem [14](#page-23-0) traadita ühenduse klahv, tuvastamine [29](#page-38-0) traadita ühenduse märgutuli [5,](#page-14-0) [8,](#page-17-0) [14](#page-23-0) traadita ühenduse nupp [14](#page-23-0) traadita ühenduse sertifitseerimismärgis [88](#page-97-0) tulemüüritarkvara [70](#page-79-0) turvakaabli pesa, tuvastamine [10](#page-19-0) turvalisus, traadita ühendus [16](#page-25-0) tõrkeotsing, väline kuvar [93](#page-102-0) töökeskkond [89](#page-98-0)

### **U**

unerežiim käivitamine [38](#page-47-0) väljumine [38](#page-47-0) USB 3.0 port [10](#page-19-0) USB-jaoturid [49](#page-58-0) USB-kaabel, ühendamine [50](#page-59-0) USB-laadimisport [9](#page-18-0) USB-pordid, tuvastamine [9,](#page-18-0) [10](#page-19-0) USB pärandi tugi [83](#page-92-0) USB-seadmed eemaldamine [50](#page-59-0) kirieldus [49](#page-58-0) ühendamine [50](#page-59-0)

### **V**

vahelduvvooluadapteri kontrollimine [46](#page-55-0) vaigistamise klahv, tuvastamine [29](#page-38-0) valikulised välisseadmed, kasutamine [50](#page-59-0) varundus ja taaste [78](#page-87-0) veebikaamera [11](#page-20-0), [33](#page-42-0) veebikaamera, tuvastamine [11](#page-20-0) veebikaamera märgutuli, tuvastamine [11](#page-20-0) ventilatsiooniavad, tuvastamine [10](#page-19-0), [12](#page-21-0)

VGA port, ühenduse loomine [35](#page-44-0) video [34](#page-43-0) viirusetõrjetarkvara [70](#page-79-0) võrgu pistikupesa, tuvastamine [9](#page-18-0) väline draiv [51](#page-60-0) välise monitori port [9](#page-18-0), [35](#page-44-0) välisseadmed [50](#page-59-0) värskendus [81](#page-90-0)

### **W**

Windows kõige eemaldamise ja taasinstallimise suvand [81](#page-90-0) lähtestamine [81](#page-90-0) taasinstallimine [81](#page-90-0) värskendus [81](#page-90-0) Windowsi logo klahv, tuvastamine [7](#page-16-0) Windowsi rakenduseklahv, tuvastamine [7](#page-16-0) WLAN-i antennid, tuvastamine [11](#page-20-0) WLAN-i häälestamine [16](#page-25-0) WLAN-i märgis [88](#page-97-0) WLAN-seade [15,](#page-24-0) [88](#page-97-0) WWAN-i antennid, tuvastamine [11](#page-20-0) WWAN-seade [14](#page-23-0), [17](#page-26-0)

## **Ä**

ärkamisel kasutatava paroolikaitse häälestamine [39](#page-48-0)

### **Ü**

ühenduse loomine WLAN-iga [17](#page-26-0) ühenduspesa, toide [10](#page-19-0)